# Cellular IoT M2M RTU

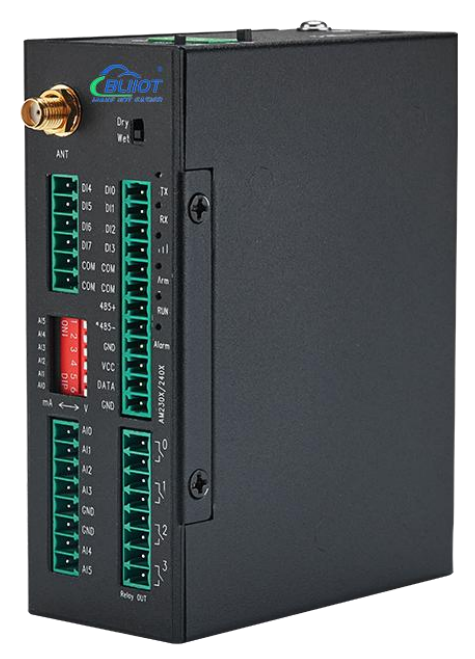

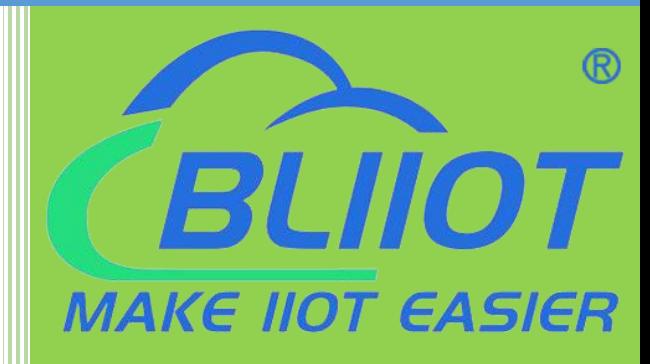

S275 User Manual

**Version: V1.3**

**Date: 2023-4-28**

**Shenzhen Beilai Technology Co., Ltd**

**Website: https://www.bliiot.com**

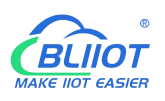

#### **Preface**

Thanks for choosing BLIIoT Cellular IoT M2M RTU. These operating instructions contain all the information you need for operation of a device in the RTU S27 family.

#### **Copyright**

This user manual is owned by Shenzhen Beilai Technology Co., Ltd. No one is authorized to copy, distribute or forward any part of this document without written approval of Shenzhen Beilai Technology. Any violation will be subject to legal liability.

#### **Disclaimer**

This document is designed for assisting user to better understand the device. As the described device is under continuous improvement, this manual may be updated or revised from time to time without prior notice. Please follow the instructions in the manual. Any damages caused by wrong operation will be beyond warranty.

#### **Revision History**

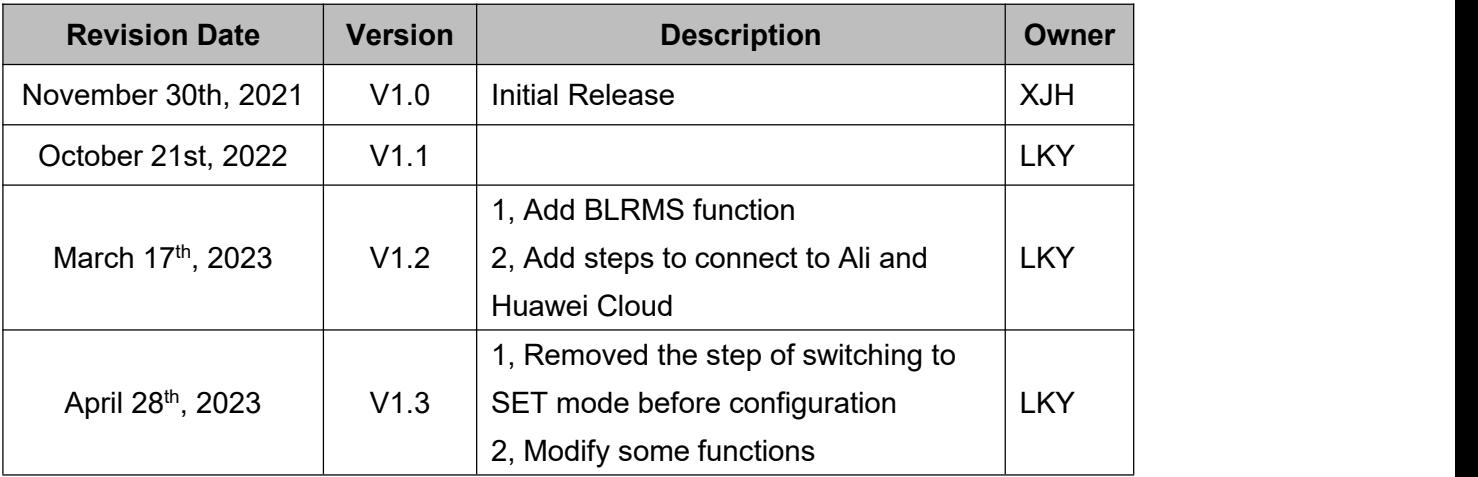

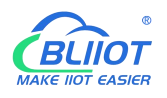

#### **Content**

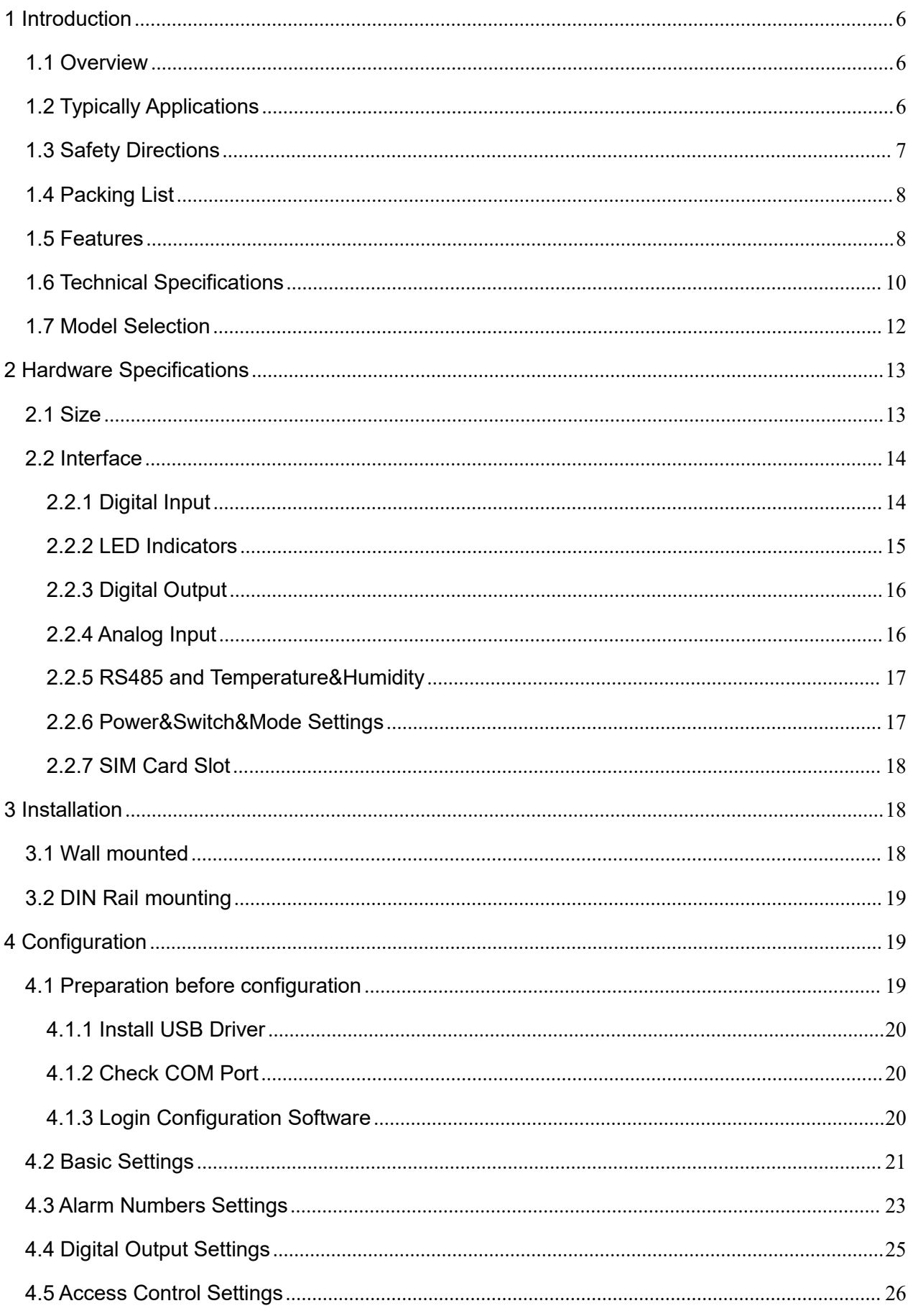

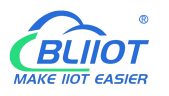

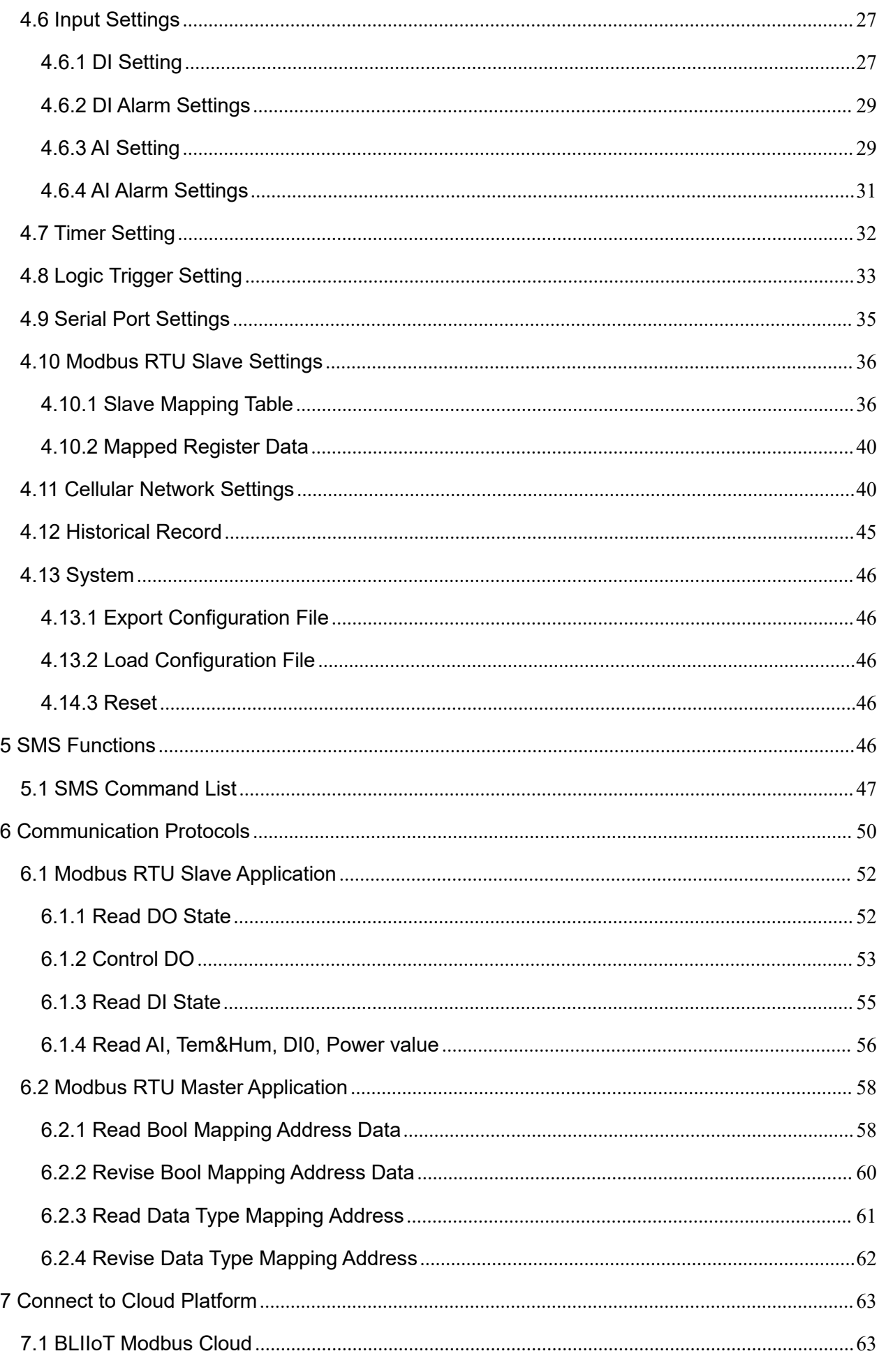

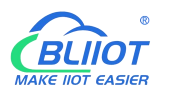

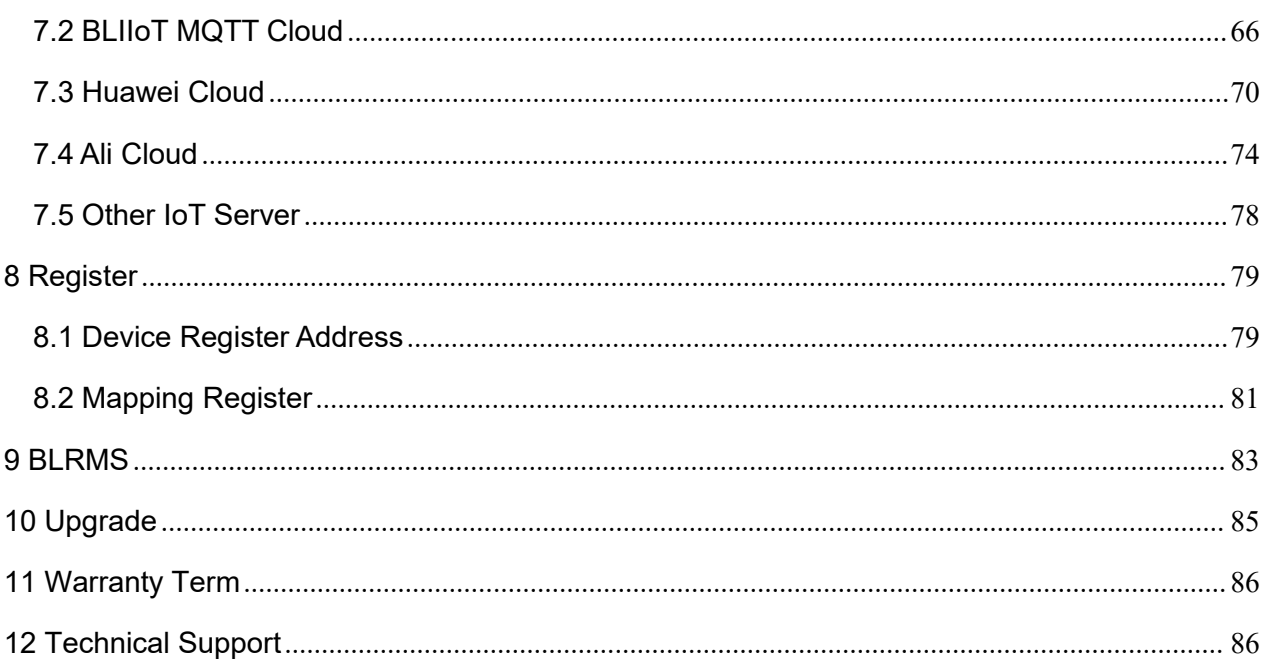

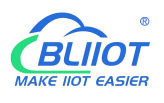

## <span id="page-5-0"></span>**1 Introduction**

#### <span id="page-5-1"></span>**1.1 Overview**

The Cellular IoT M2M RTU is an industrial class, high reliability, high stability, and programmable Remote Terminal Unit (RTU). It embedded 32-Bit High Performance Microprocessor MCU, inbuilt industrial Cellular module. The RTU features 8 digital inputs, 6 analog inputs, 4 relay outputs, 1 ambient sensor input for monitoring onsite temperature and humidity, and 1 RS485 serial port. And as Modbus master, the RTU can connect to expansion I/O module or read data from instruments, PLC and other devices.

Users can set high and low limit according to different application scenarios, when alarm occurs, the RTU will notify users by SMS, dialing, and also uploading data to cloud platform, monitoring center. The RTU also can be used as a remote switch, remote I/O, remote smart PLC, timer switches, which is able to open the gate or turn on the machine with a free charge call at specified time to save time for daily maintenance.

The RTU supports BLIIoT IoT RTU protocol, Modbus RTU over TCP protocol, Modbus TCP protocol, MQTT protocol, which can communicate directly with the server, cloud platform or SCADA. It is a cost effective IoT solution for industrial automation, security monitoring system, automatically measurement and control system, BTS monitoring, remote data acquisition, telemetry systems,<br>automatically control system.

## <span id="page-5-2"></span>**1.2 Typically Applications**

BTS Monitoring, Security Alarm System applications, Supervision and monitoring alarm systems, Automatic monitoring system, Vending Machines security protection, Pumping Stations, Tanks, Oil or Water levels, Buildings and Real Estate, Weather Stations, River Monitoring and Flood Control, Oil and gas pipelines, Corrosion protection, Temperatures, Water leakage applications, Wellheads, boat, vehicle, Energy saving, street lights control system, Valve controls, Transformer stations, Unmanned machine rooms, Control room application, Automation System, M2M, Access Control System, etc.

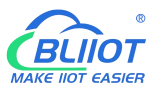

# **S275 Application Diagram**

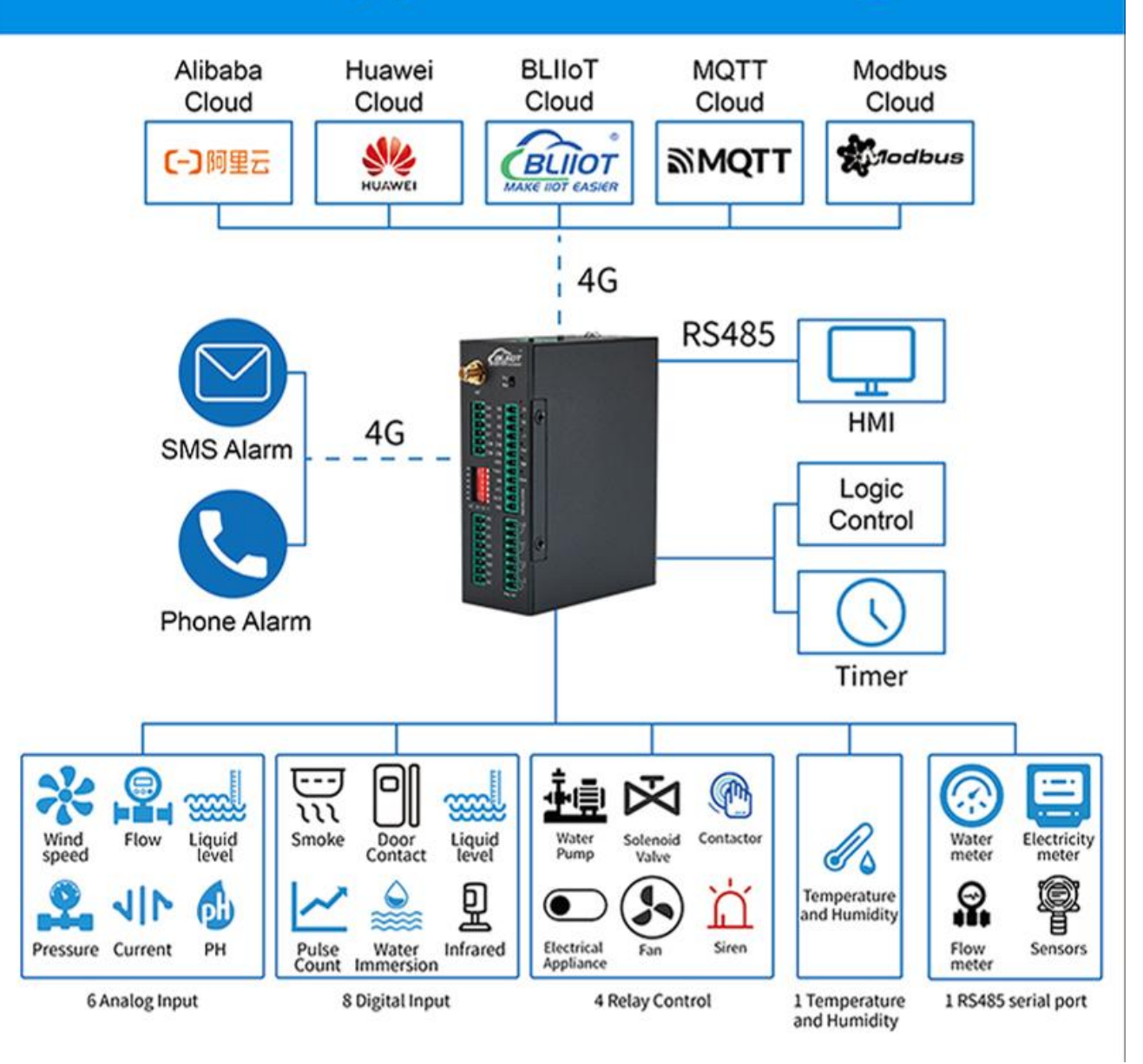

# <span id="page-6-0"></span>**1.3 Safety Directions**

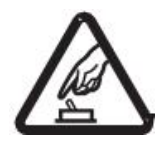

#### **Safe Startup**

Do not use the unit when using 4G equipment is prohibited or might bring disturbance or danger.

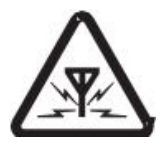

#### **Interference**

All wireless equipment might interfere network signals of the unit and influence its performance.

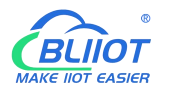

#### <span id="page-7-0"></span>**1.4 Packing List**

Please make sure below items are included in the package:

(Pictures are for reference only)

 1xRTU, Wiring terminal, 1xMini USB, 1xSMA cellular antenna, 1xPower adaptor, DIN-Rail mounting clip kit, Product qualification certificate, Warranty card

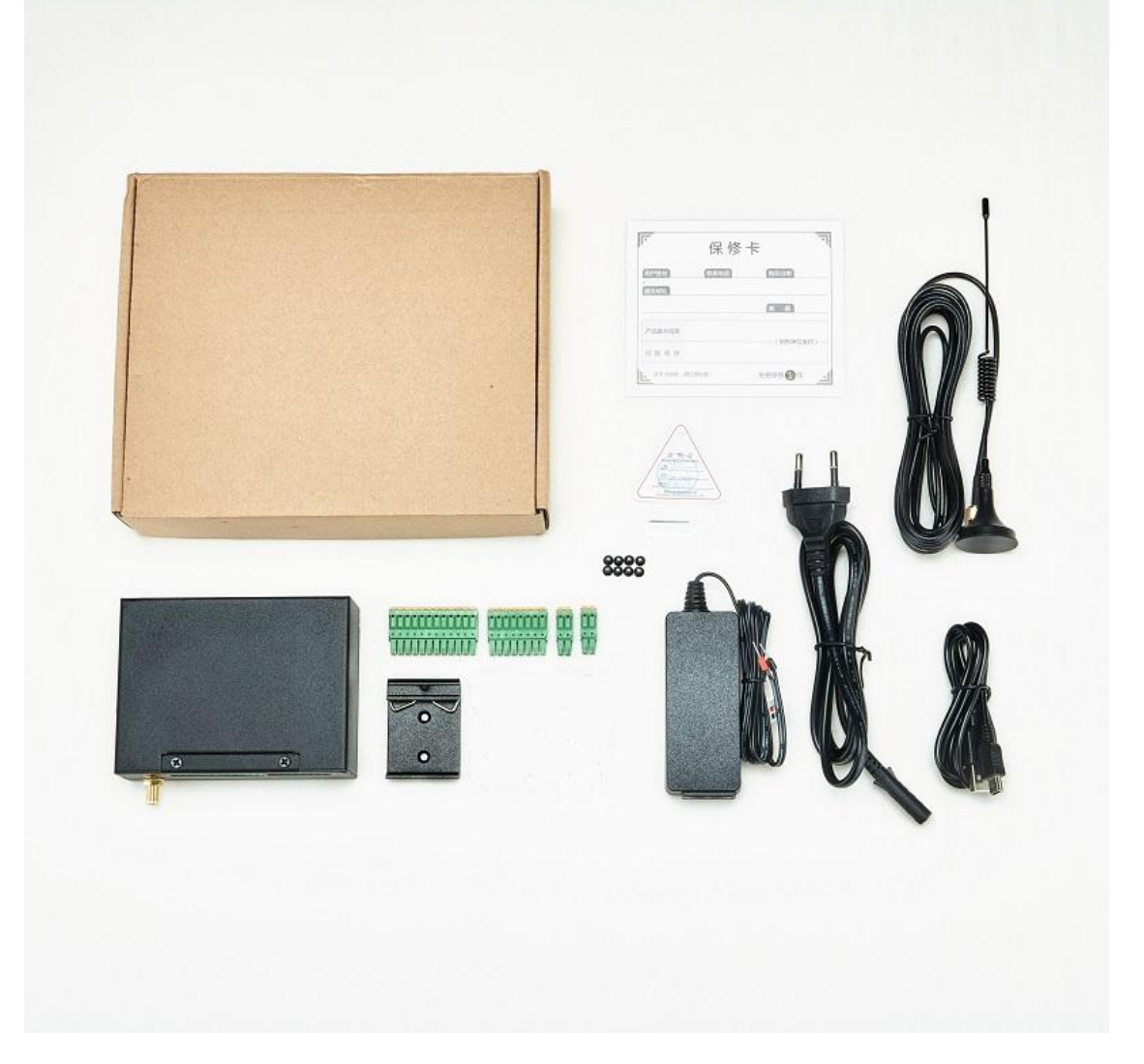

#### <span id="page-7-1"></span>**1.5 Features**

- $\triangleright$  4G network communication, can be operated from anywhere, no distance limitation;
- Wide range power supply 9~36VDC with over voltage and phase-reversal protection;
- Embedded ARM Cortex-M4 32 Bit RISC Core RTOS system, reliable performance with in-built watchdog;
- 8 digital inputs, supports both dry contact and wet contact. Logic level: 10~30V or short circuit treated as close, 0~3V or open circuits treated as open. DIN0 as a high-speed pulse counter,

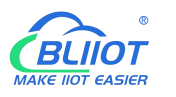

sampling frequency: 1MHz; DIN1~3 as low-speed pulse counter, anti-shake time can be set 1~2000ms, default 1ms; DIN1 with arm and disarm function;

- $\triangleright$  4 relay output (5A@30VDC, 5A@250VAC), can auto control by timer, alarm-link and remote control by SMS, cloud. The first DO can set time to control by authorize number;
- $\triangleright$  1 temperature & humidity sensor input for monitoring onsite environment, the sensor model is AM2301, temperatures range from -40°C to 80°C, with a 0.5°C accuracy, humidity range from 0 to 100RH%, with a 3% accuracy;
- 6 analog inputs, 12bits resolution, supports 0-5V, 0-20mA, 4-20mA output transducers;
- $\triangleright$  Inbuilt 32G SD card to save up to tens of thousands historical data and events;
- 1 RS485 port, support Modbus slave protocol, can link up to SCADA, HMI, DSC, PLC. Support Modbus Master protocol, can connect to 16 Modbus Salve, e.g.: Data Acquisition Module, meters, generator, PLC, VFD, etc., and 320 tags can set alarm value and content, also support data transparent transmission:
- Powerful SMS function: Threshold high SMS alert, SMS set, SMS inquiry, SMS command for Modbus PLC, and SMS monitoring communication with Slaves;
- $\triangleright$  Inbuilt 1 DC output for external transducers to save wiring cost;
- $\triangleright$  Automatically resend the data while communication interrupt or failure, and failure will alert by SMS;
- $\triangleright$  Supports remote restart, remote configure and operate by SMS commands;
- $\geq$  10 SMS Alert and auto dial numbers for receiving alarm message, can program to receive specified alarm message. The authorized numbers also can dial to open the door or turn on/off machine with a free charge call at the specified time;
- $\triangleright$  Inbuilt inter-lock logic programmer and powerful timer program function;
- $\triangleright$  Support SMS, dial, 4G network for alert, USB port for configuration and upgrade firmware;
- Support TCP/UDP, MQTT, Modbus TCP, Modbus RTU over TCP, BLIIoT IoT RTU protocol and data transparent transmission;
- $\triangleright$  Metal case with IP30 protection grade, safely isolated from inner system, especially suitable for industrial control application.
- Small size: 108mmx82mmx40mm, support wall-mounting and DIN Rail mounting.

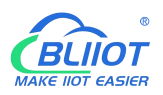

# <span id="page-9-0"></span>**1.6 Technical Specifications**

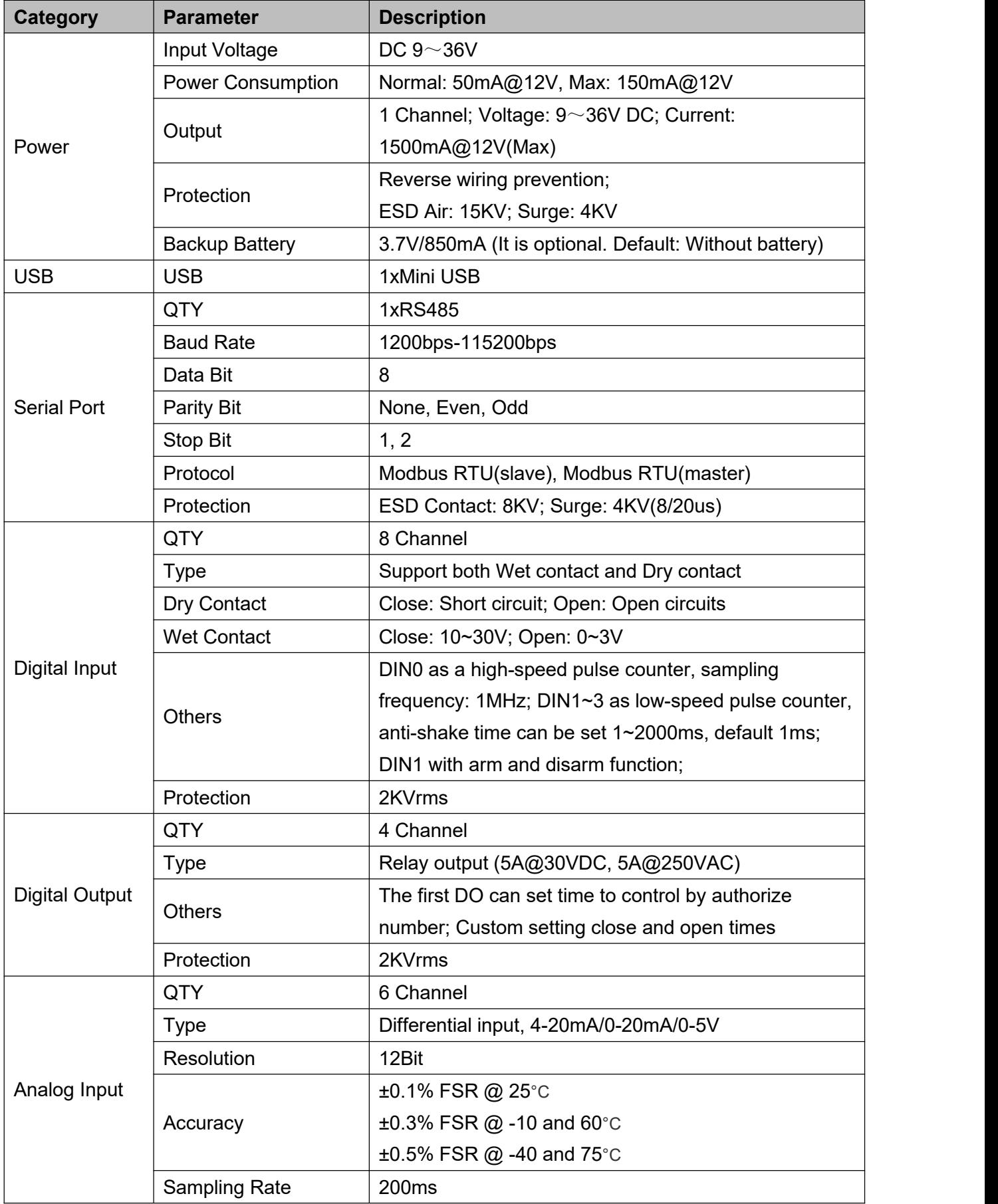

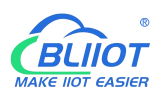

# **Cellular IoT M2M RTU --- S272/S274/S275**

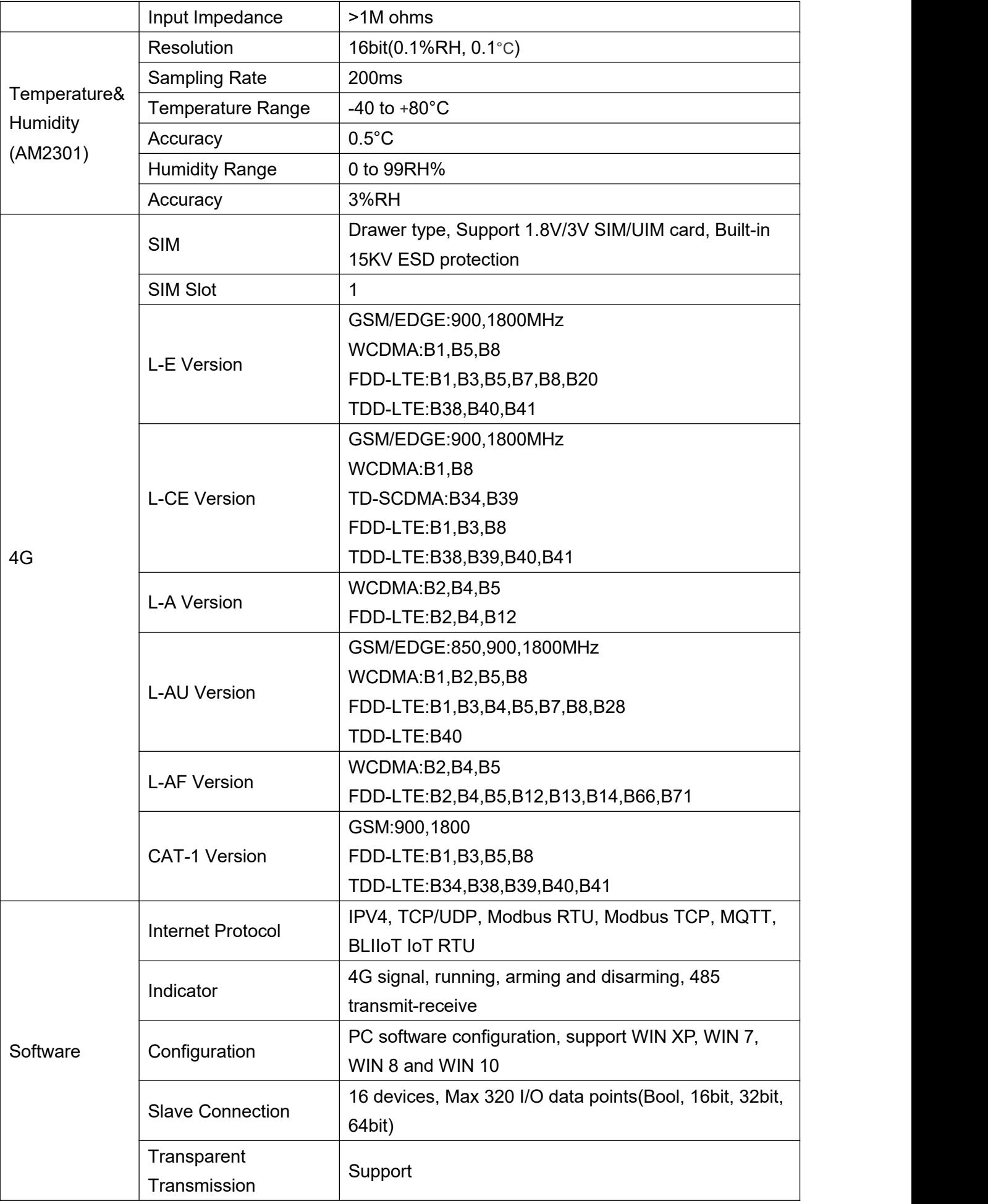

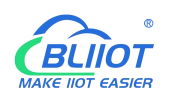

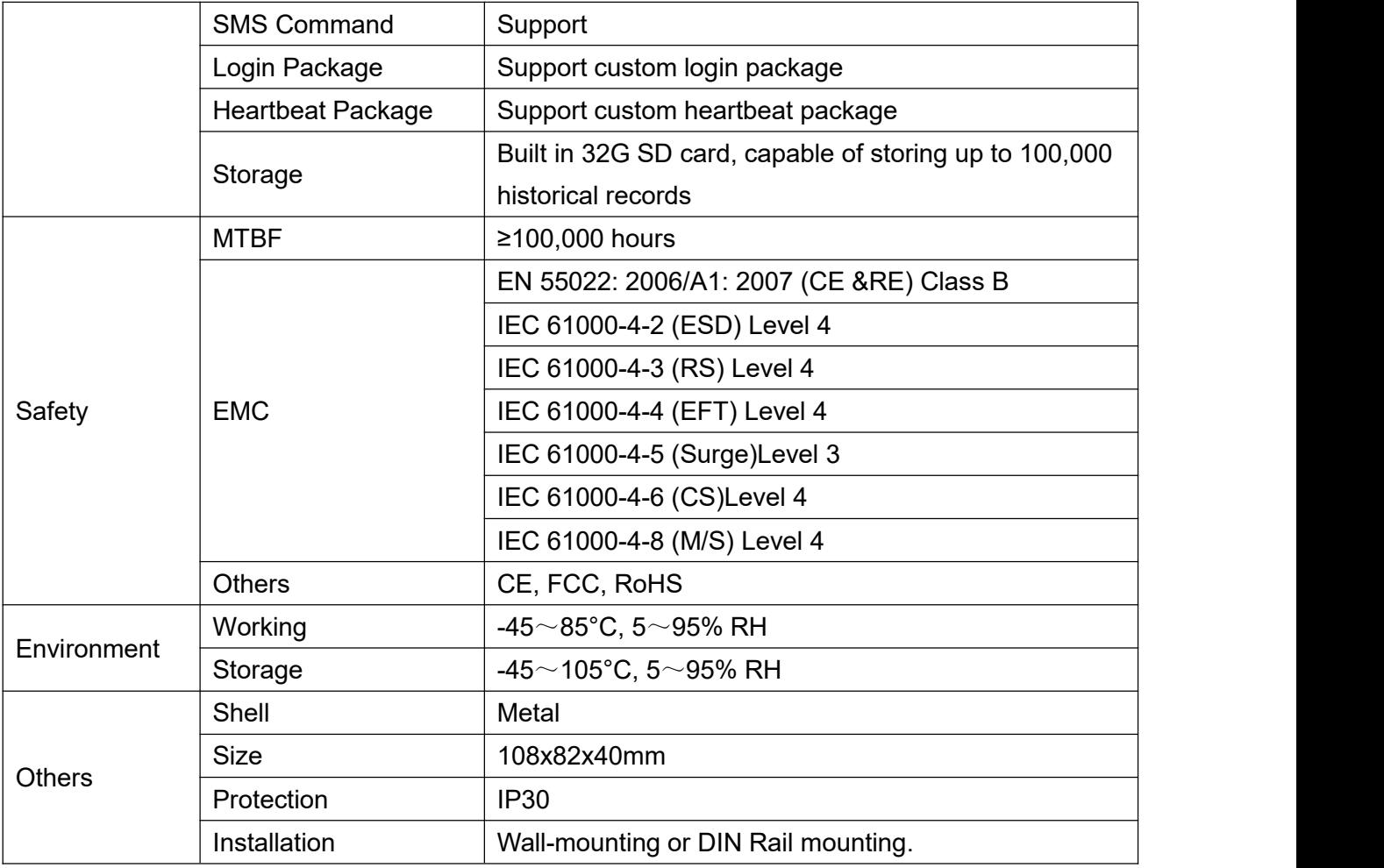

# <span id="page-11-0"></span>**1.7 Model Selection**

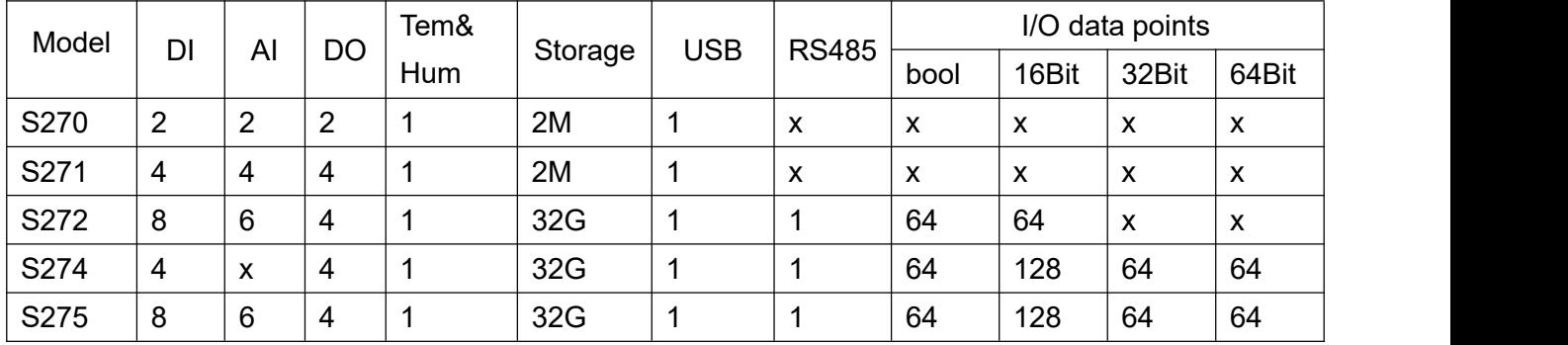

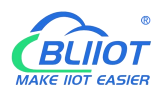

# <span id="page-12-0"></span>**2 Hardware Specifications**

#### <span id="page-12-1"></span>**2.1 Size**

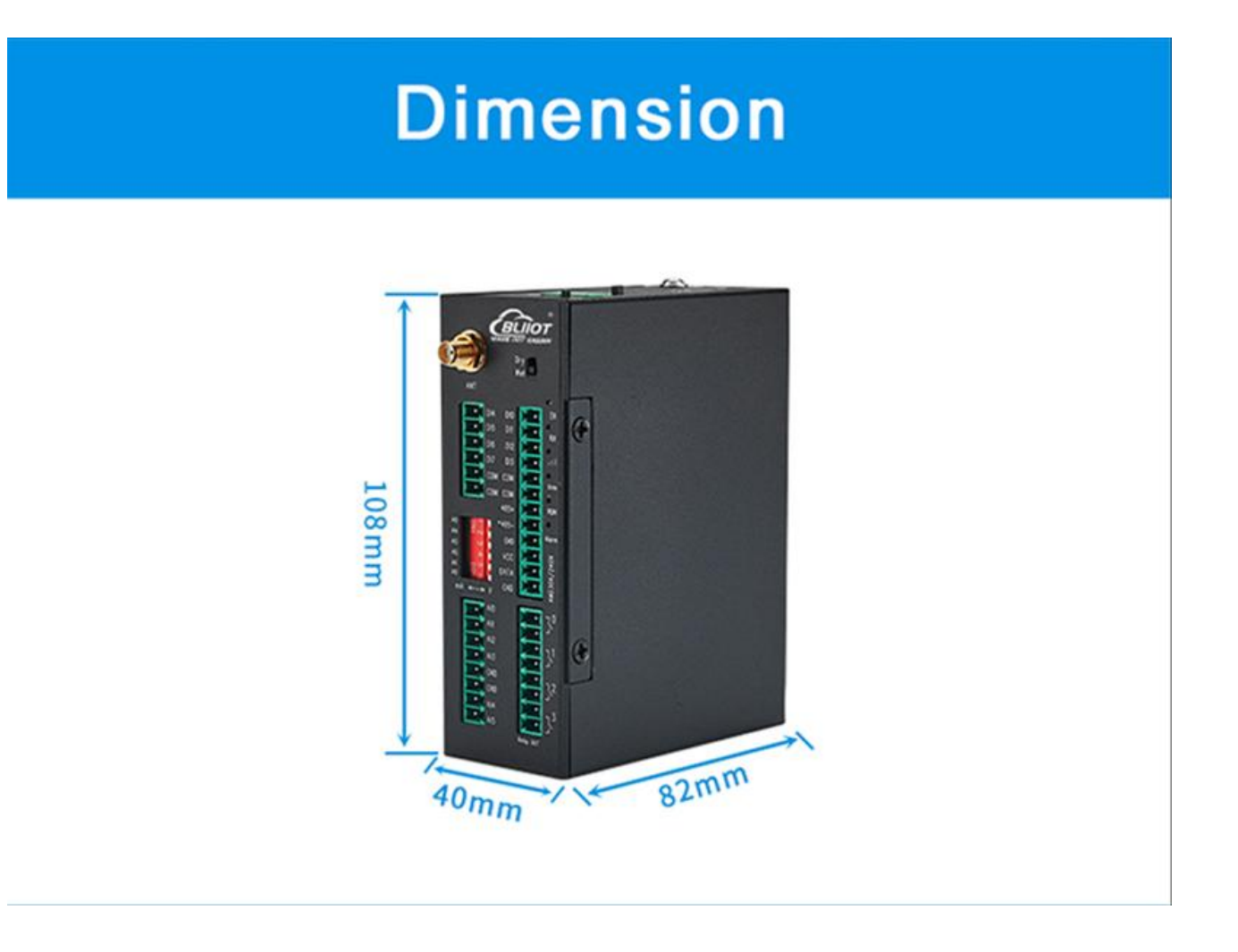

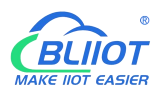

## <span id="page-13-0"></span>**2.2 Interface**

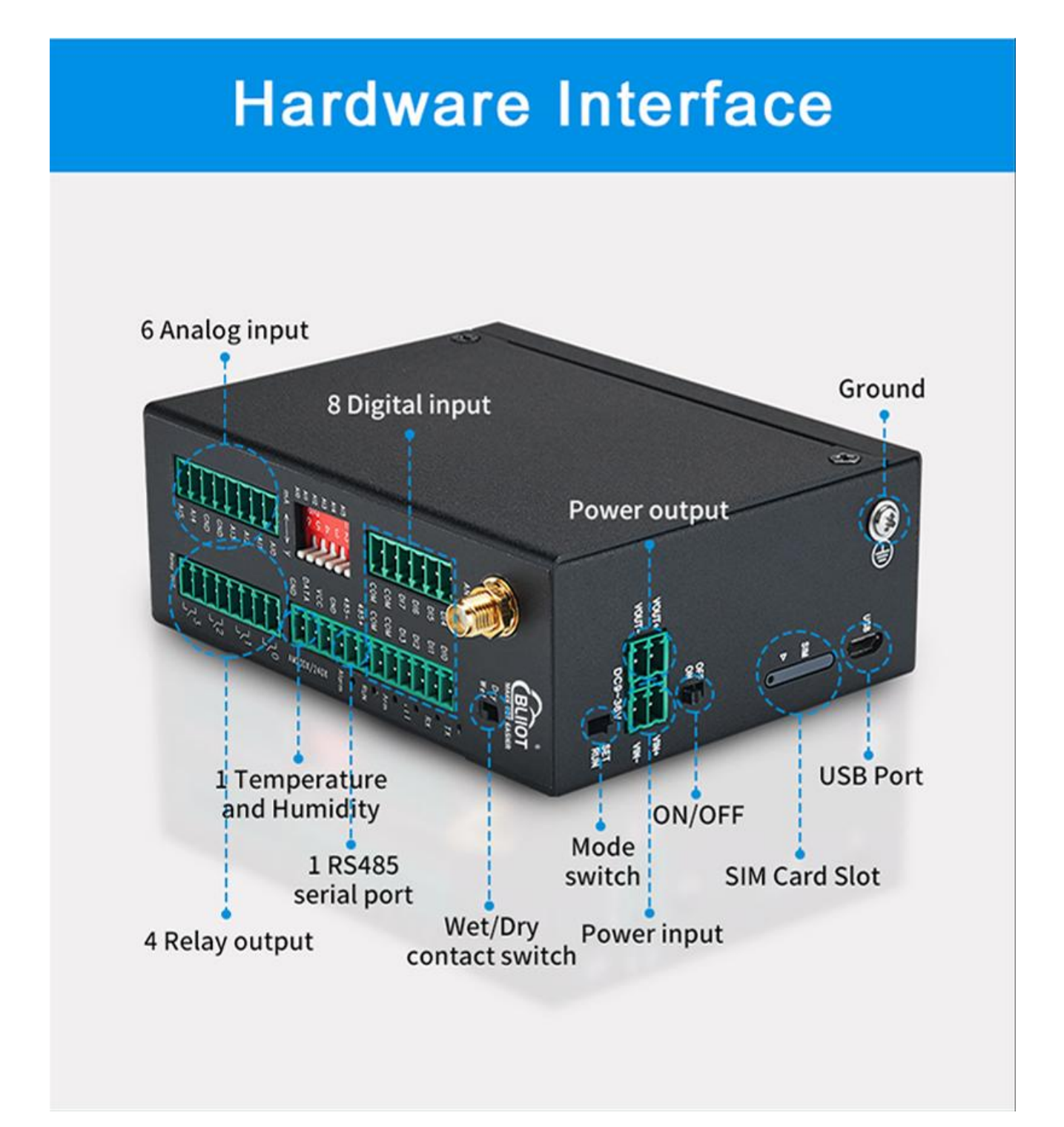

# <span id="page-13-1"></span>**2.2.1 Digital Input**

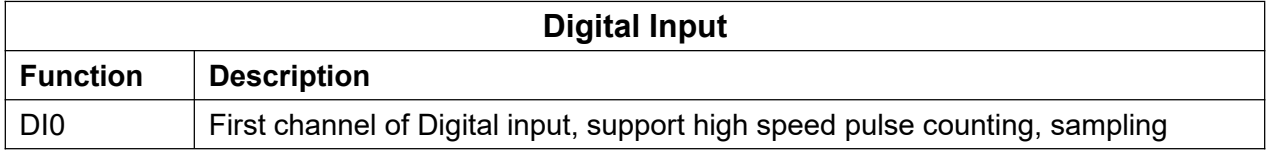

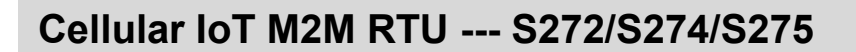

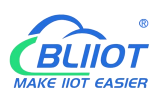

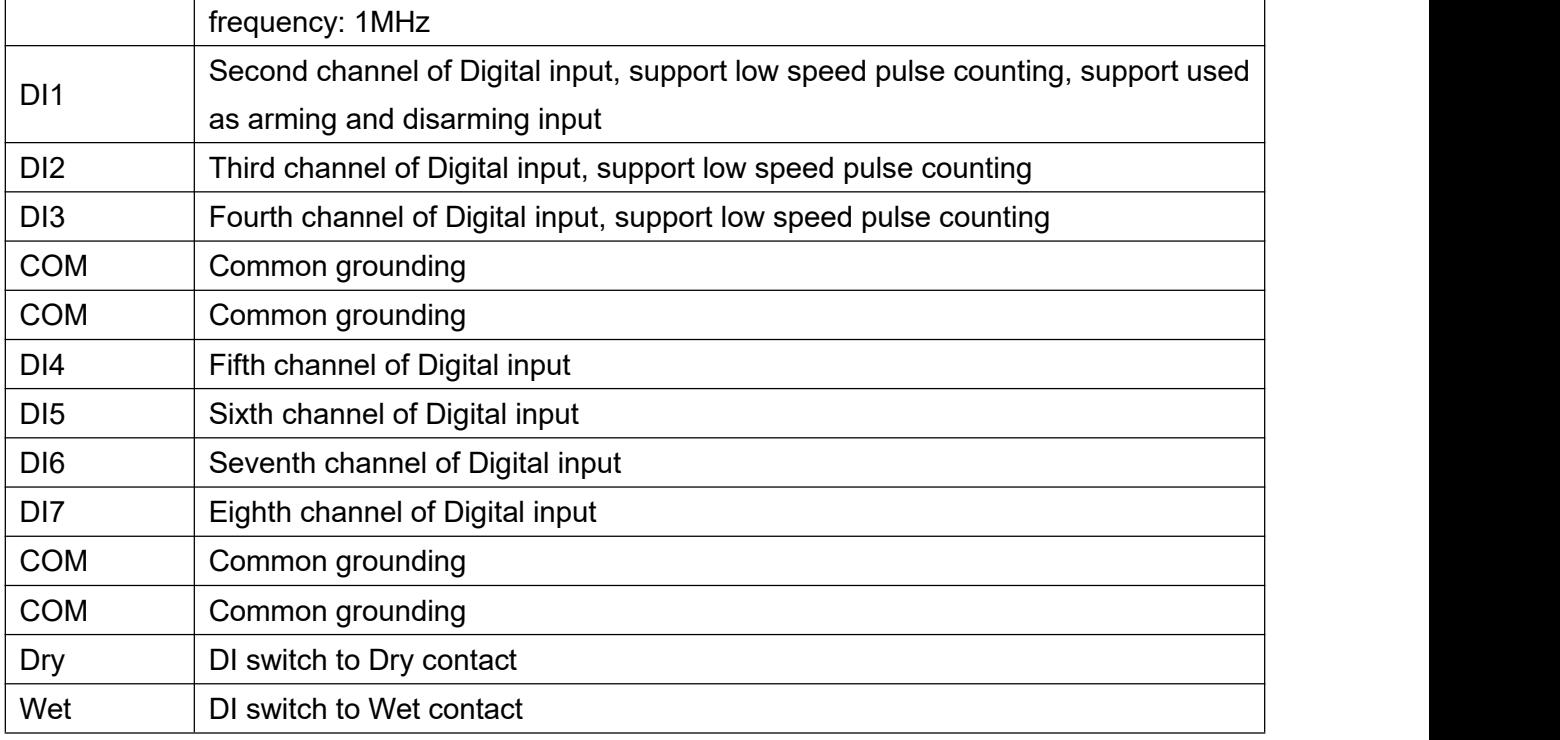

Note: DIN0 as a high-speed pulse counter, sampling frequency: 1MHz; DIN1~3 as low-speed pulse counter, anti-shake time can be set 1~2000ms, default 1ms;

When using the counter function, please switch the DIP switch on device to Wet.

#### **Diagram of DI internal interface:**

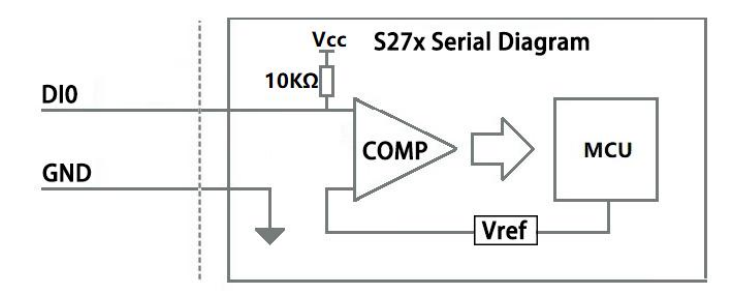

#### <span id="page-14-0"></span>**2.2.2 LED Indicators**

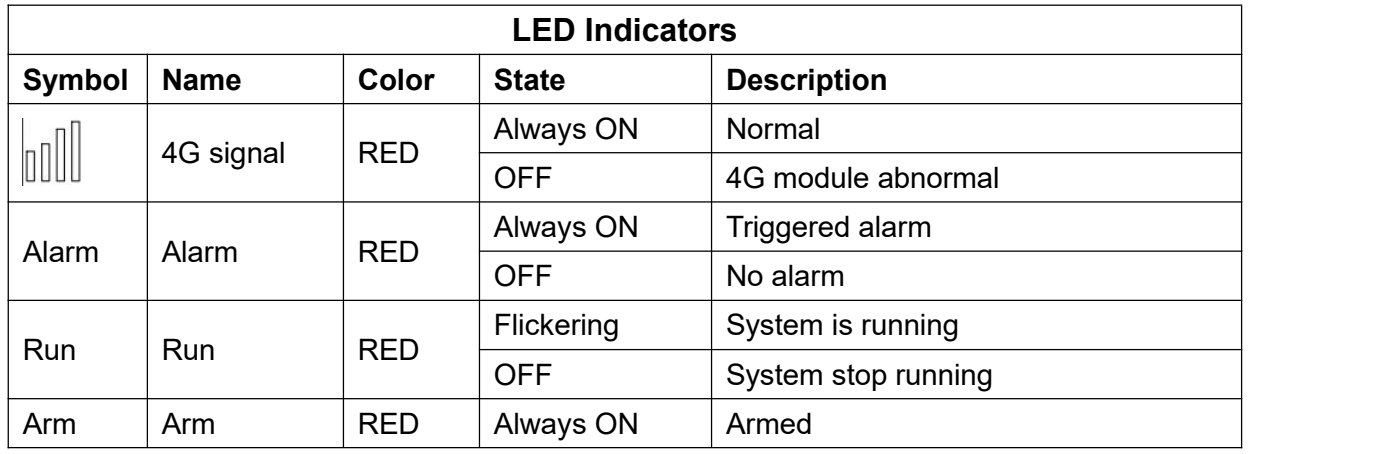

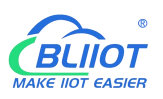

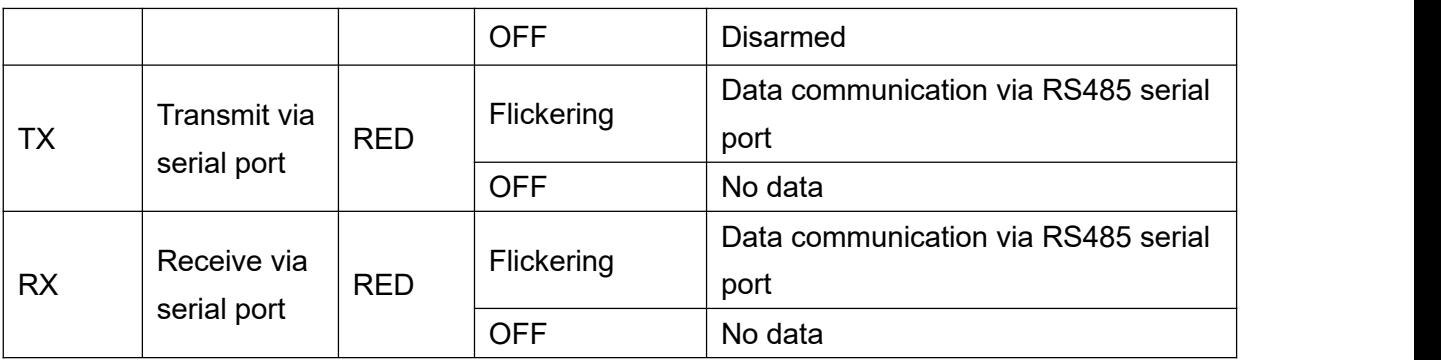

# <span id="page-15-0"></span>**2.2.3 Digital Output**

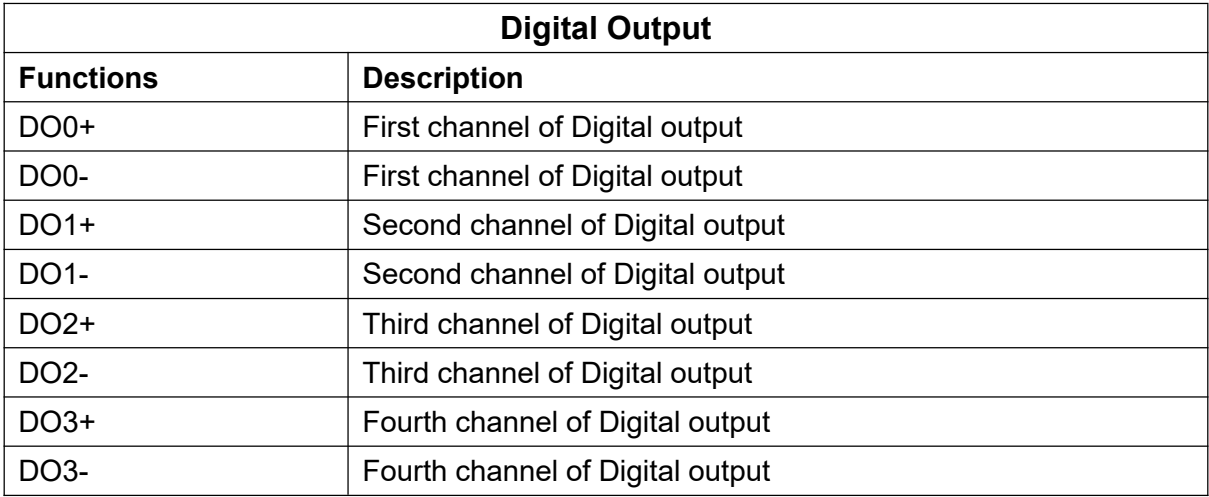

#### **Diagram of DO internal interface:**

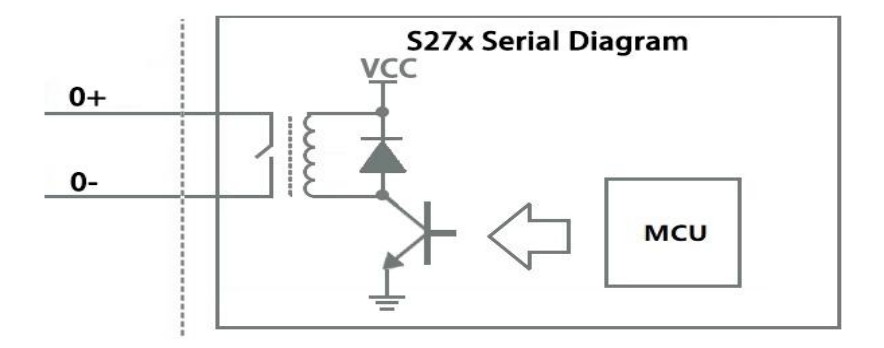

# <span id="page-15-1"></span>**2.2.4 Analog Input**

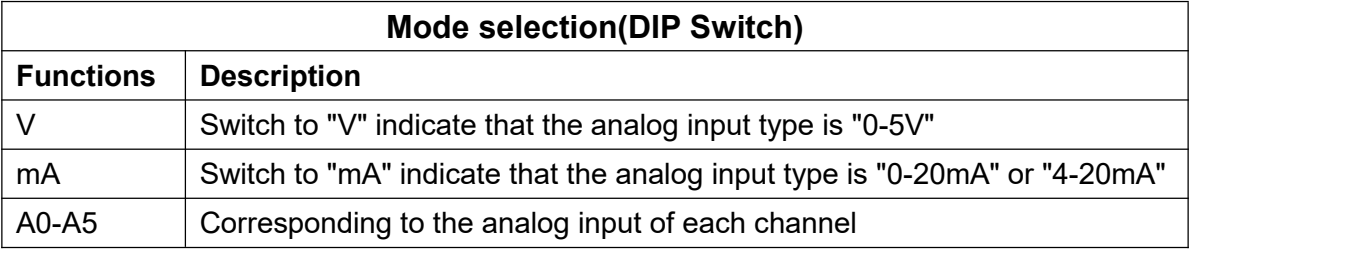

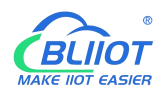

Note: According to the output type of the transmitter(mA or V), switch the DIP switch of the corresponding channel to the corresponding position on the device.

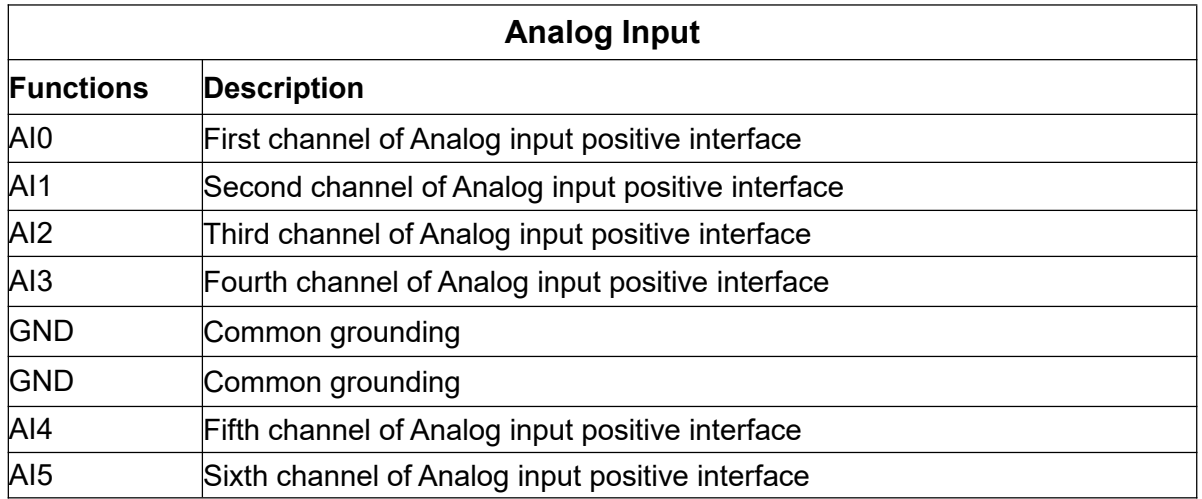

#### **Diagram of AI internal interface:**

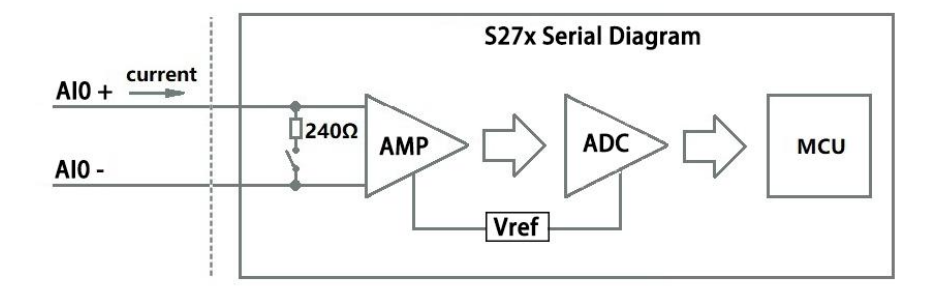

# <span id="page-16-0"></span>**2.2.5 RS485 and Temperature&Humidity**

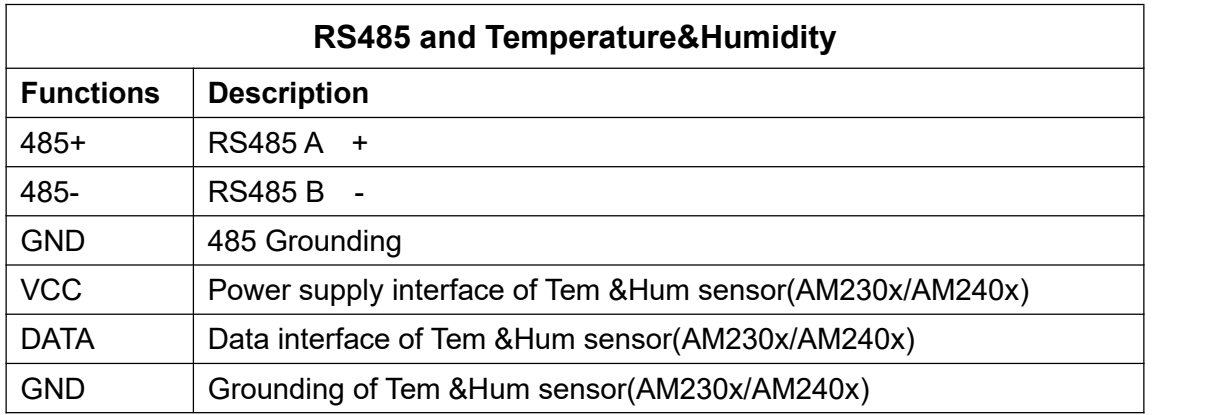

#### <span id="page-16-1"></span>**2.2.6 Power&Switch&Mode Settings**

#### **Power&Switch&Mode Settings**

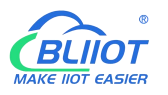

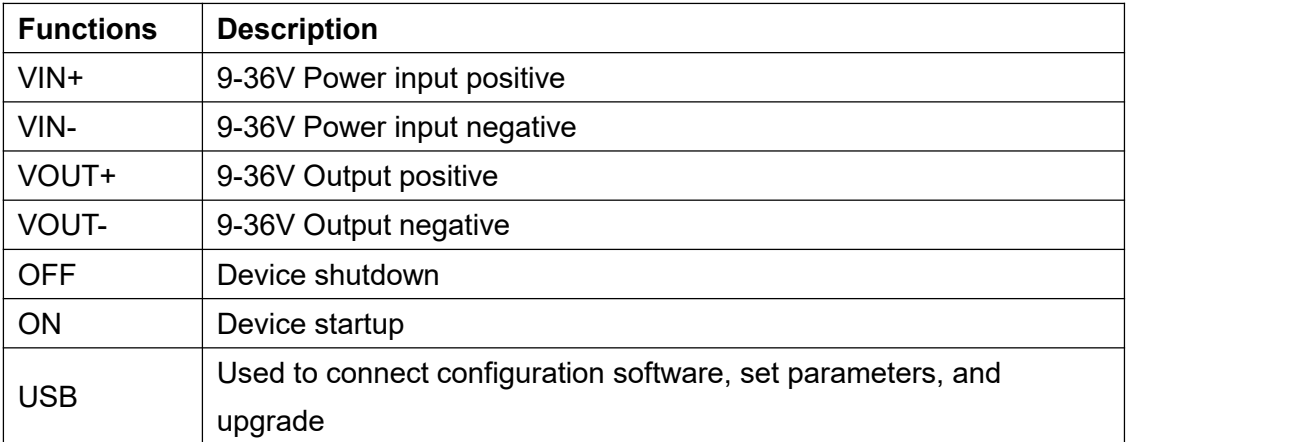

#### <span id="page-17-0"></span>**2.2.7 SIM Card Slot**

When inserting/removing the SIM card, please turn off the device. Note: Please place the device flat when inserting/removing the SIM card.

#### <span id="page-17-1"></span>**3 Installation**

#### <span id="page-17-2"></span>**3.1 Wall mounted**

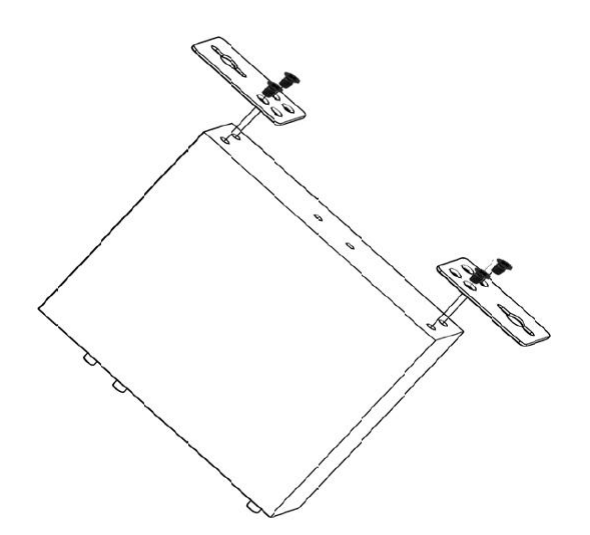

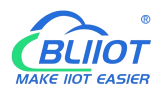

#### <span id="page-18-0"></span>**3.2 DIN Rail mounting**

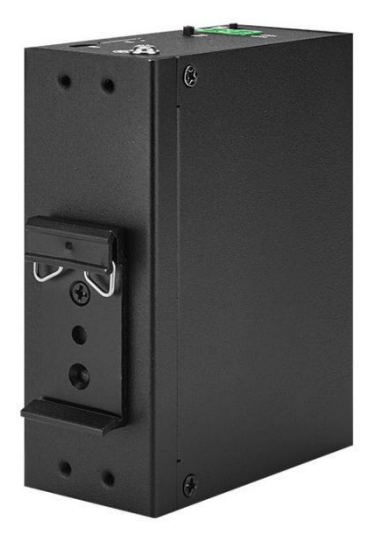

## <span id="page-18-1"></span>**4 Configuration**

## <span id="page-18-2"></span>**4.1 Preparation before configuration**

Please follow the steps

- 1) Insert the SIM Card;
- 2) Connect the device to an external power and power on, switch the power switch to ON.

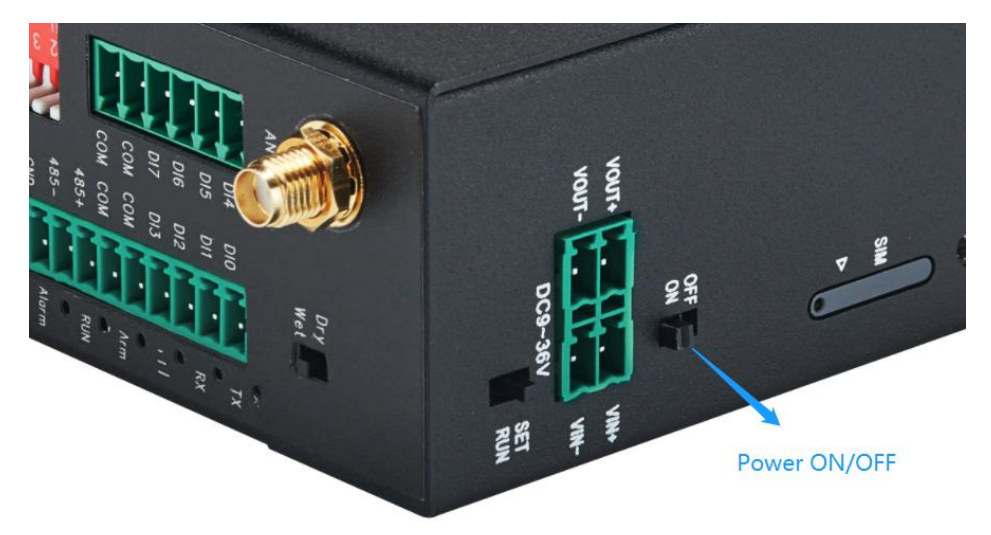

- 3) Connect the RTU to PC by USB cable, and install the USB Driver to the computer;
- 4) Open configuration software, choose the correct COM port and fill in the password(Default: 1234), select Normal SIM card mode to enter configuration software;
- 5) Open parameter setting page---->Click "Read" button to get device current value--->After modifying or setting the parameters---->Click the "Save" button to saving parameters in device;
- 6) If you need to program bulks of RTU with similar parameters, you can [ExportConfiguration File],

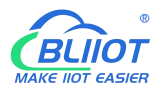

and then [Load Configuration File] to the next device to complete the settings quickly;

- 7) Power off the device when configuration is complete, switch the power switch to OFF;
- 8) Reboot the device, then the configuration information will be loaded in the device.

#### <span id="page-19-0"></span>**4.1.1 Install USB Driver**

Install the USB Driver to the computer firstly. When successful, it can be found out at the device manager of the XP or Windows 7 or Win8/Win10. Also, the driver for different OS can be downloaded from Silicon Laboratories, Inc. http://www.silabs.com , the model is CP210x.

#### <span id="page-19-1"></span>**4.1.2 Check COM Port**

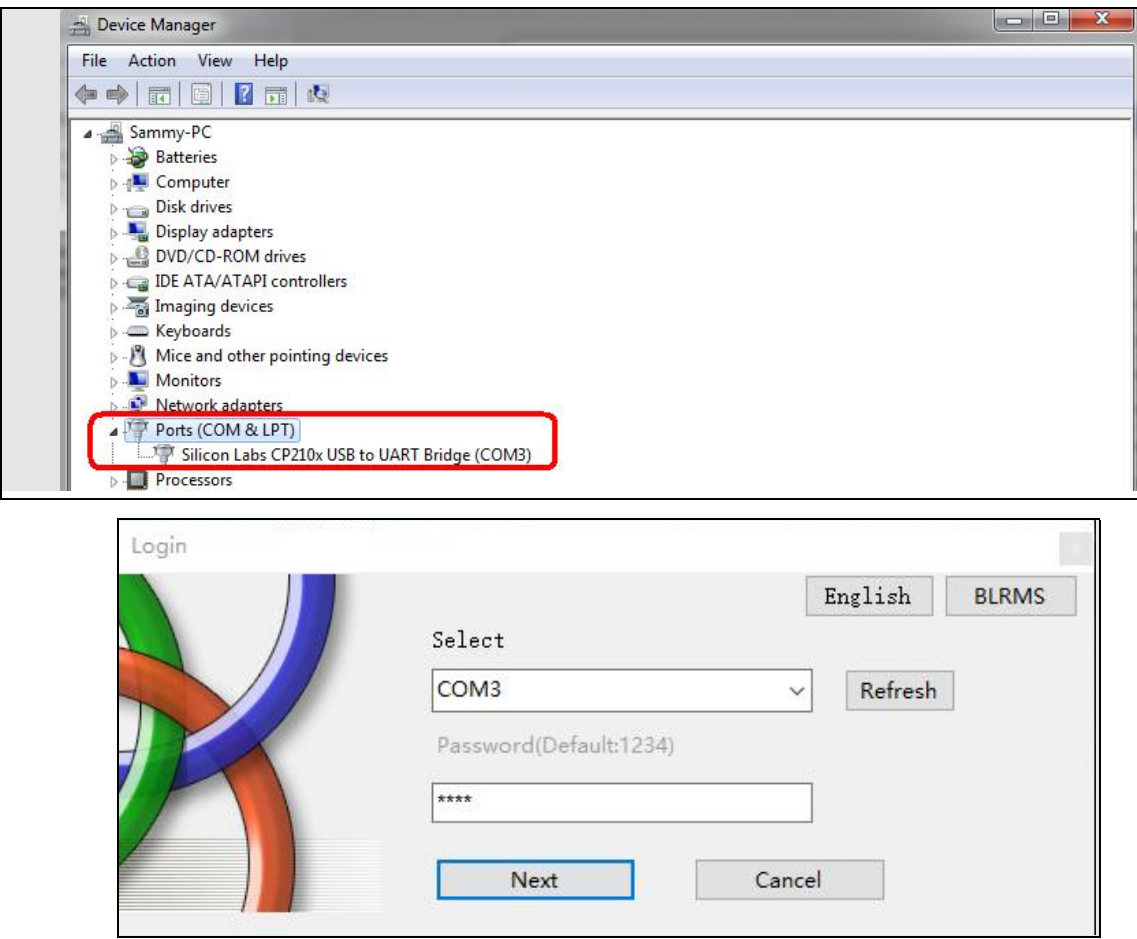

<span id="page-19-2"></span>Choose the correct "COM port" when entering configuration software.

## **4.1.3 Login Configuration Software**

Choose the correct port, then fill in the password to login configuration software The login password is 1234

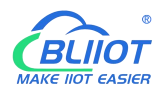

#### Click "Read" button to get device current parameters first

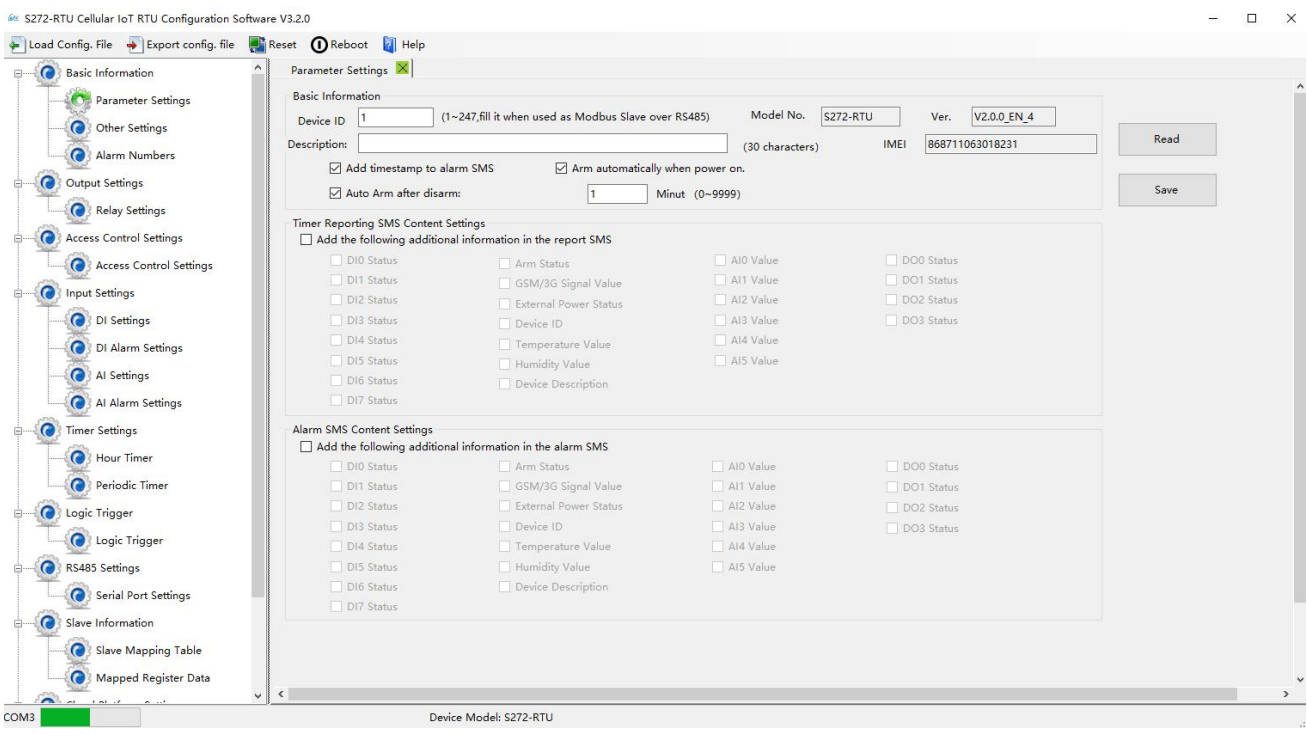

# <span id="page-20-0"></span>**4.2 Basic Settings**

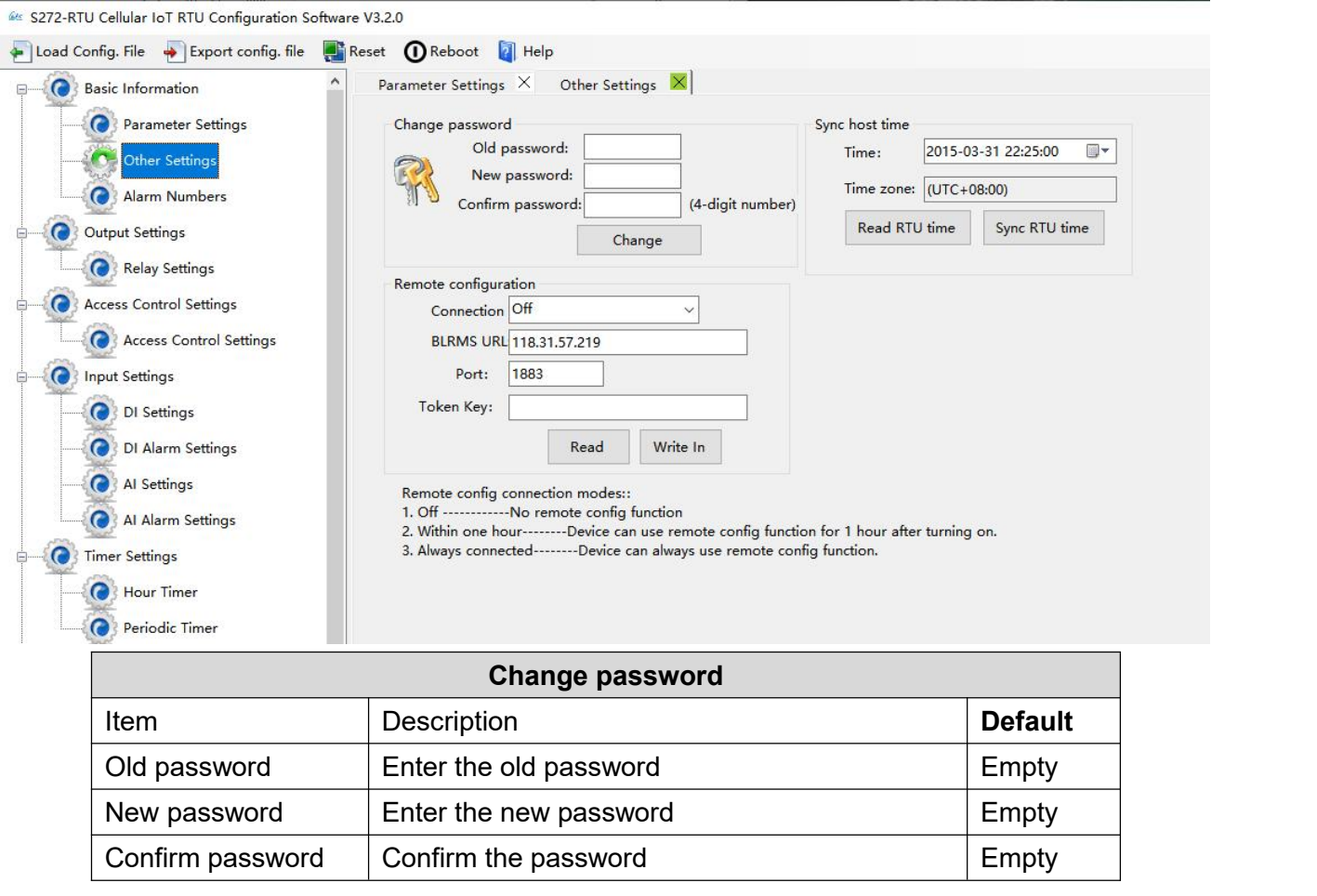

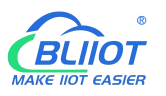

#### **Cellular IoT M2M RTU --- S272/S274/S275**

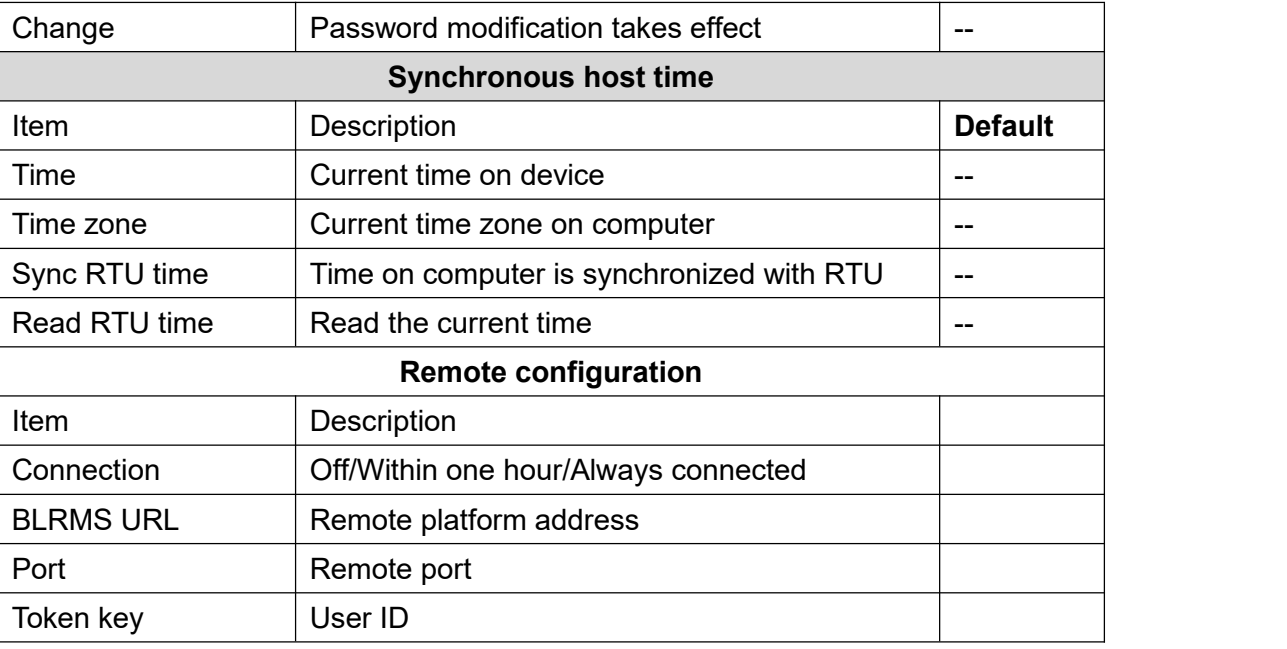

#### 68 S272-RTU Cellular IoT RTU Configuration Software V3.2.0

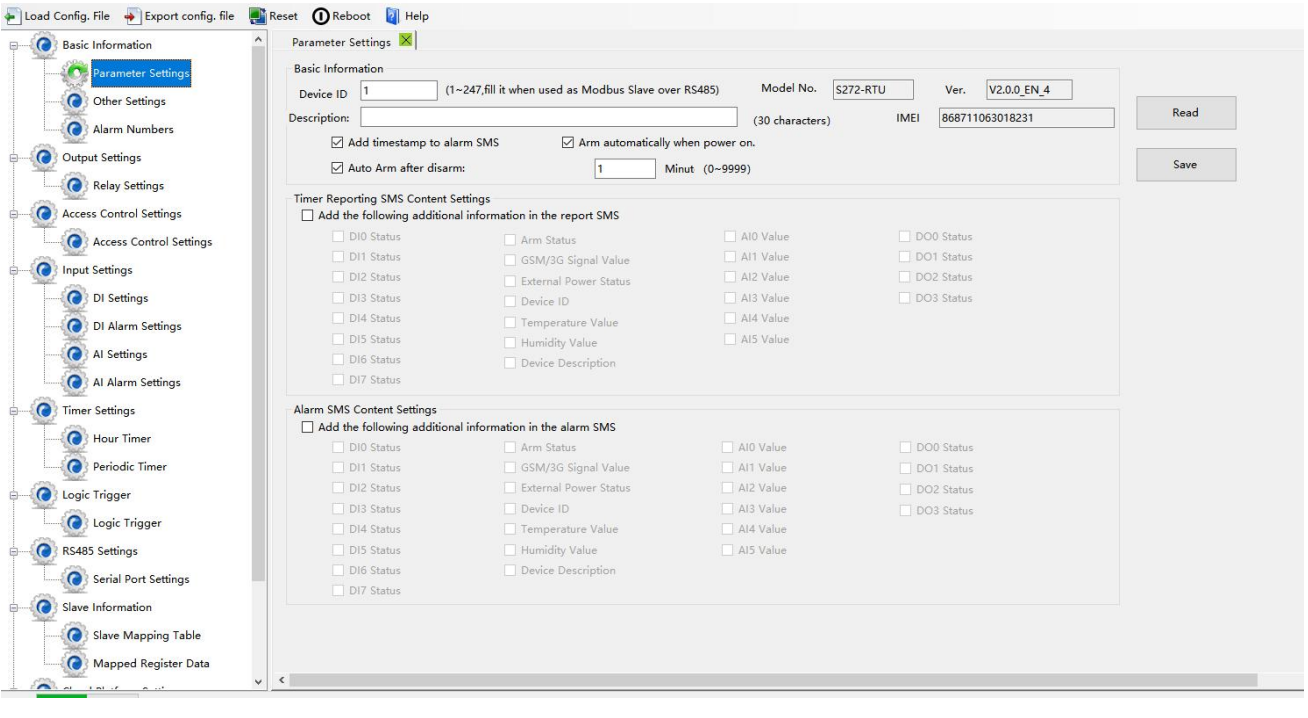

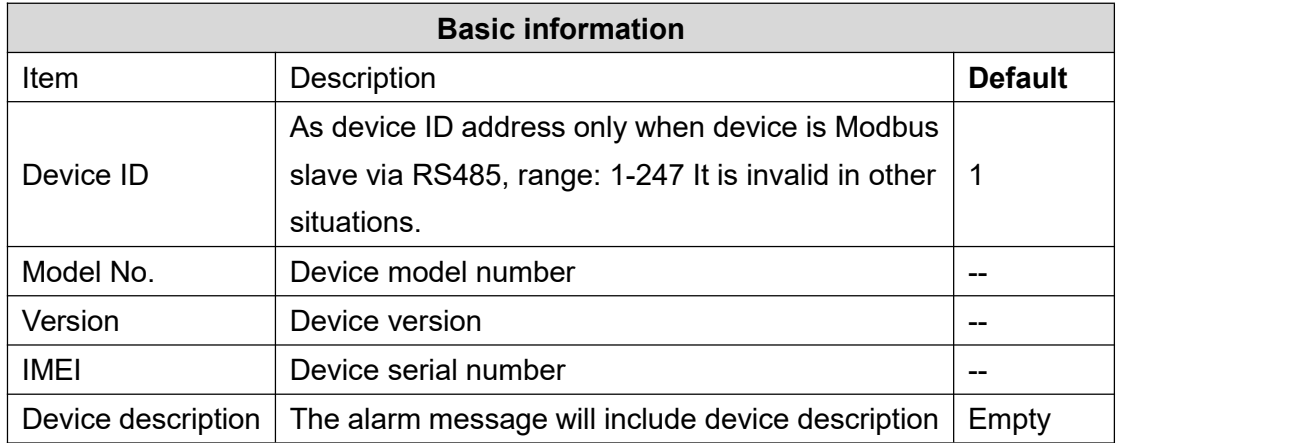

 $\Box$ 

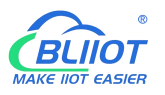

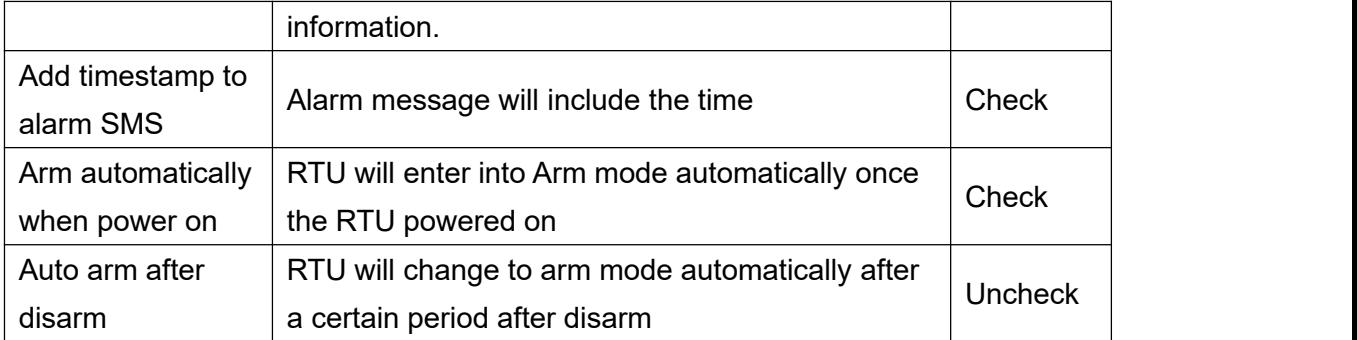

No need to set the "Timer reporting SMS content" and "Alarm SMS Content"

if the RTU connect to cloud platform

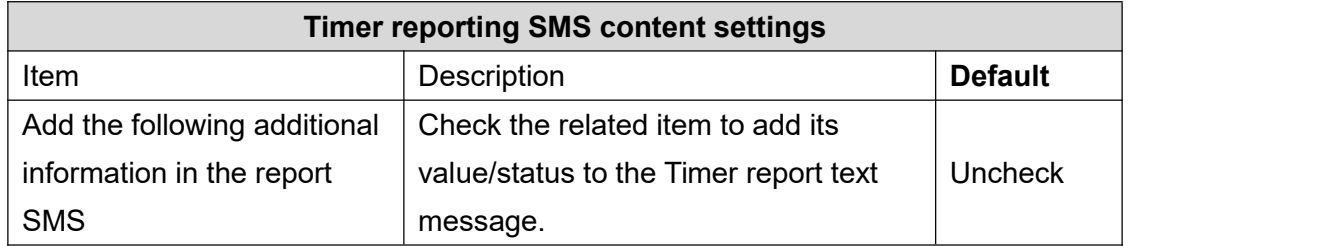

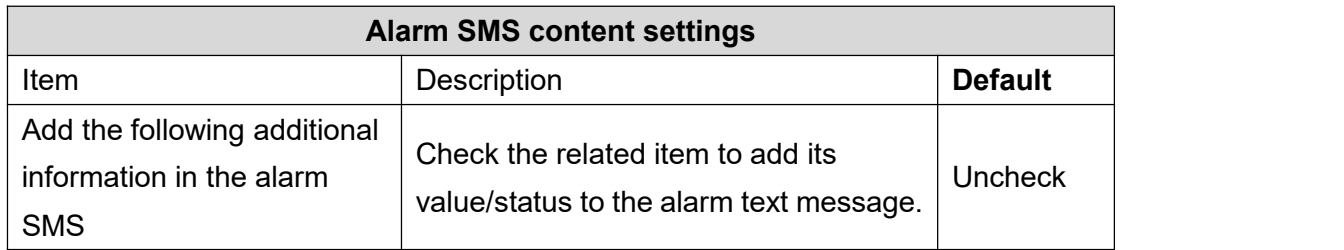

## <span id="page-22-0"></span>**4.3 Alarm Numbers Settings**

When device connect to cloud platform, it may be frequently offline due to sending text message, receiving text message and dialing. We don't suggest you use SMS alarm if RTU need to be connected to cloud platform.

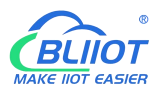

64 S272-RTU Cellular IoT RTU Configuration Software V3.2.0

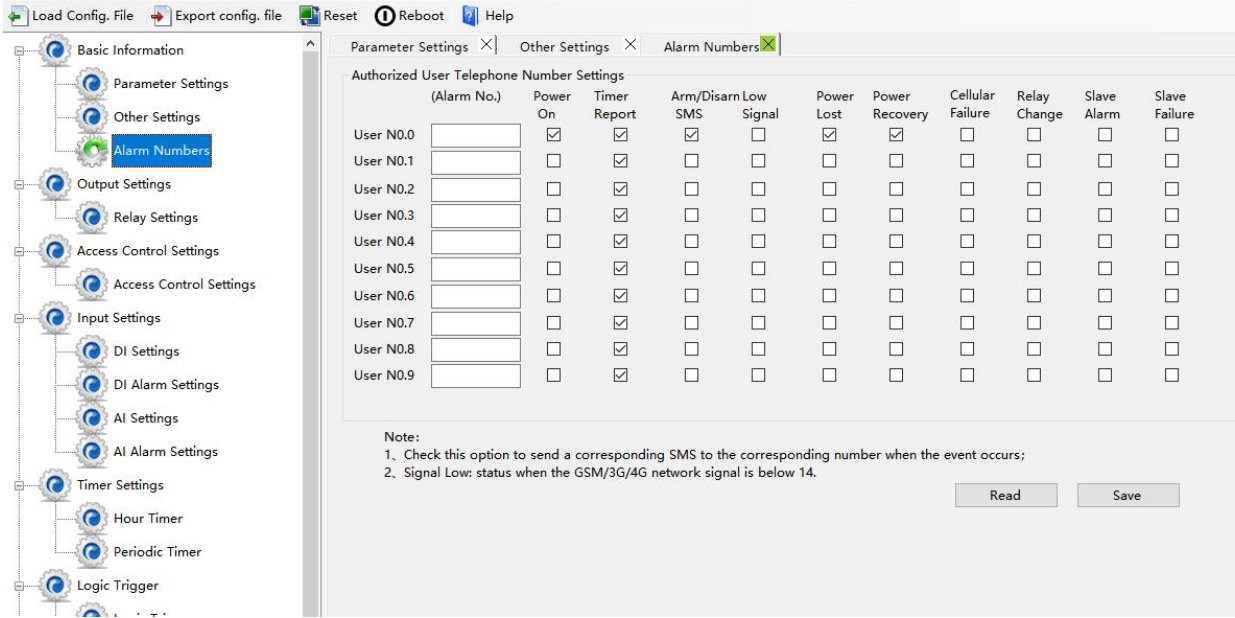

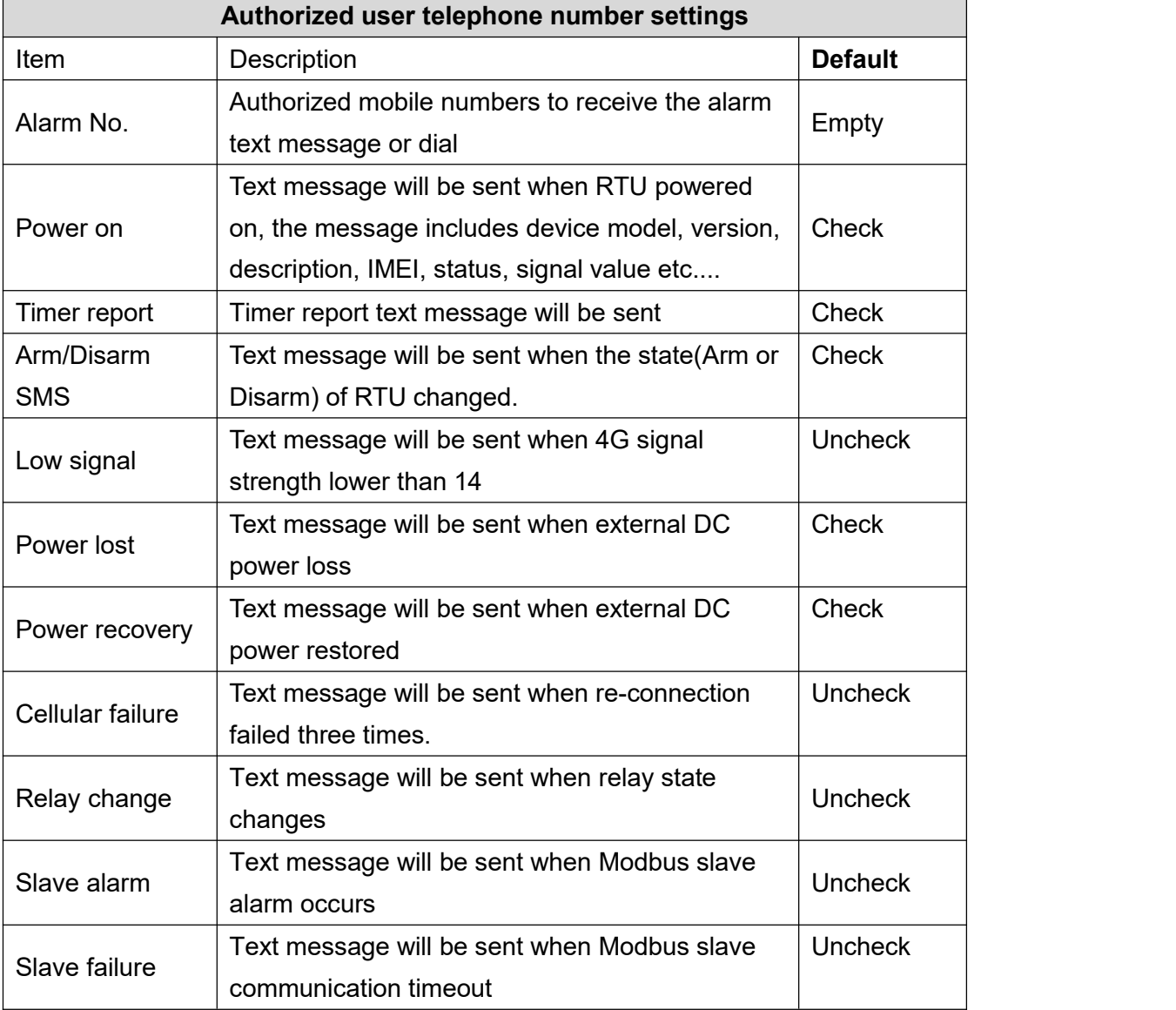

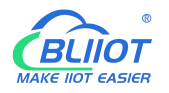

## <span id="page-24-0"></span>**4.4 Digital Output Settings**

No need to set Channel name, ON/OFF SMS, Open description, Close description when device connect to cloud platform.

This device features 4 relay outputs, rated range: 5A/30VDC, 5A/250VAC. It can be set as an authorized number to call in for control, or it can be controlled remotely by SMS, or timer, event correlation automatic control, or remote control via the monitoring center and cloud platform.

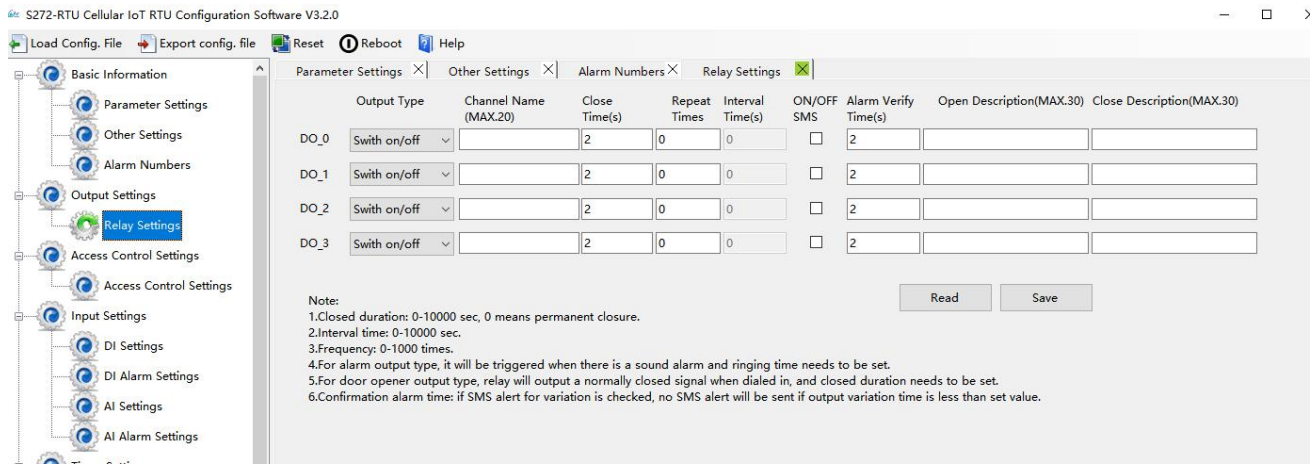

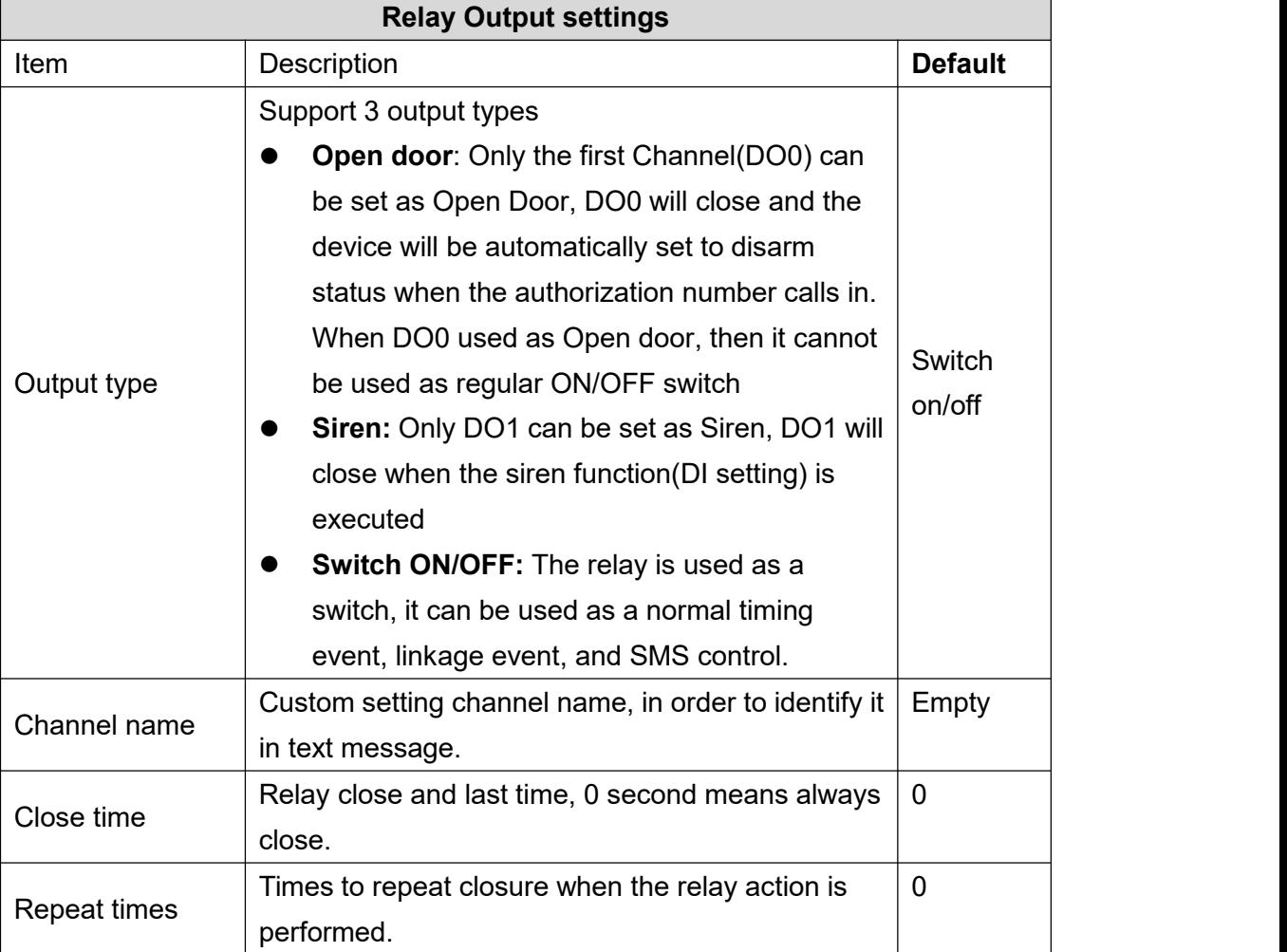

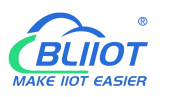

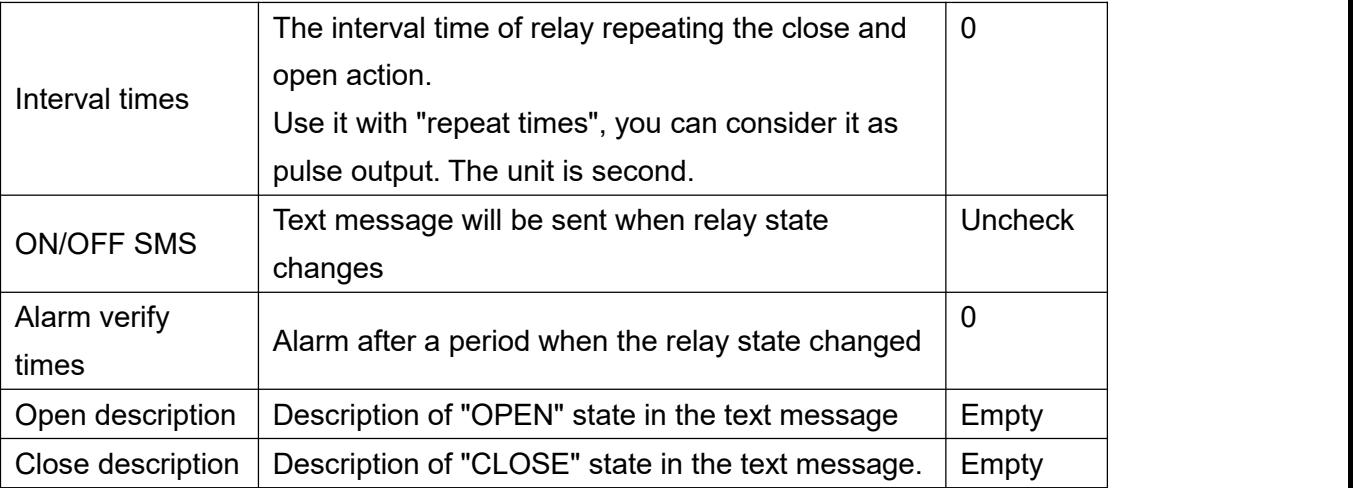

## <span id="page-25-0"></span>**4.5 Access Control Settings**

No need to set this when device connect to cloud platform

This function is valid only when the DO0 is set as open door.

Users can quickly set the number and time period for call-in control. It is really convenient for remote control of electric locks in unattended computer rooms. It is possible to remotely authorize a certain maintenance personnel to open the door by calling in with his mobile phone within a limited period of time, which solves the traditional cumbersome approval process that takes a lot of time to pick up and deliver keys. And you can also set various parameters on this page through SMS, cloud platform, and monitoring center..

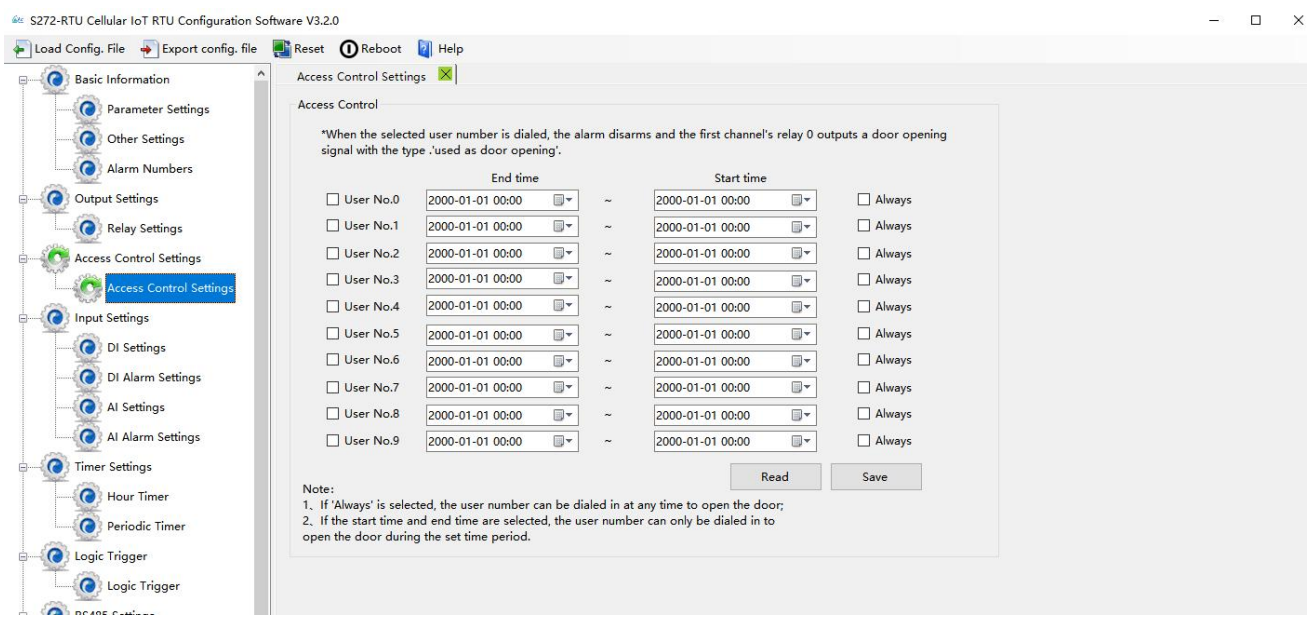

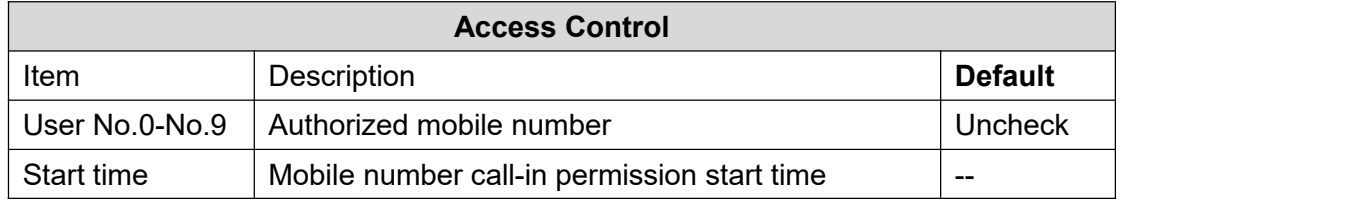

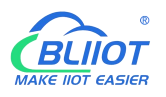

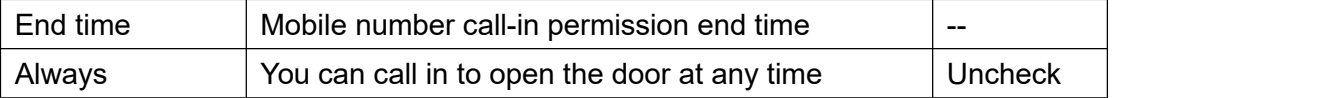

#### <span id="page-26-0"></span>**4.6 Input Settings**

This device features 8 digital input, 6 analog input, and 1 temperature and humidity input, of which DI0 supports counter function. For their addresses in the registers and the supported Modbus function code, please refer to 8.1 Device Register Address

## <span id="page-26-1"></span>**4.6.1 DI Setting**

When device connect to cloud platform, it may be frequently offline due to sending text message,

receiving text message and dialing.<br>No need to set [Alarm SMS], [Recover SMS], [Change SMS], [Interval alarm SMS] and [Total alarm value] when device connect to cloud platform.

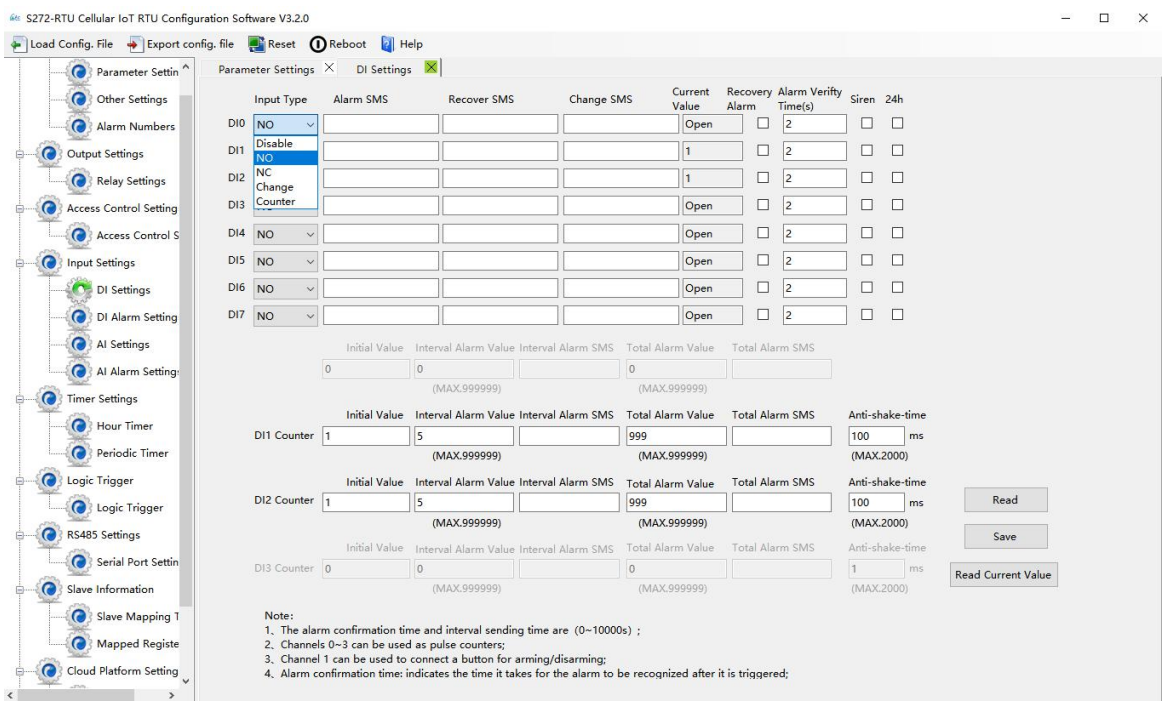

Select the corresponding input type according to the detector.

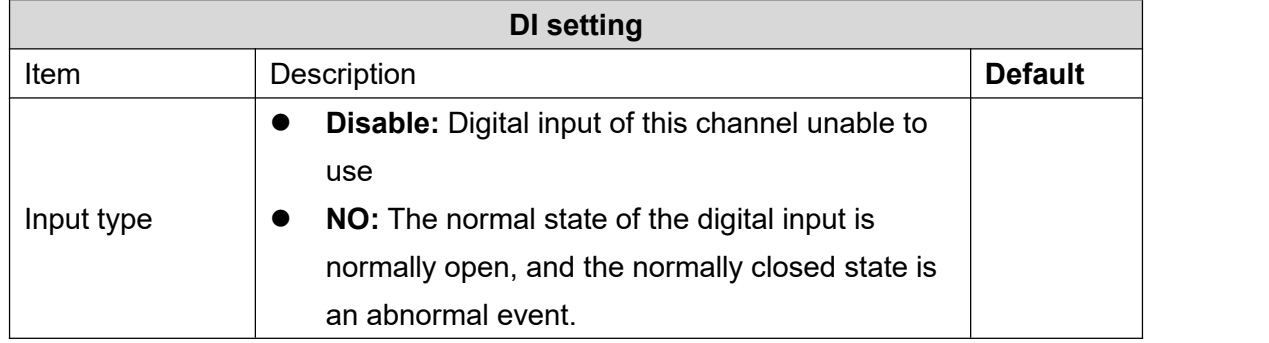

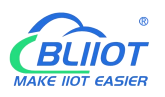

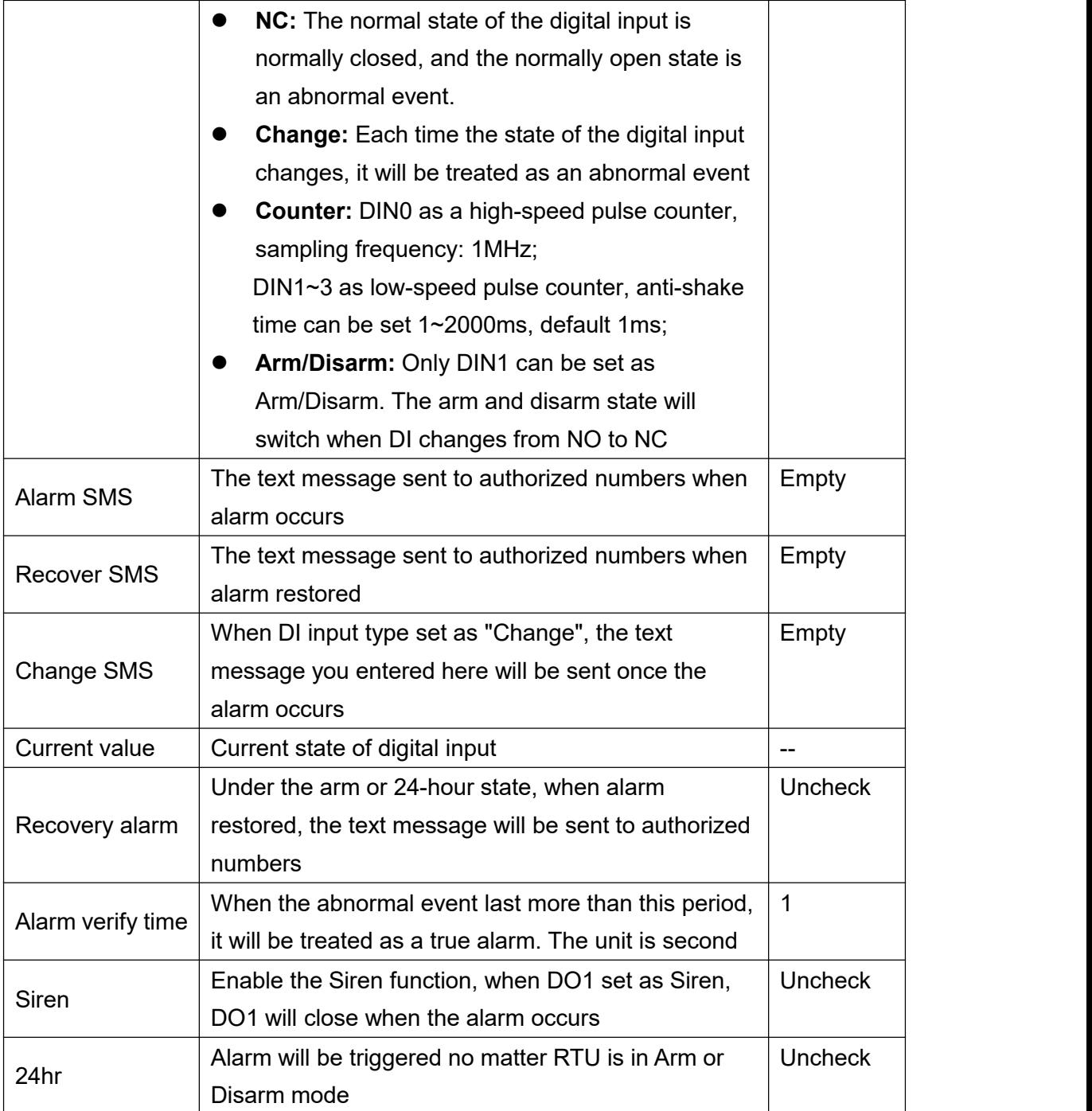

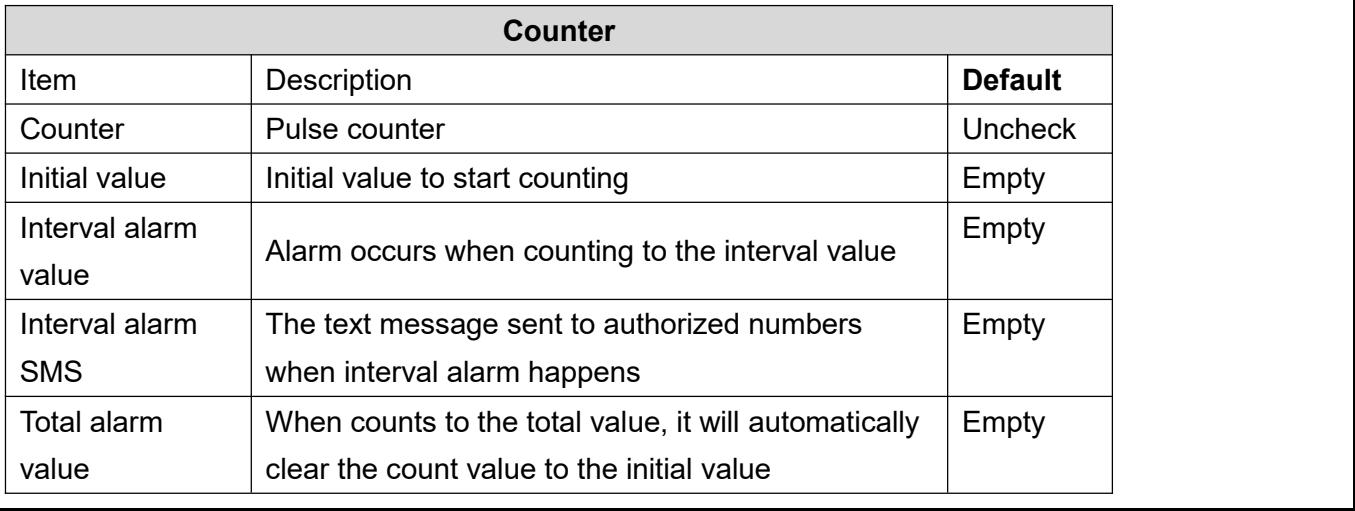

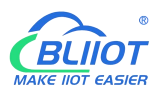

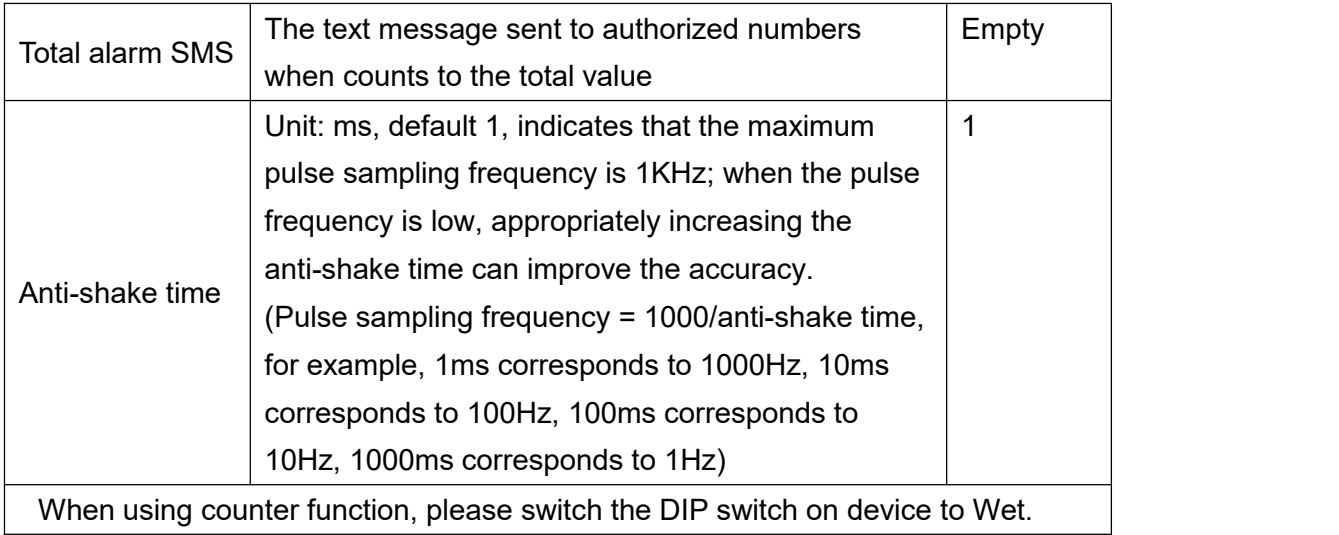

# <span id="page-28-0"></span>**4.6.2 DI Alarm Settings**

When device connect to cloud platform, it may be frequently offline due to sending text message,

receiving text message and dialing.<br>Users can authorize a certain person to receive alarm

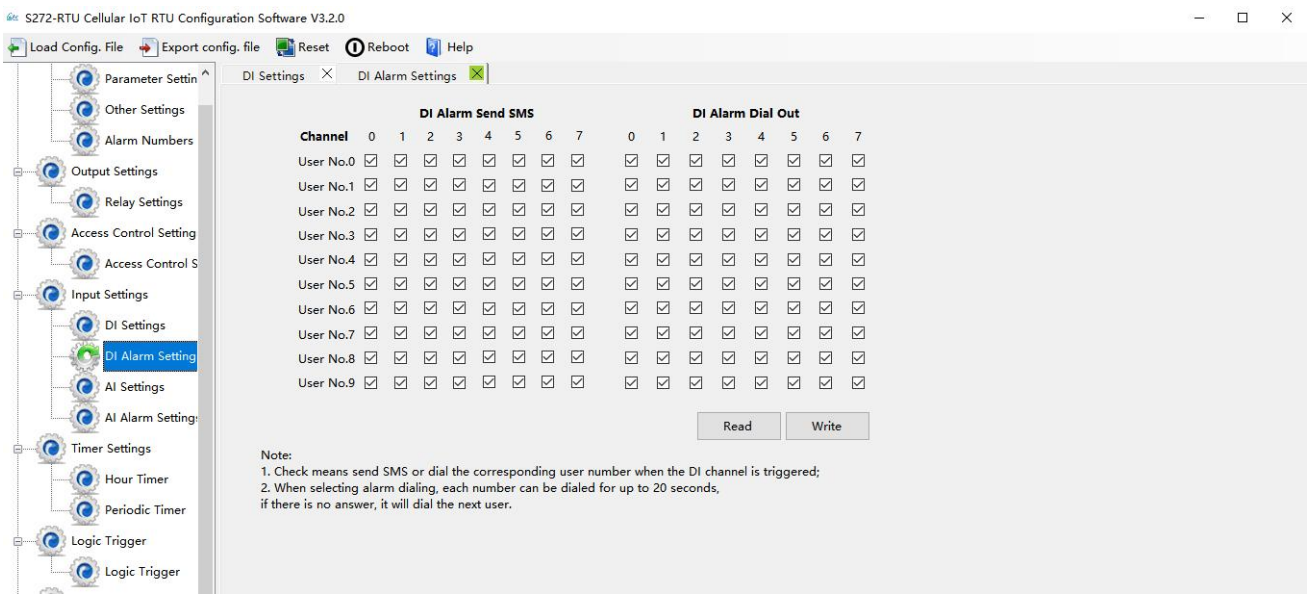

## <span id="page-28-1"></span>**4.6.3 AI Setting**

Analog input can be used for temperature monitoring, current monitoring, voltage monitoring, power factor monitoring, water level monitoring, pressure monitoring, environmental monitoring, wind speed monitoring, etc. Users can set high and low limit alarm thresholds and restore alarms according to needs. When the limit is exceeded or recovered, personalized notifications can be set to specific users.

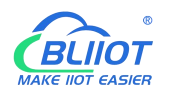

This device features 6 analog input, 12-bit resolution, 200ms sampling frequency, and supports 0-5V, 0-20mA, 4-20mA output sensors. It can be flexibly combined for measurement and monitoring of various different applications. Such as three-phase current and voltage monitoring and so on. Note: Analog input type

There is DIP switch on the device, switch to mA or V type according to the output type of the transmitter.

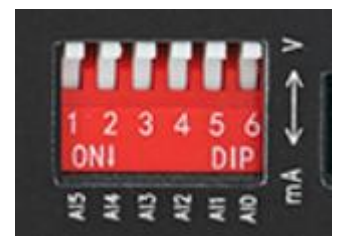

- 2) The input type you choose in the configuration software should be the same as the DIP switch
- 3) For information on measuring ranges, please refer to transmitter specification

The device features 1 temperature & humidity sensor input for monitoring onsite environment, the sensor model is AM230x/AM240x, temperatures range from -40°C to 80°C, with a 0.5°C accuracy, humidity range from 0 to 100RH%, with a 3% accuracy;

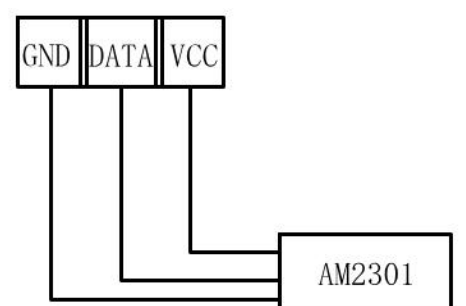

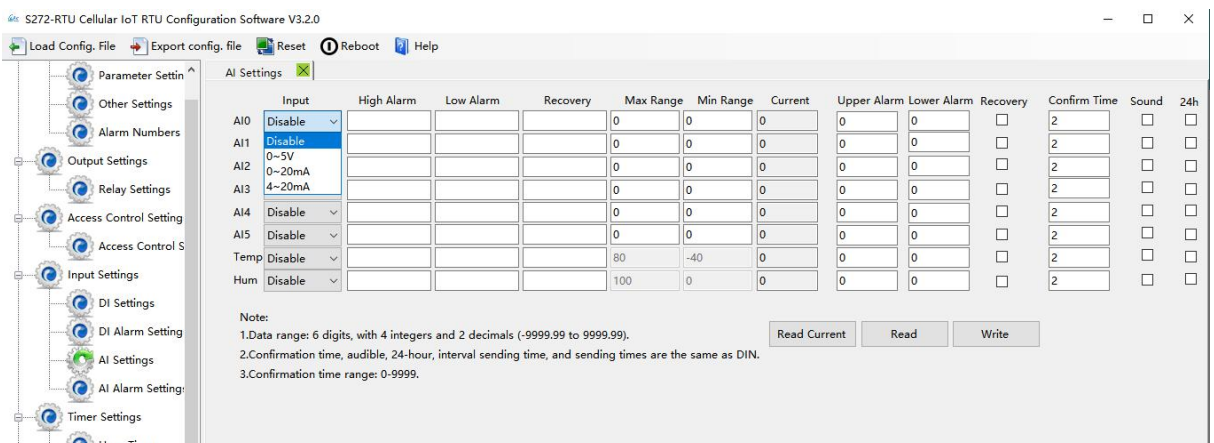

No need to set [High alarm], [Low alarm], [Recovery], when device connect to cloud platform.

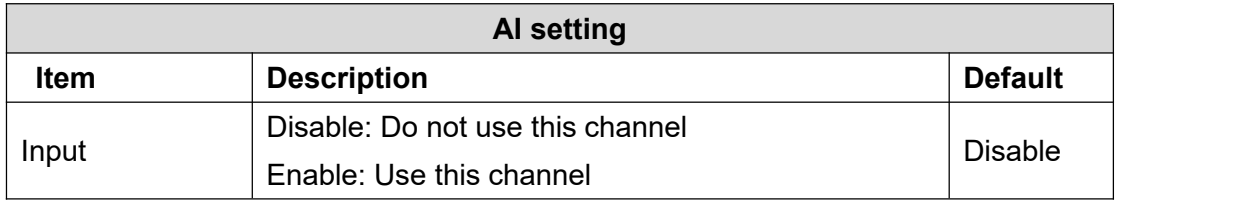

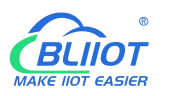

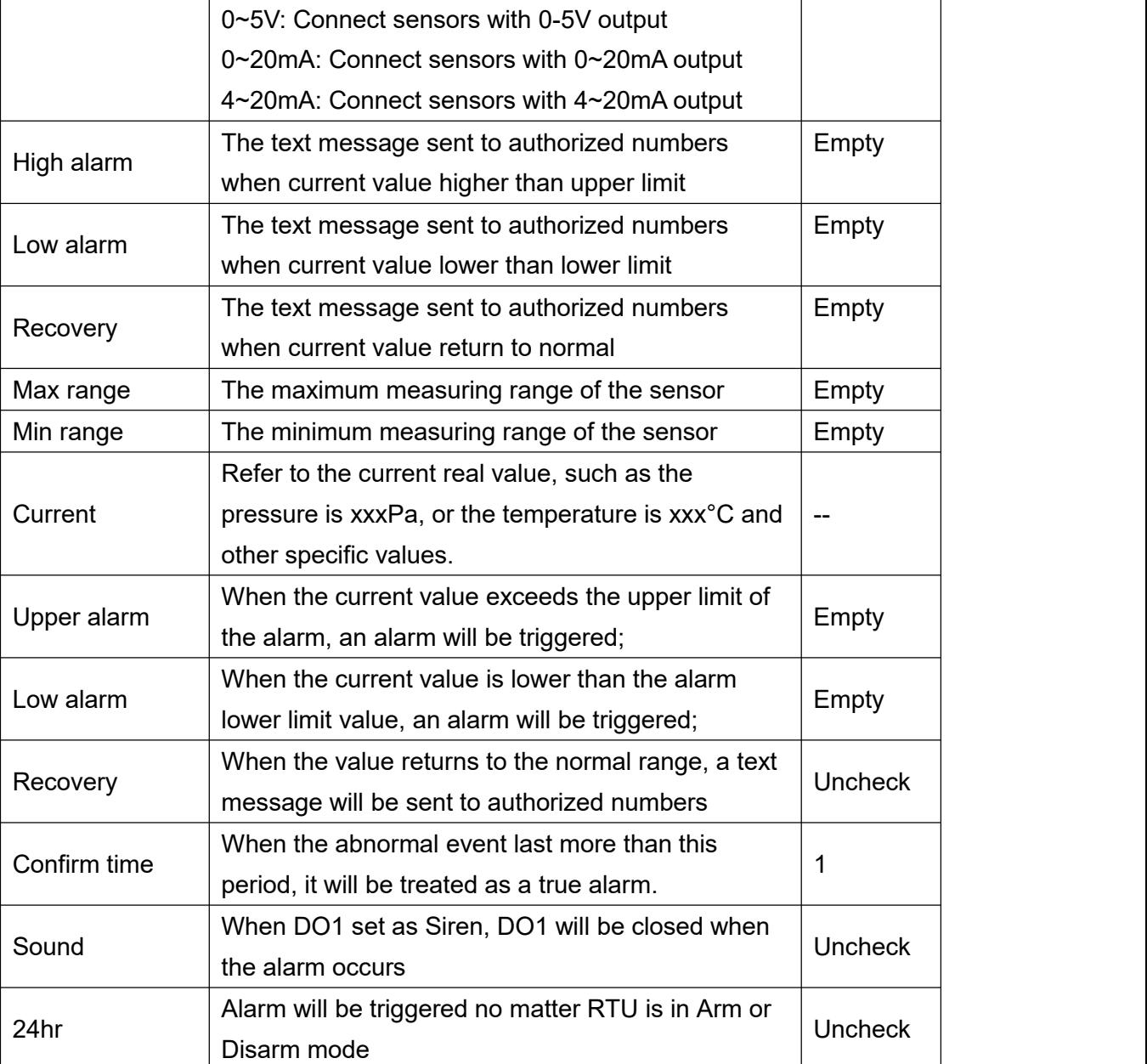

# <span id="page-30-0"></span>**4.6.4 AI Alarm Settings**

Users can authorize a certain person to receive alarm

When device connect to cloud platform, it may be frequently offline due to sending text message, receiving text message and dialing.

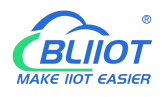

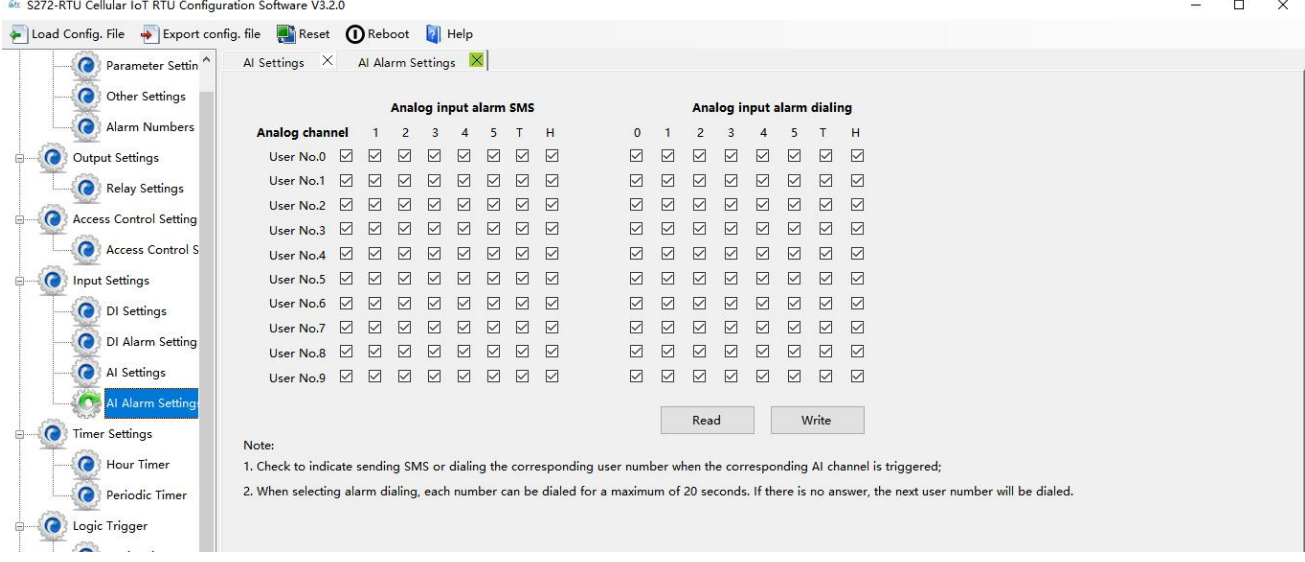

# <span id="page-31-0"></span>**4.7 Timer Setting**

The device is able to perform certain actions automatically at a preset time, which can effectively reduce human participation and greatly improve efficiency. For example, turn on the water pump regularly, discharge sewage regularly, start the exhaust fan regularly, switch equipment on and off at regular intervals, and so on.

In addition, this device supports a variety of timing functions, which can meet the application requirements of most places. For example, it can perform certain actions according to a certain time every day and every week, and start from a certain preset time point. Interval a certain preset time, and then execute a certain action periodically, a total of 10 timing events can be set.

#### 1) Hour Timer

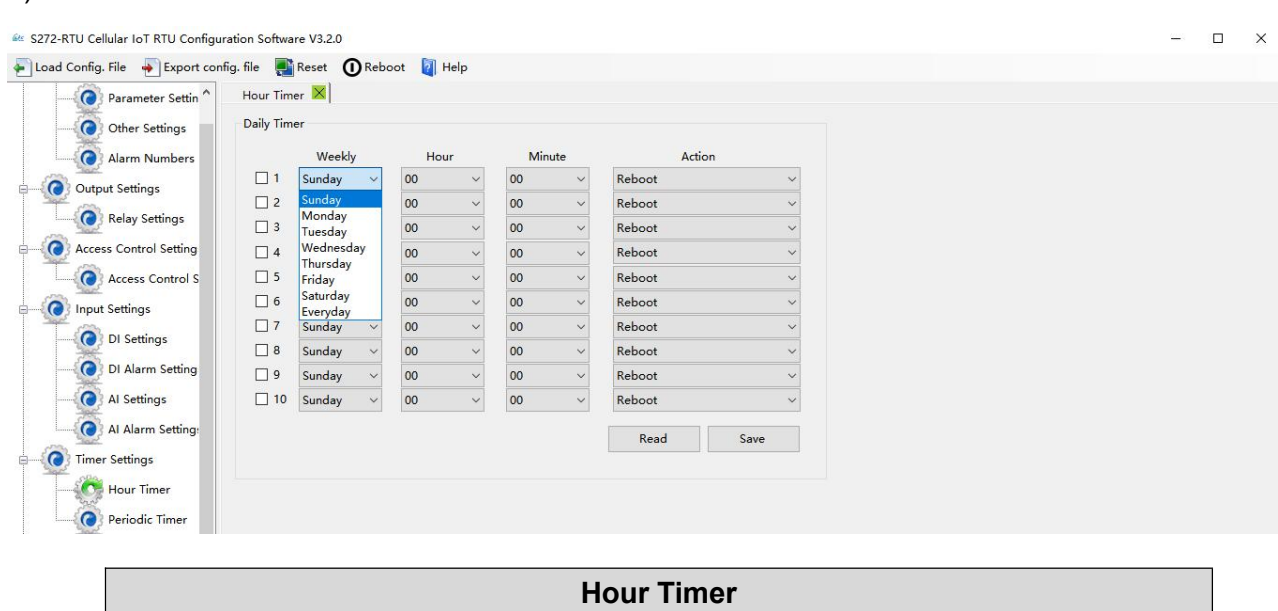

Item Description **Description Default** 

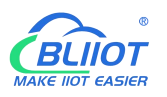

#### **Cellular IoT M2M RTU --- S272/S274/S275**

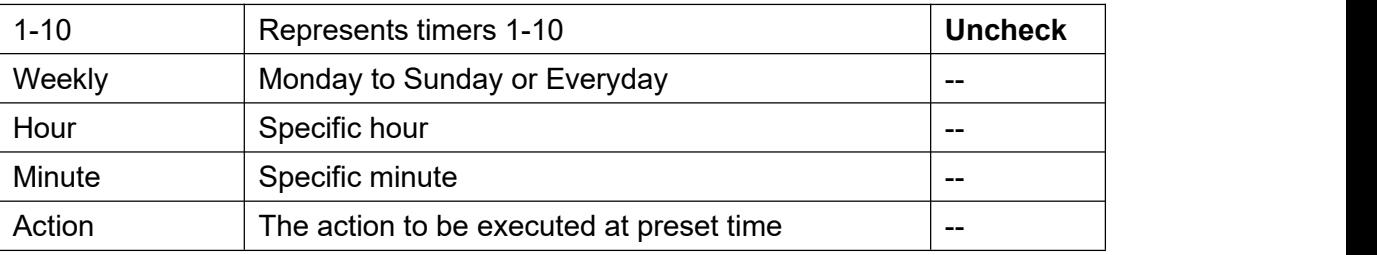

#### 2) Periodic Timer

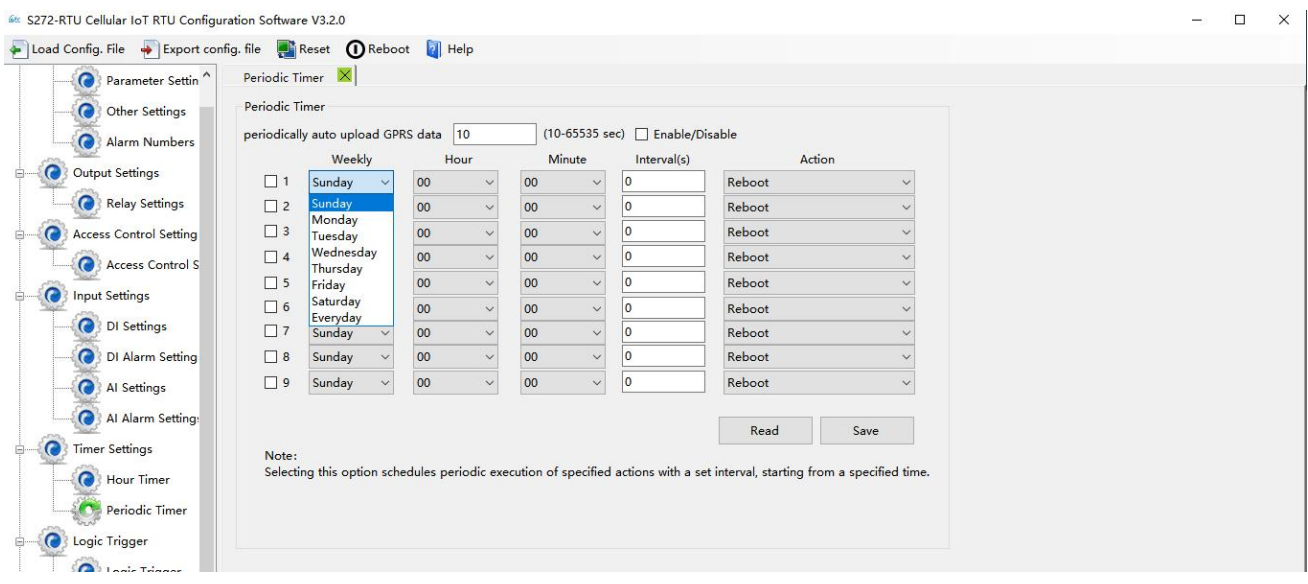

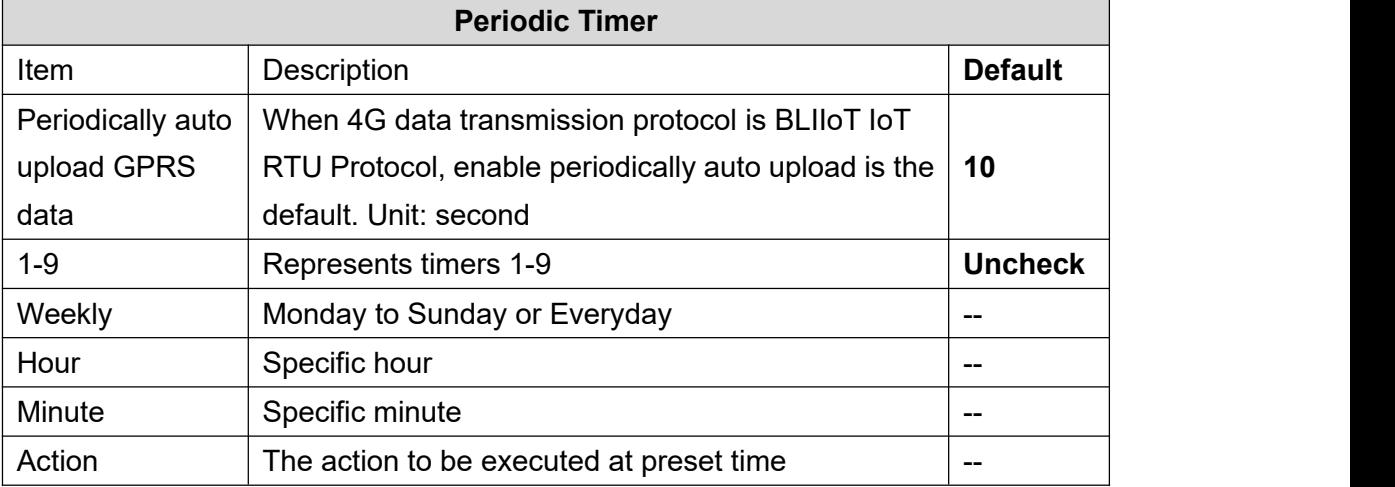

## <span id="page-32-0"></span>**4.8 Logic Trigger Setting**

Users can quickly set up to 40 automatic logic control functions, which can meet the automation control needs of most applications. It is automatically triggered according to preset conditions without human intervention, and the device automatically performs predetermined actions and notifies the user with text messages or network data. On the one hand, it saves time and reduces losses, on the

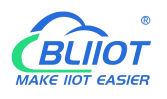

other hand, it improves work efficiency.

For example: it can be set to automatically start the exhaust cooling equipment when the temperature is too high, and automatically shut down the exhaust cooling equipment when the temperature recovers, or start the diesel generator when the current and voltage are low, and stop the diesel generator when the current and voltage are high, or turn off the water pump when the water pressure is high, start the water pump when the water pressure is low, and so on.

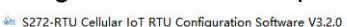

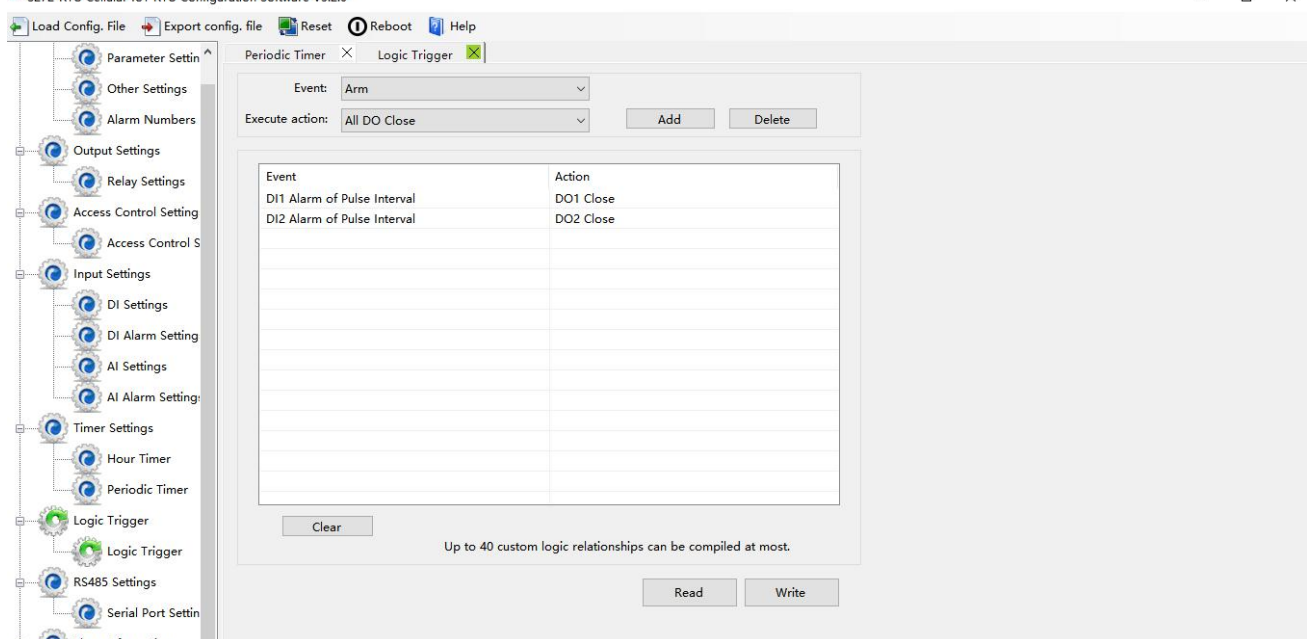

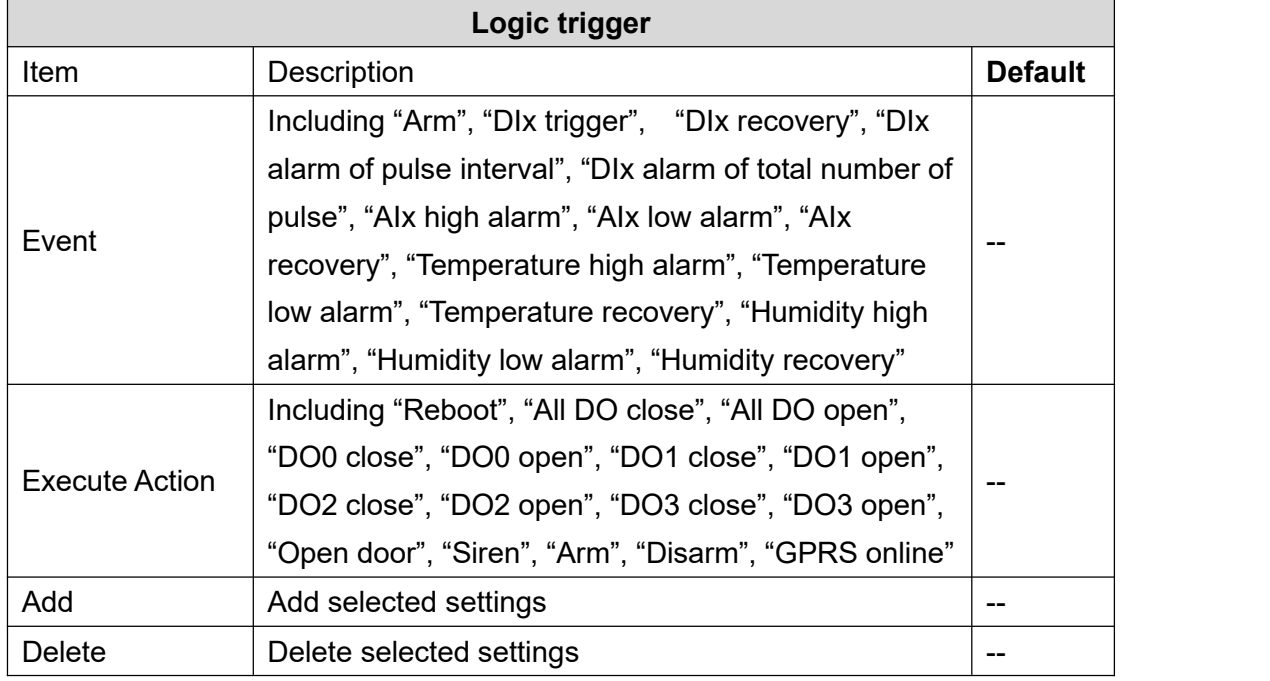

Note: "x" in "DIx" means serial number of DI channel, range: 0-7; "x" in "AIx" means serial number of AI channel, range: 0-5

 $\blacksquare$  $\ddot{\phantom{0}}$ 

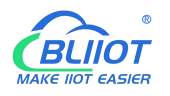

## <span id="page-34-0"></span>**4.9 Serial Port Settings**

This chapter introduces the purpose and parameters of the RS485 serial port, including Modbus master, Modbus slave, and transparent transmission.

As Modbus master, S275 can be used to connect to expansion I/O module or read data from instruments, PLC and other devices;

As Modbus slave, S275 can be connected to HMI, PLC, and DSC for local data communication;

When serial port set as transparent transmission, the data of built-in I/O cannot be transmitted to the cloud platform via network. If you need this function, please choose other model like S475.

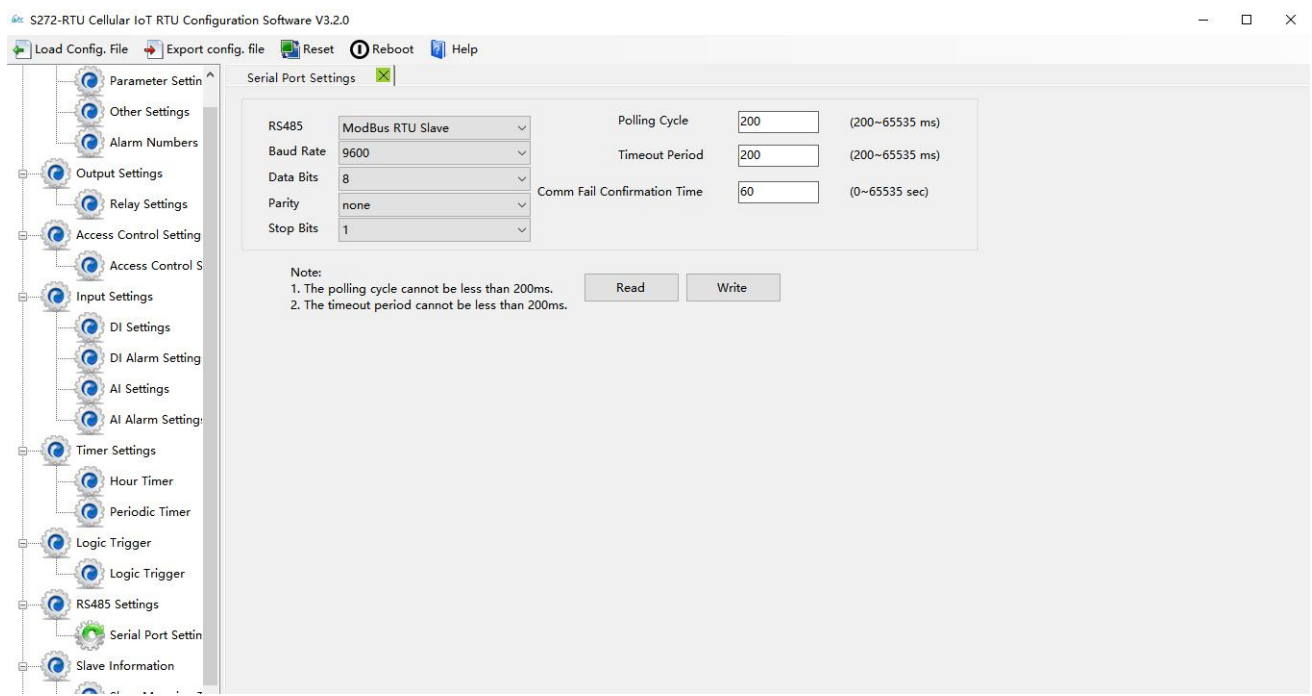

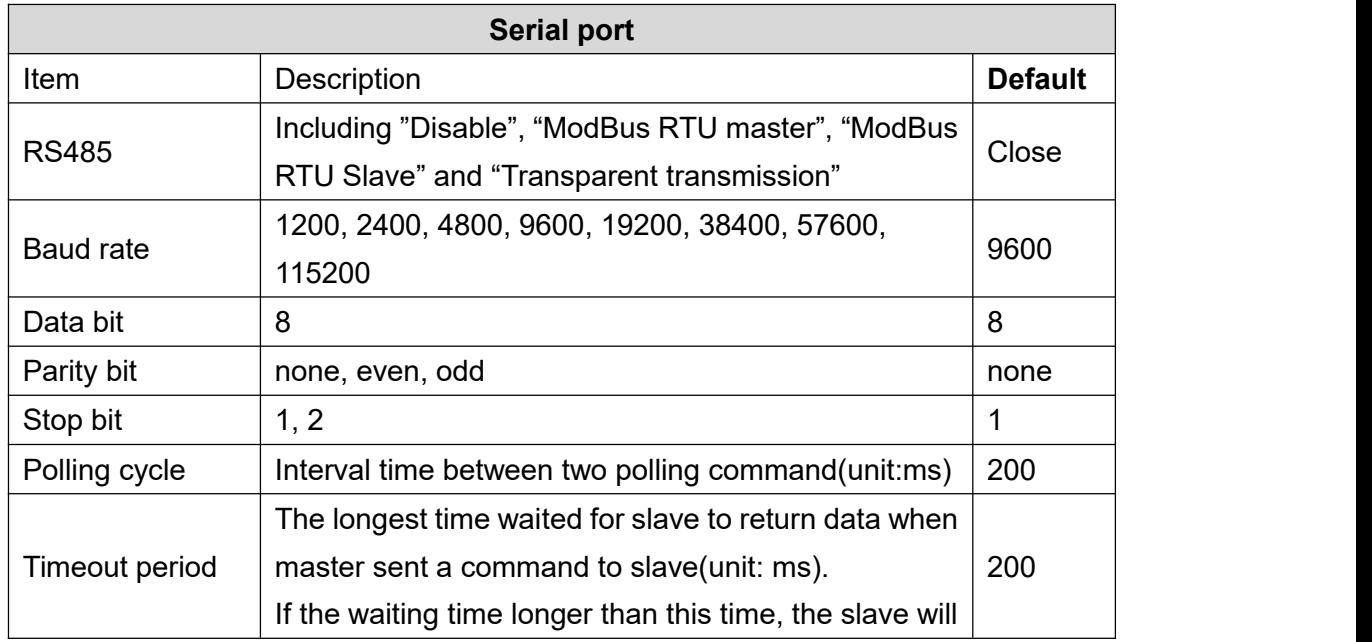

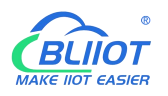

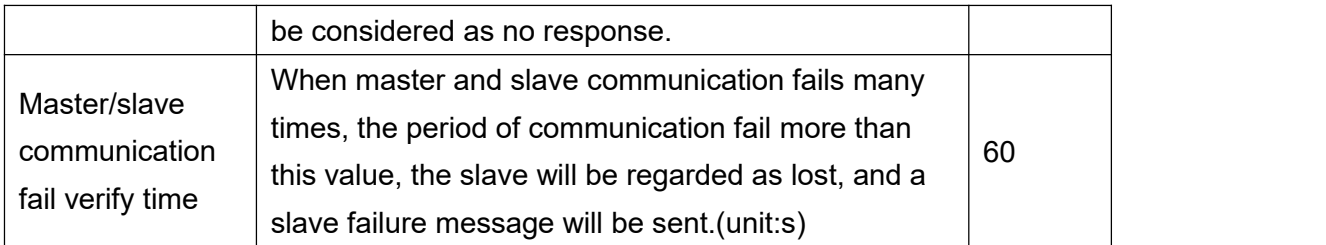

Note: "Polling cycle", "Timeout period" and "Master/slave communication fail verify time" are only valid when the RS485 set as "Modbus RTU Master".

# <span id="page-35-0"></span>**4.10 Modbus RTU Slave Settings**

When RS485 serial port set as "Modbus RTU master", the device will actively poll the slave continuously according to the Modbus RTU protocol, and read the value of the register in the slave into the mapping area of the device for storage, so that the registers in the slave are mapped to the device, and the reading and writing of the mapped registers of the device will be directly transmitted to the slave via RS485 serial port.

There is a one-to-one correspondence between the address of the slave register and the address of the mapping register in this device, which is the list of mapping registers.

S275 can connect various slaves via serial port, and it supports up to 16 slave, expansion I/O module can be connected to the device.

For example, S275 connect to M series Ethernet I/O module to expanding the number of DI, DO, AI, AO, and PT100 input, or connect to the power monitoring module to read the current, voltage, and power of the three-phase power, or connect to the UPS power supply for data monitoring, etc.

## <span id="page-35-1"></span>**4.10.1 Slave Mapping Table**

Users can add, modify, and delete slave. After entering the slave mapping table, please read the mapped slave information first to prevent new slaves from overwriting the previous slave. To edit a slave, just select a line and click the right mouse button to complete operations such as deletion, addition, and parameter modification.

1) Add slave
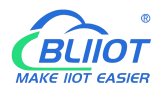

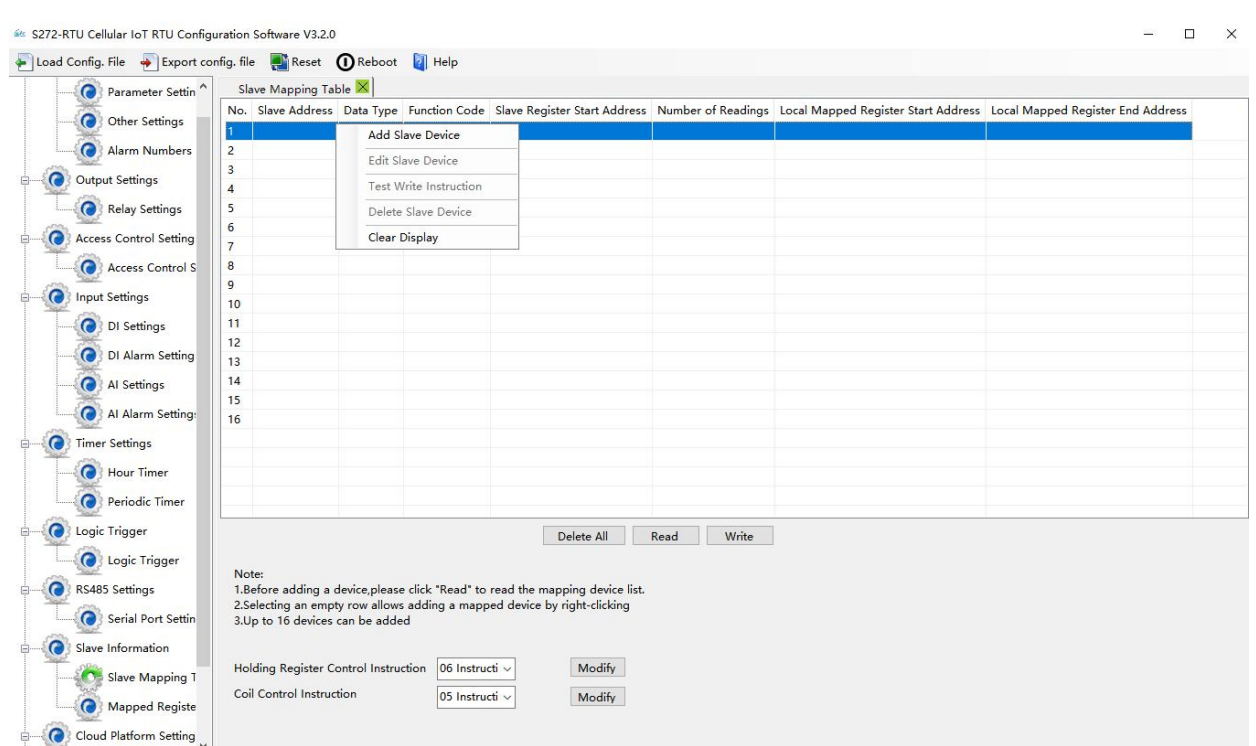

## Right-click to Add Slave

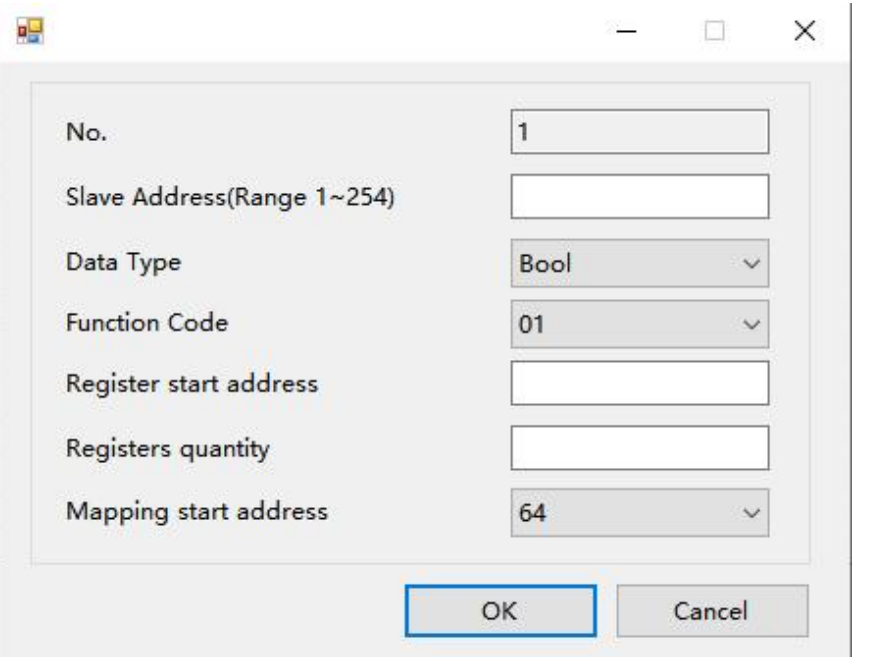

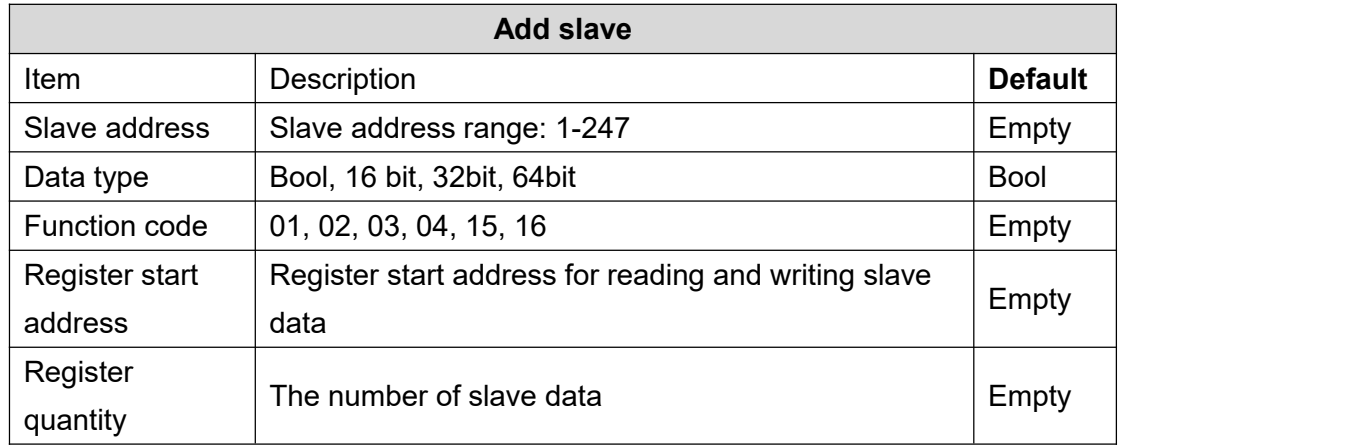

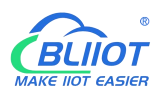

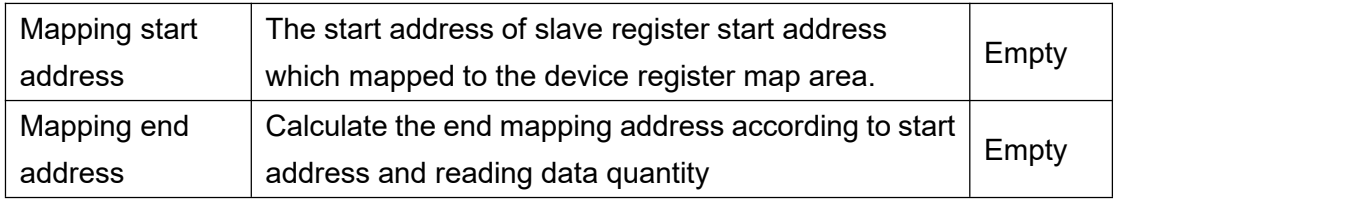

### 2) Edit slave

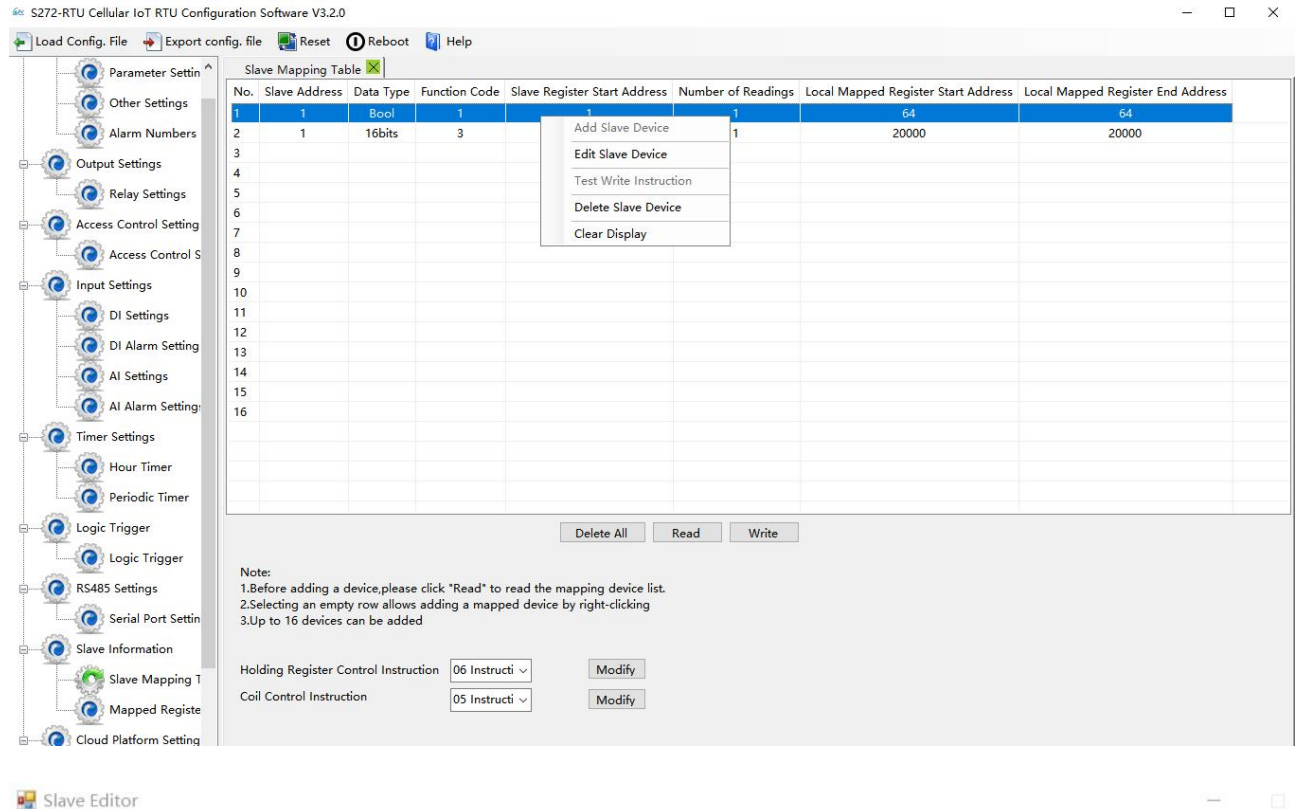

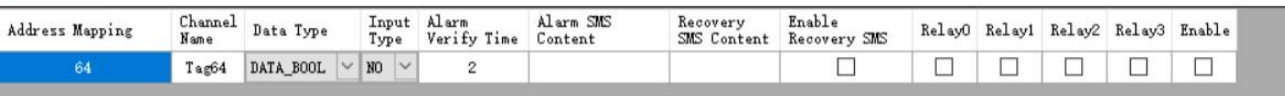

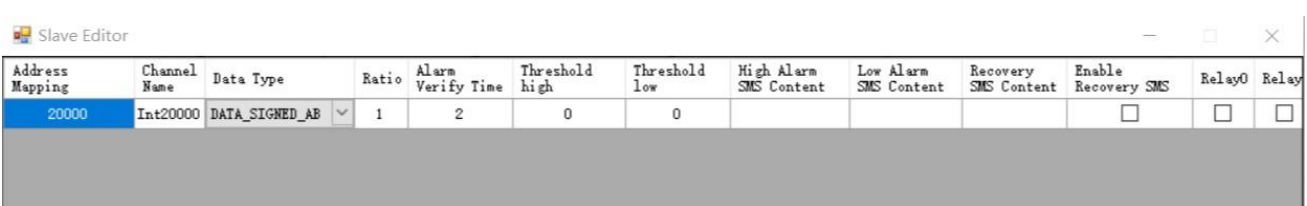

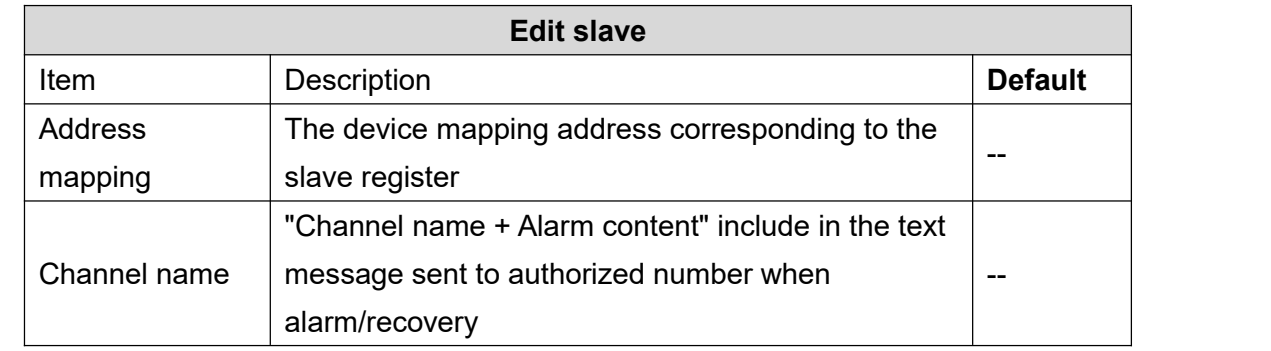

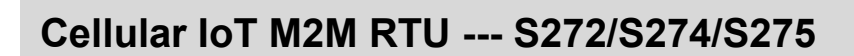

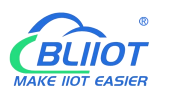

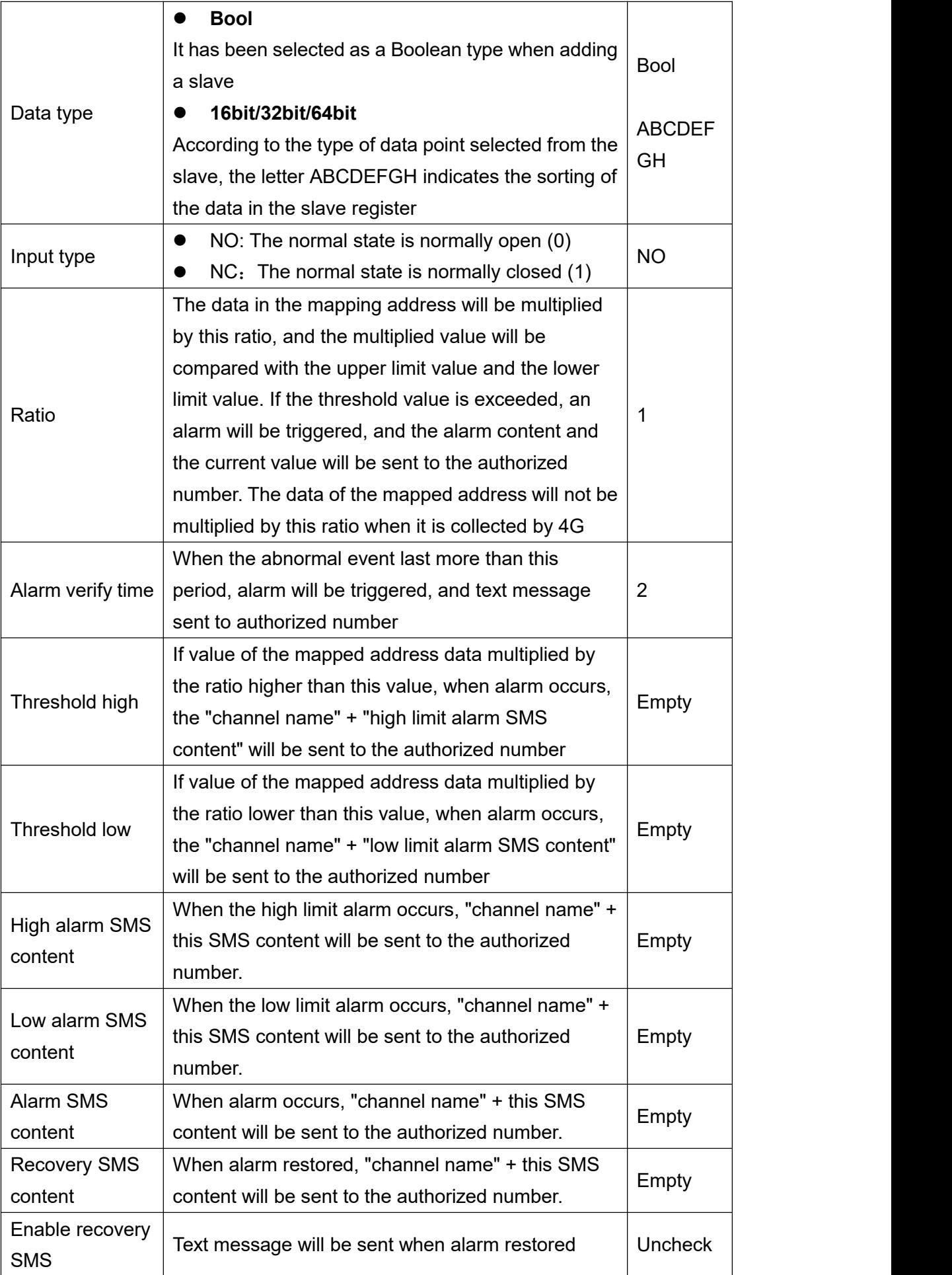

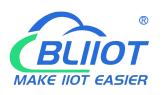

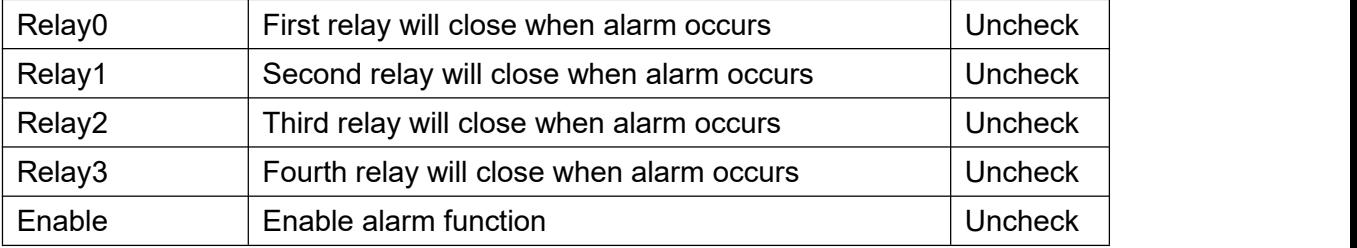

Note: Check "slave alarm" in "alarm numbers settings" page to enable the slave alarm function

# **4.10.2 Mapped Register Data**

Click "Mapped Reister Data" to view the value of the current slave

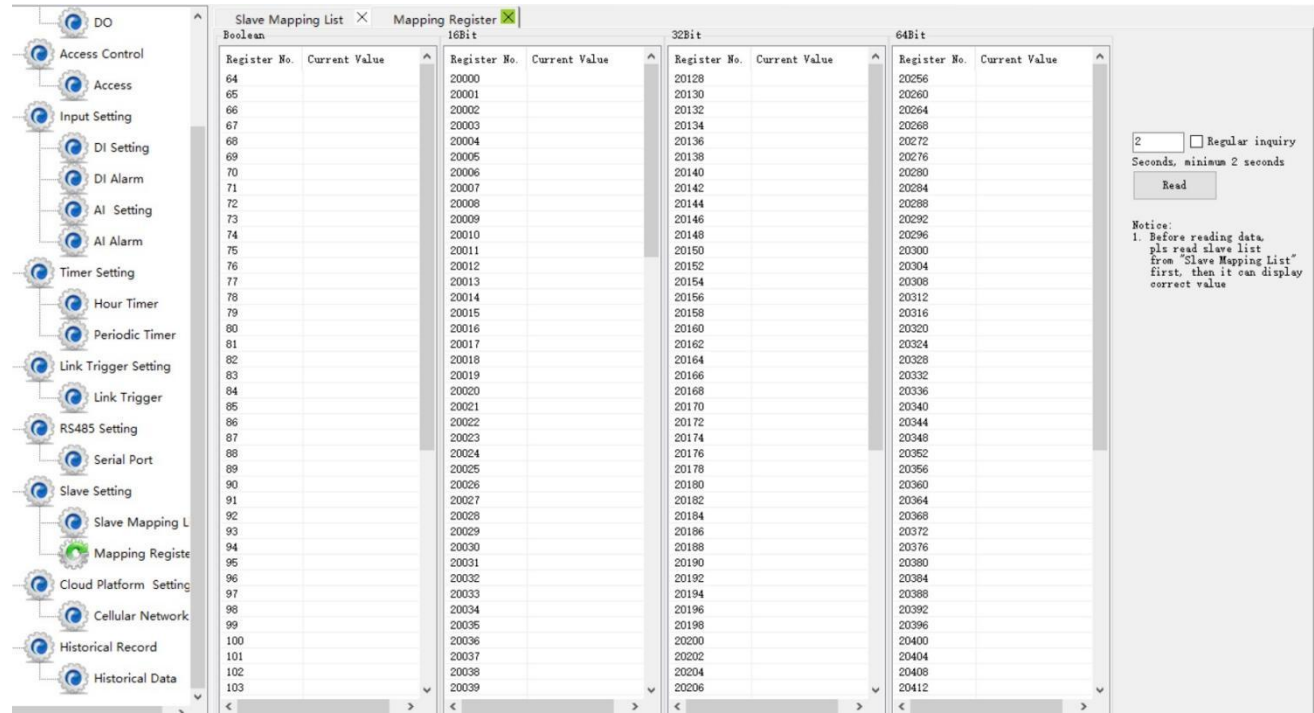

Note: If you want to view the current value of the slave, you need to click the [Read] button in the [Slave Mapping Table], first read the slave configuration information to the configuration software, and then go to the [Mapped Register Data] page to view the current value of the slave.

# **4.11 Cellular Network Settings**

If you want to use BLIIoT platform, please contact BLIIoT sales person to get Login message/Client ID.

Note:

- 1, Click the "Write" button to saving parameters in device;
- 2, When configuration is complete, power OFF the device;
- 4, At last, reboot the device, then the device will enterinto normal running mode.

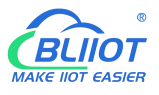

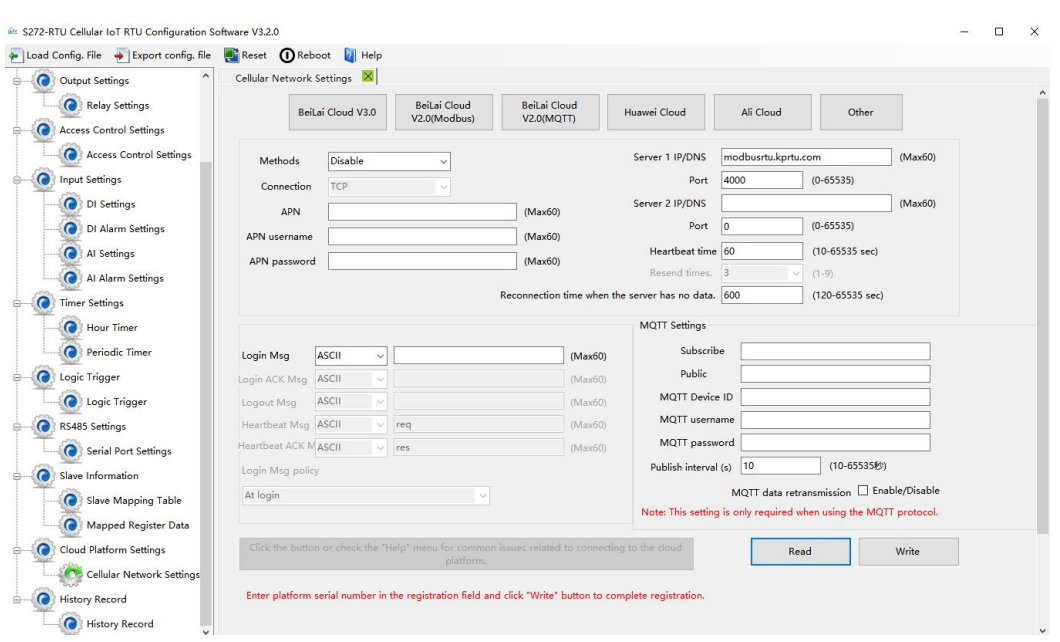

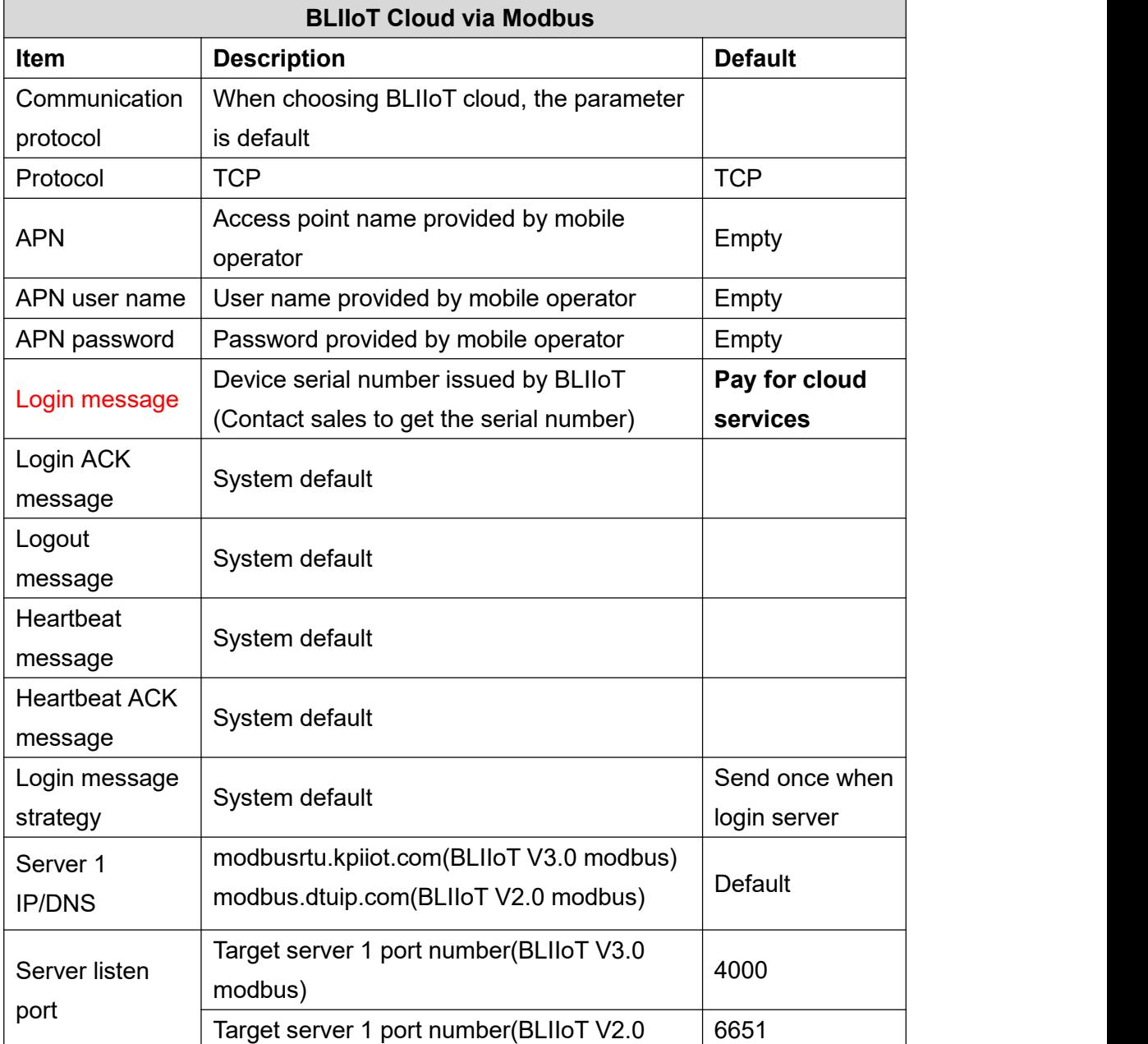

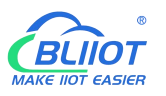

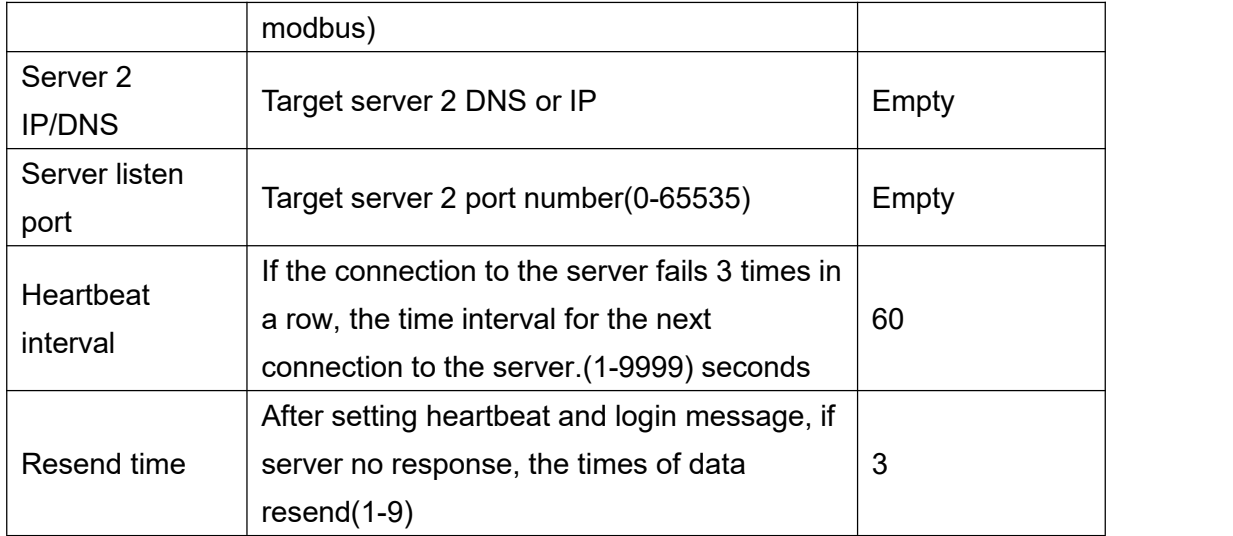

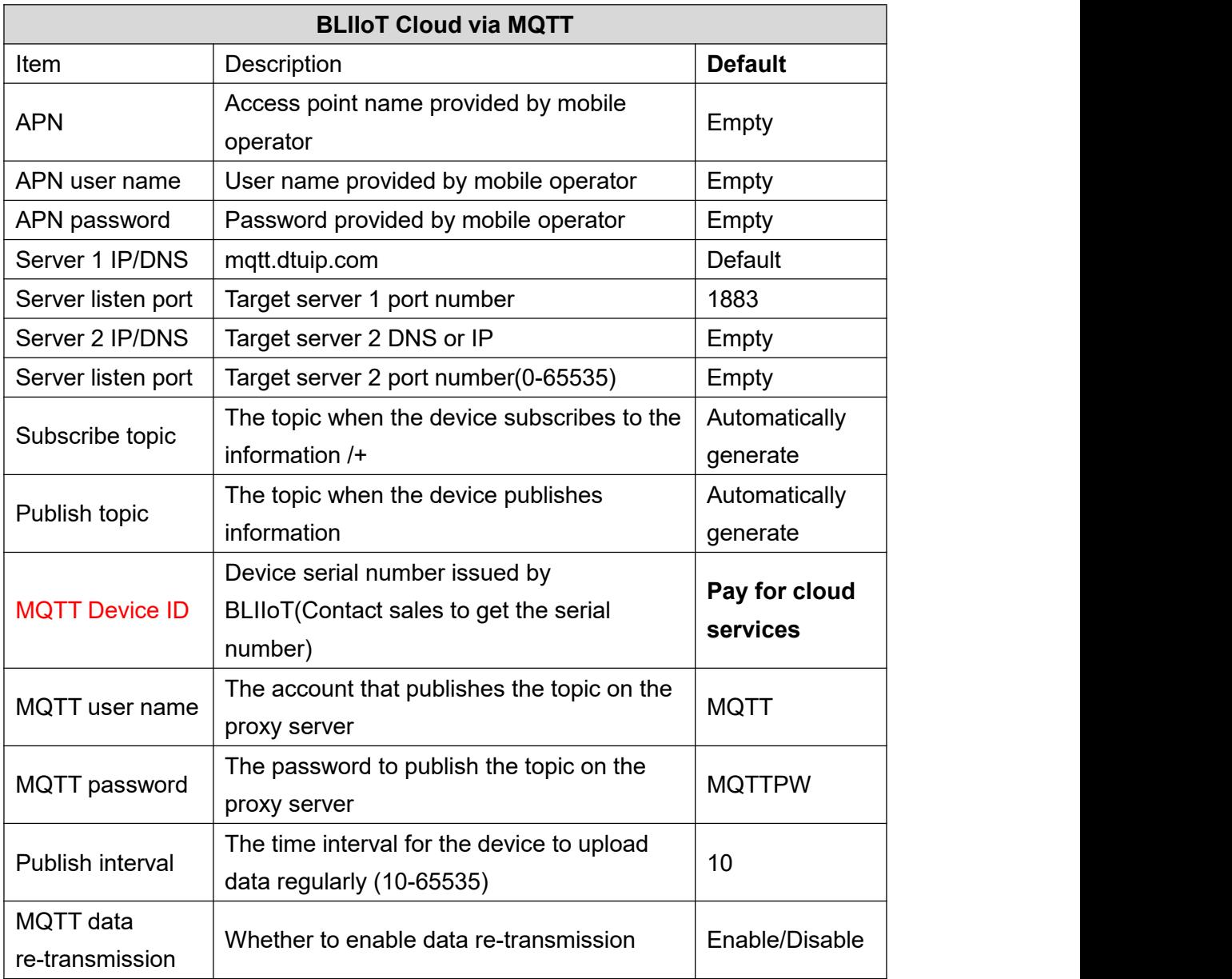

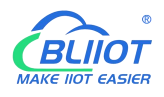

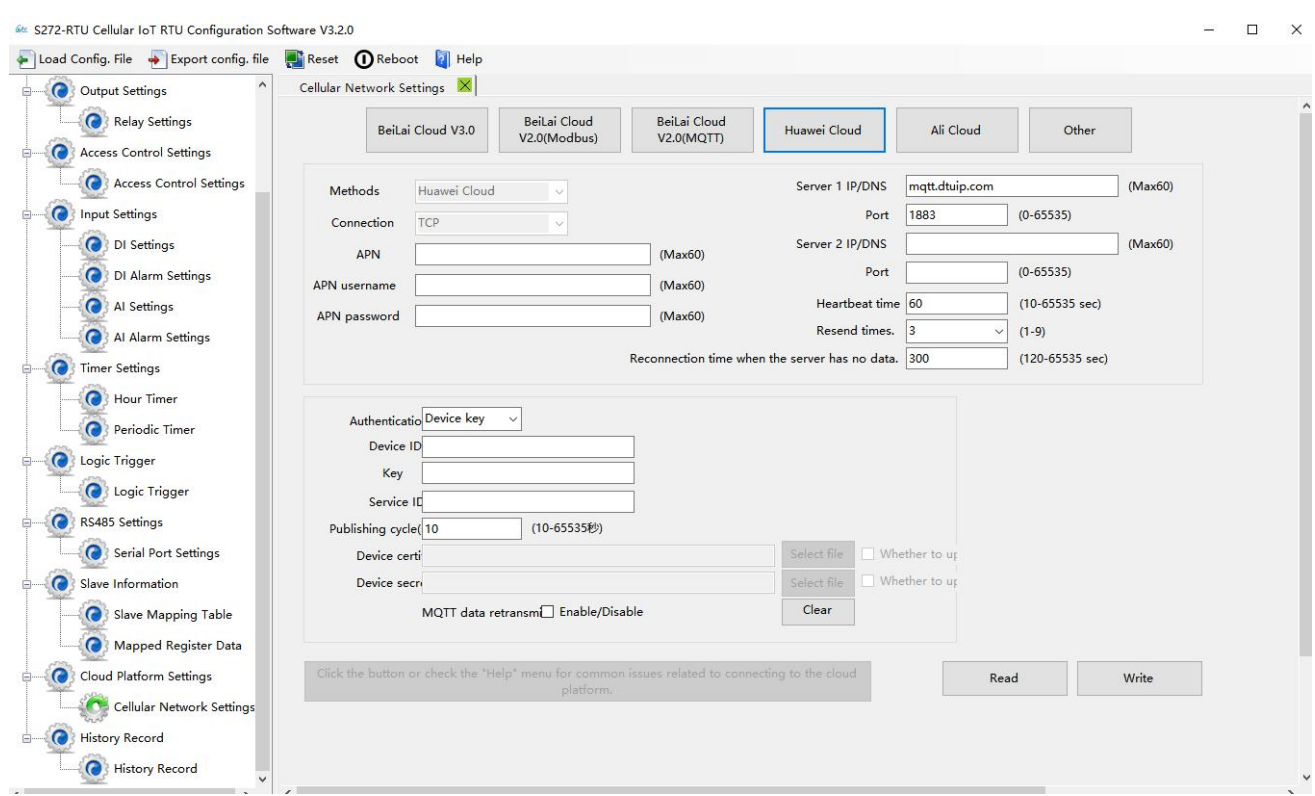

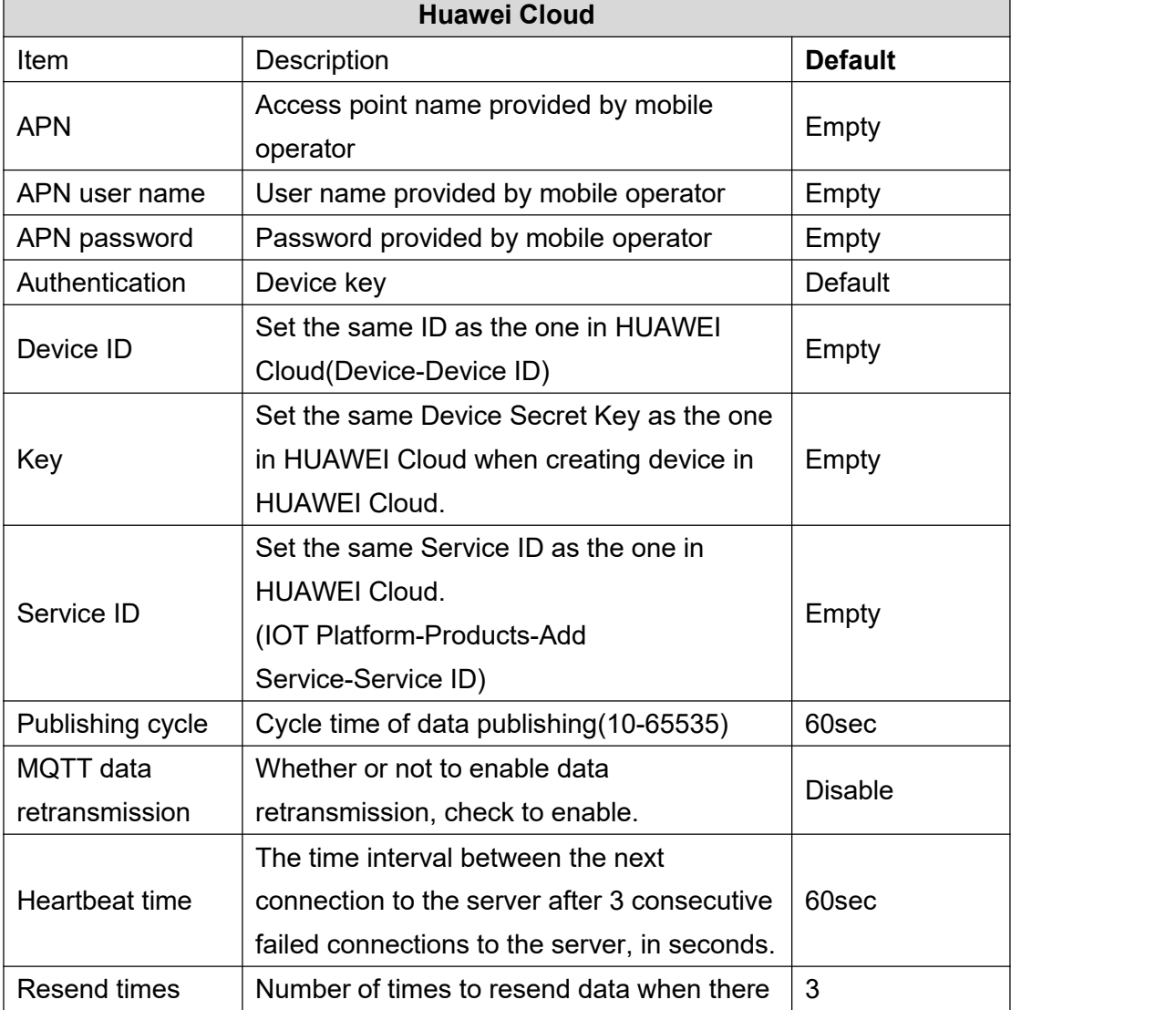

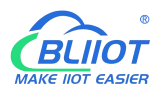

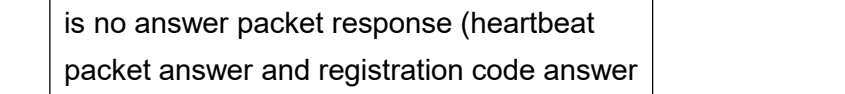

packet are set). (1-9)

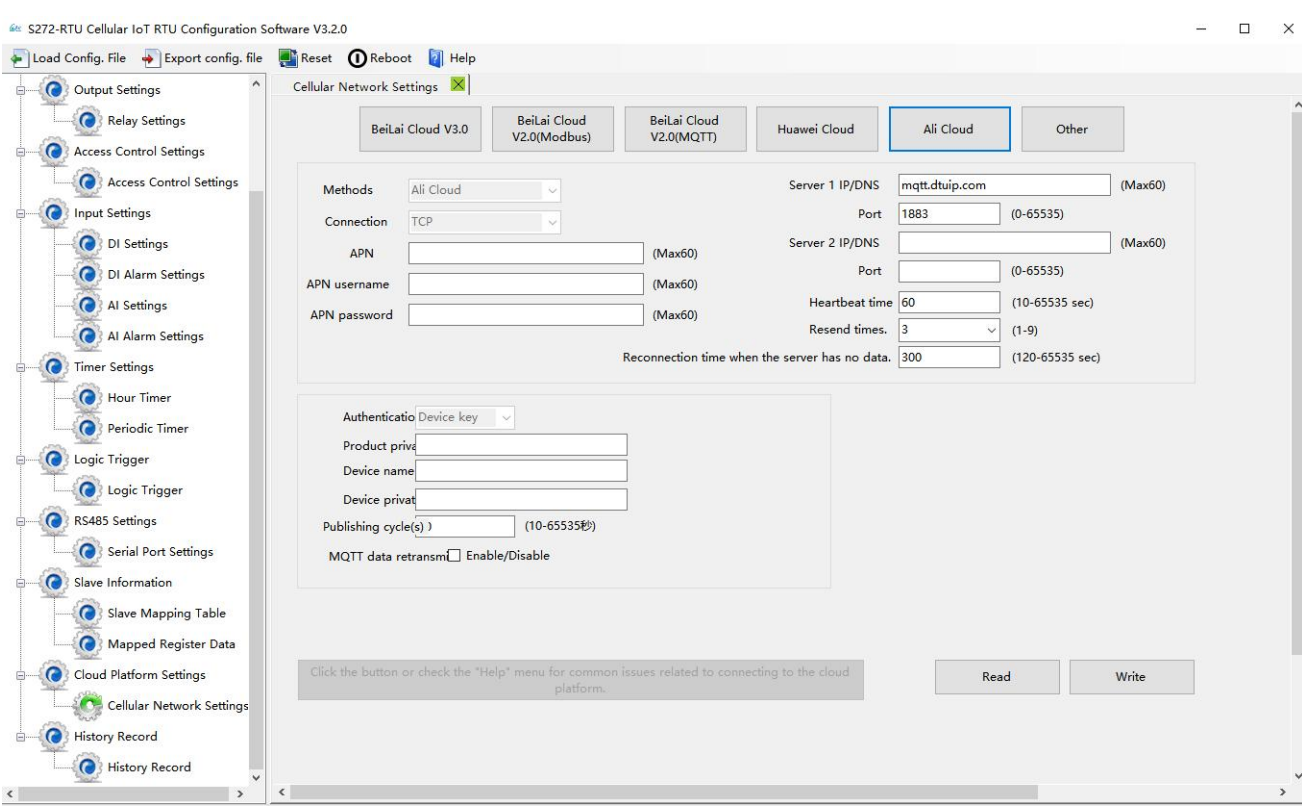

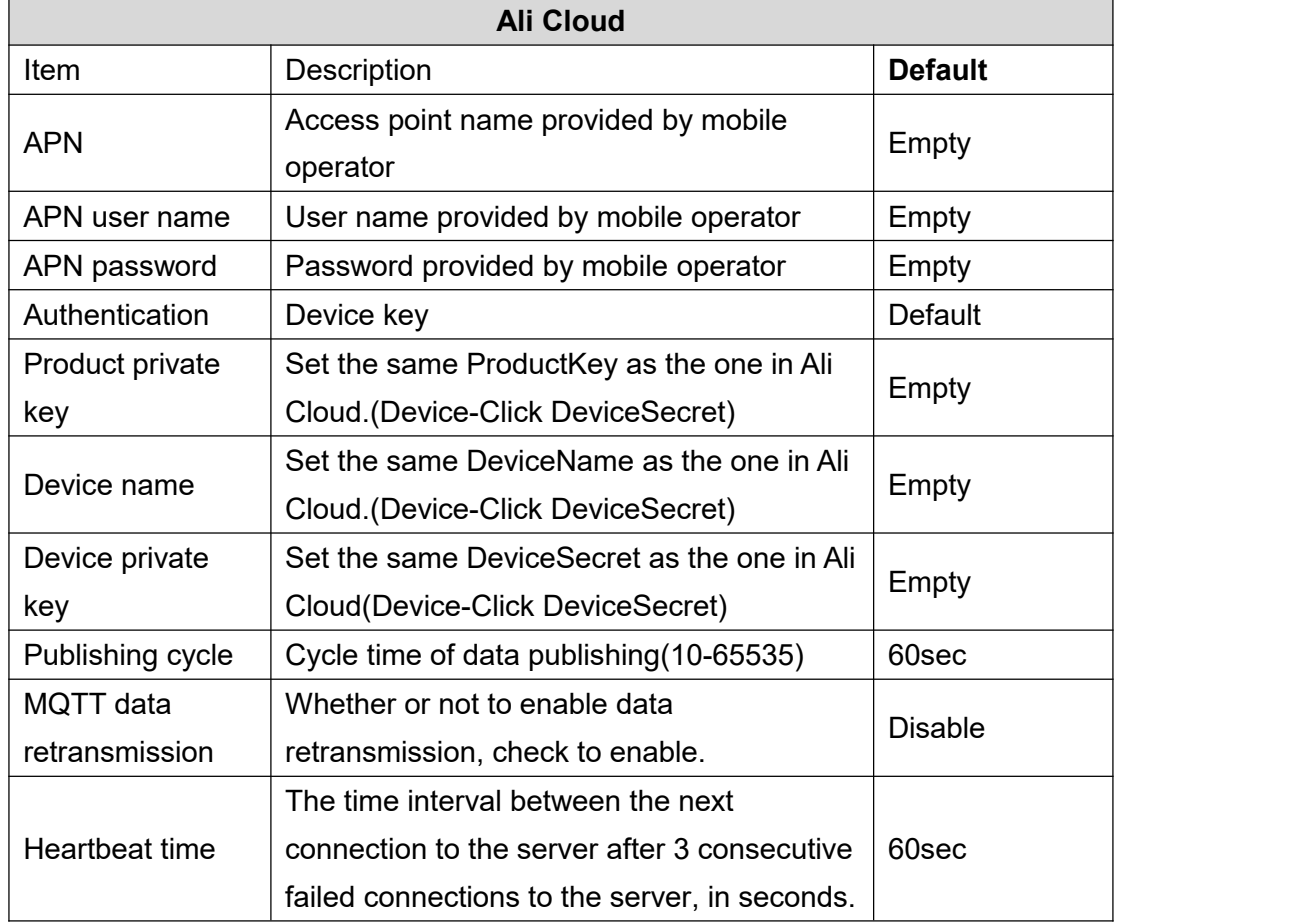

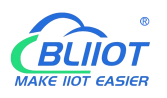

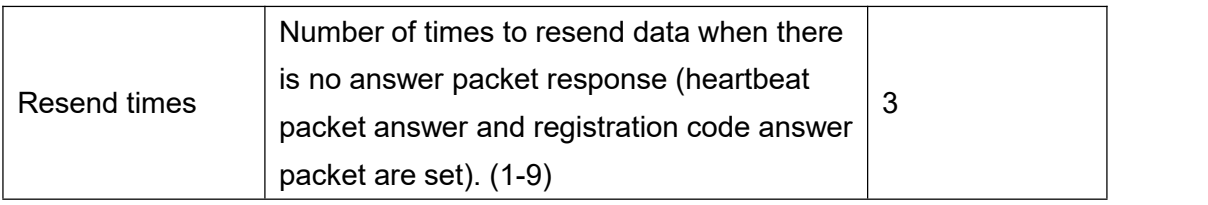

# **4.12 Historical Record**

The device has a built-in 32G SD card, which is used to store the alarm records and historical records of the device. If you need the device to record historical records, then you need to set the interval for saving historical records in the [Periodic Timer] page, and alarm records do not need to be set separately, and the device will automatically save them.

The device will automatically manage the historical records. When there is no space in the memory, it will automatically delete the previous data and keep the latest half of the historical data. It is convenient for users to inquire. In addition, users can also export data to computers for permanent storage. Details as follows:

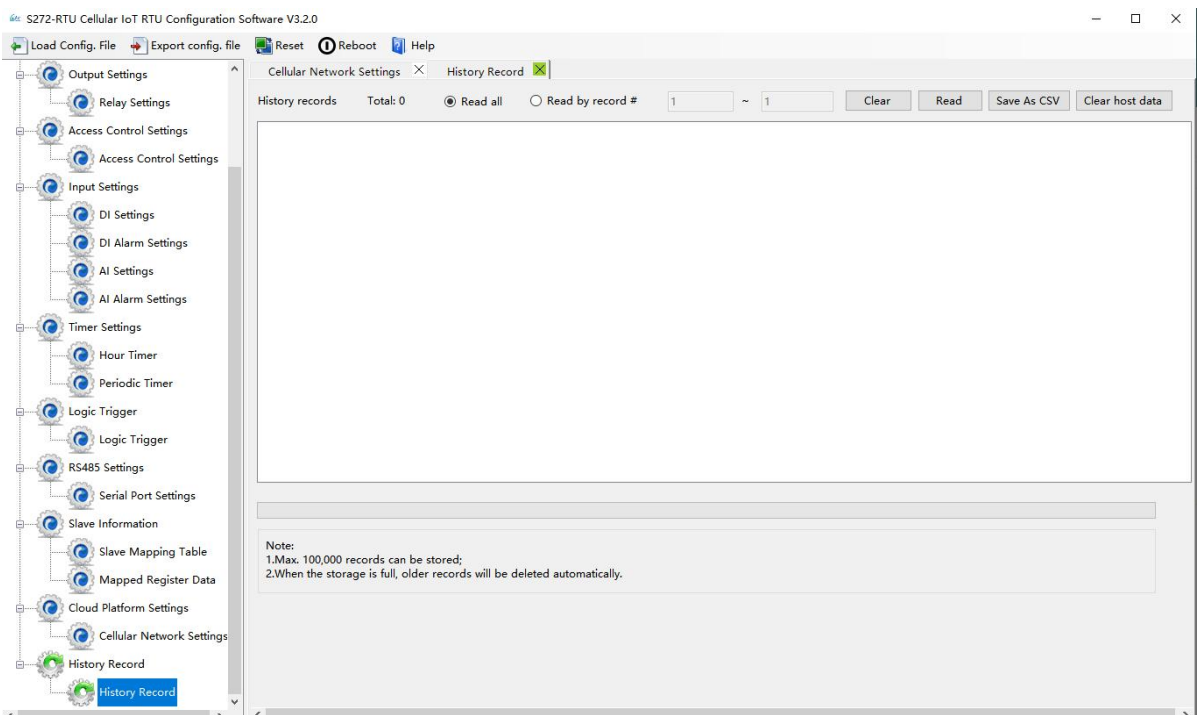

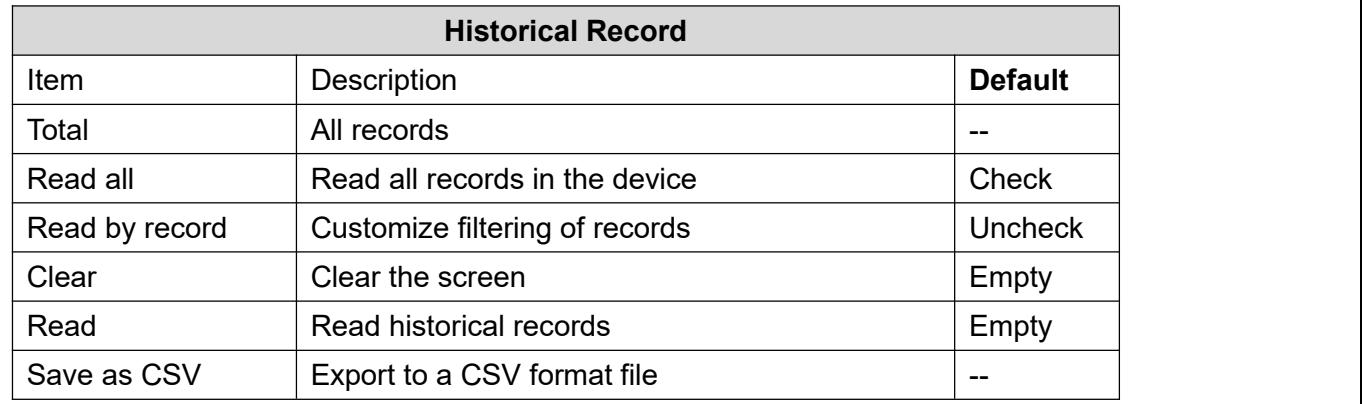

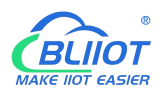

Erase RTU records  $\vert$  Clear all the historical data

## **4.13 System**

The same parameters can be quickly configured for multiple devices through the export and import function, and the factory reset function will restore the device to the factory settings.

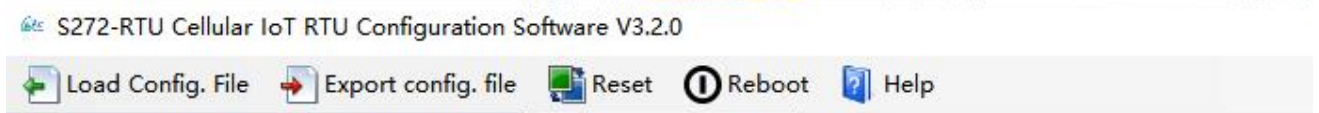

# **4.13.1 Export Configuration File**

It is convenient for the user to save the configuration parameters of the device and configure multiple devices in batches.

# **4.13.2 Load Configuration File**

Click Load Configuration File button at the top left of the page and select the file to load

## **4.14.3 Reset**

Reset device through the factory reset button in configuration software.

All parameters of the device will be restored to the factory default initial value.

If you forget the password you set, please contact the after-sales service of Shenzhen Beilai Technology.

## **5 SMS Functions**

This device supports remote setting, query, control and other operations through SMS commands. Notes:

1. The default password is 1234, you can use SMS command to modify the password;

2. The "password" in the SMS command refers to the device password, such as 1234, just enter the password directly;

3. The "+" sign in the SMS command is not the content of SMS, please do not add any spaces or other characters in SMS;

4. SMS commands must distinguish between uppercase English letters, such as "PWD" instead of

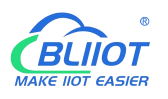

"pwd";

5. If the password is entered correctly and the command is entered incorrectly, the host will return a text message: "The command format is wrong, please confirm!" At this time, please check whether the Chinese and English input methods or uppercase and lowercase letters are correct;

6. If the password is entered incorrectly, no information will be returned;

7. The host will return a confirmation message after receiving the message command, if no message is returned, please check whether the password is correct and the signal is normal.

# **5.1 SMS Command List**

#### 1) Modify password

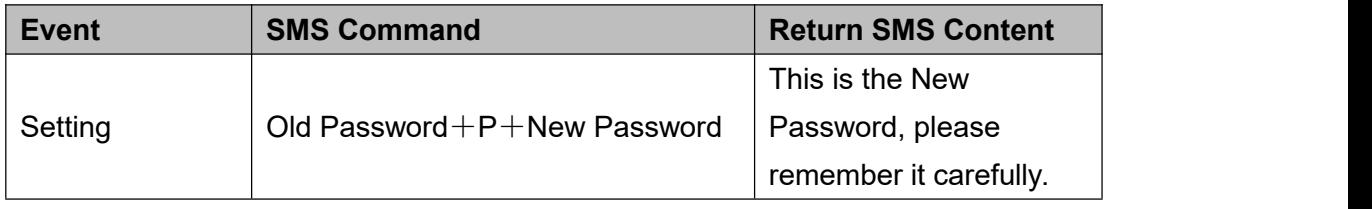

Default password: 1234, new password must be 4 digits

### 2) Arm/Disarm

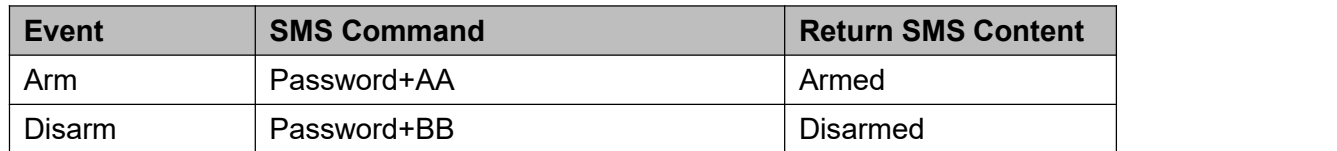

#### 3) Set RTU Time

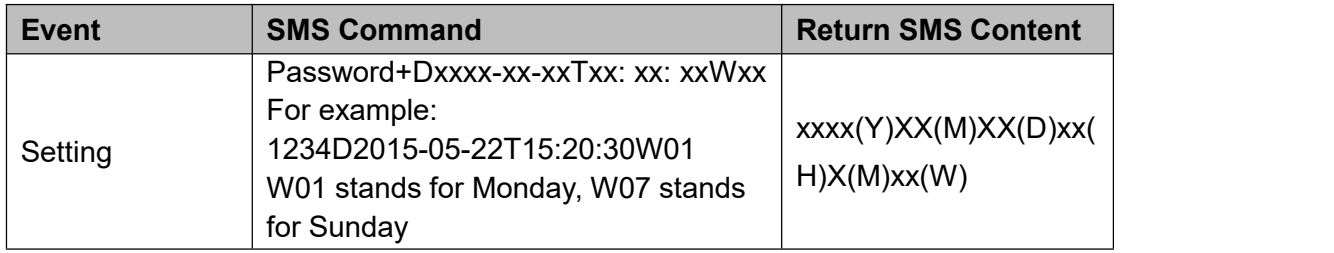

#### 4) Query Device Current State

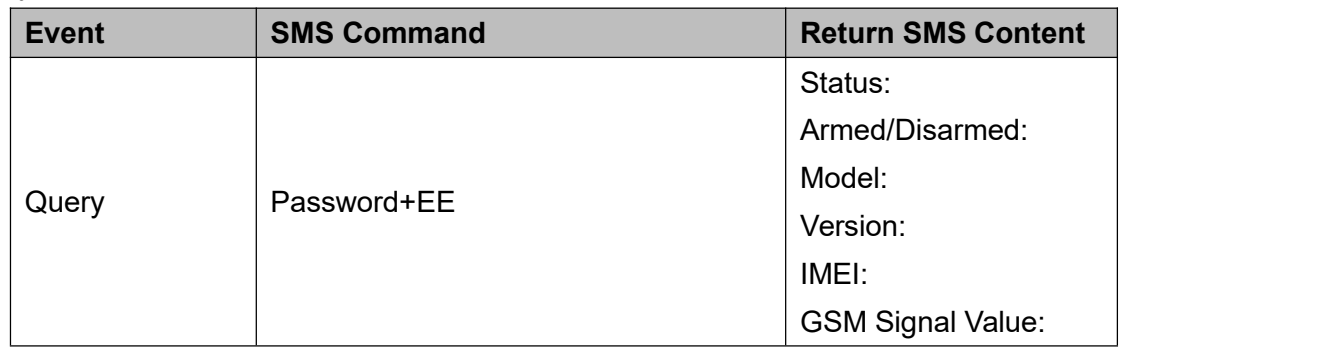

5) Set User Numbers

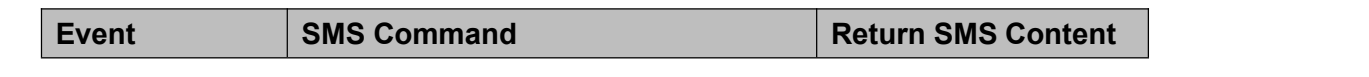

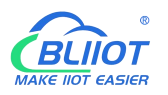

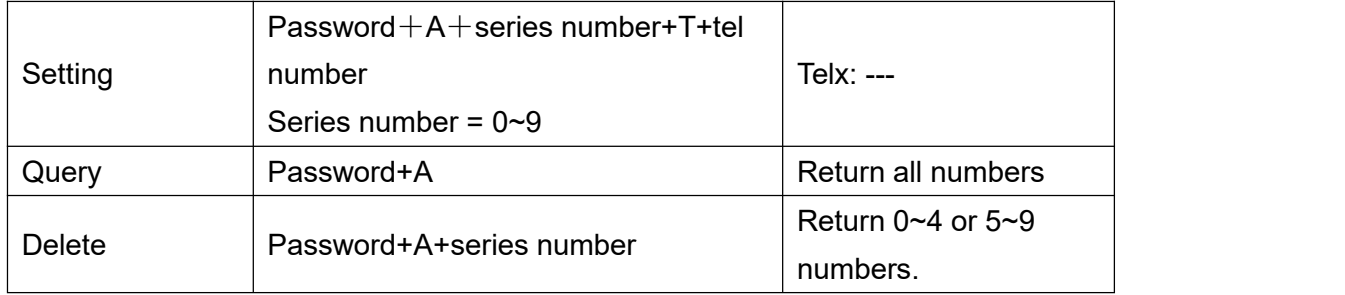

#### 6) Call-in to open the door

#### Authorized number can dial to open the door

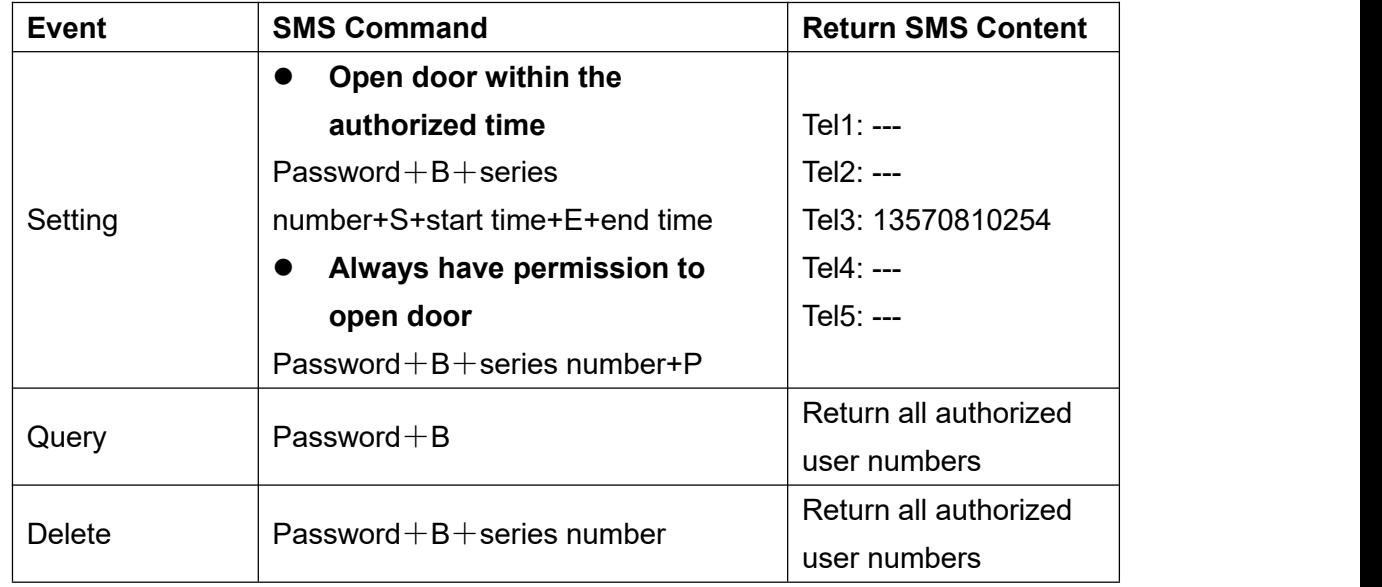

Example: "1234B0S201505231230E201605231230", where "201505231230" represents the year, month, day, hour and minute respectively.

### 7) Set Daily Report Time

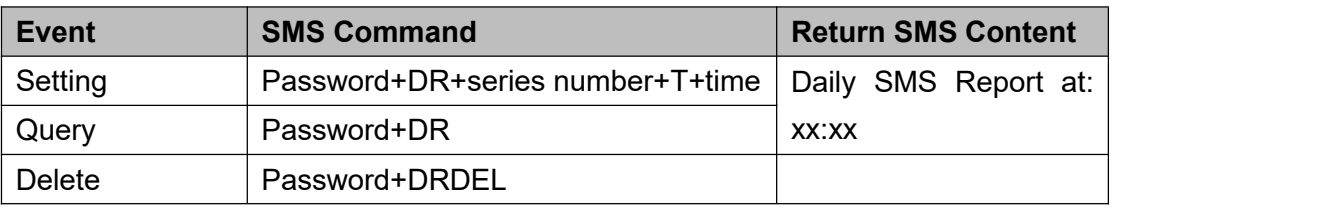

Serial number: 0~9, example: "1234DR1T12:30"

#### 8) Digital Input

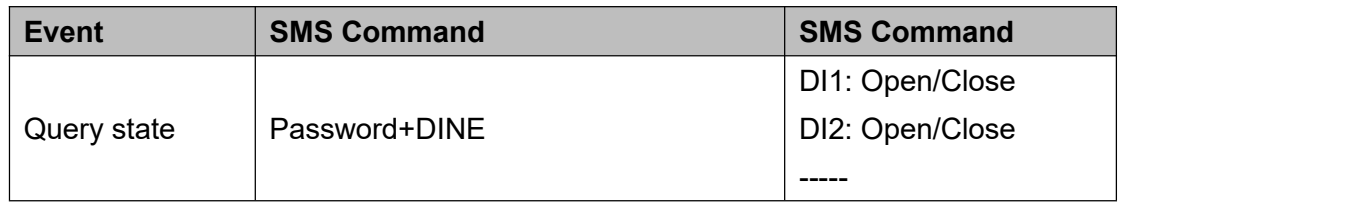

#### 9) Analog Input

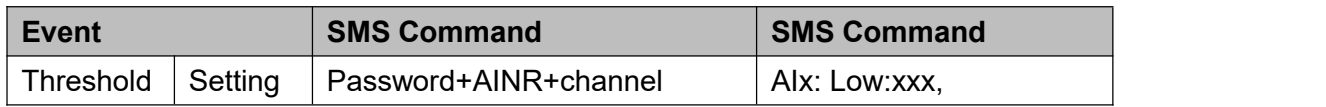

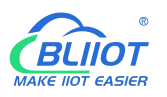

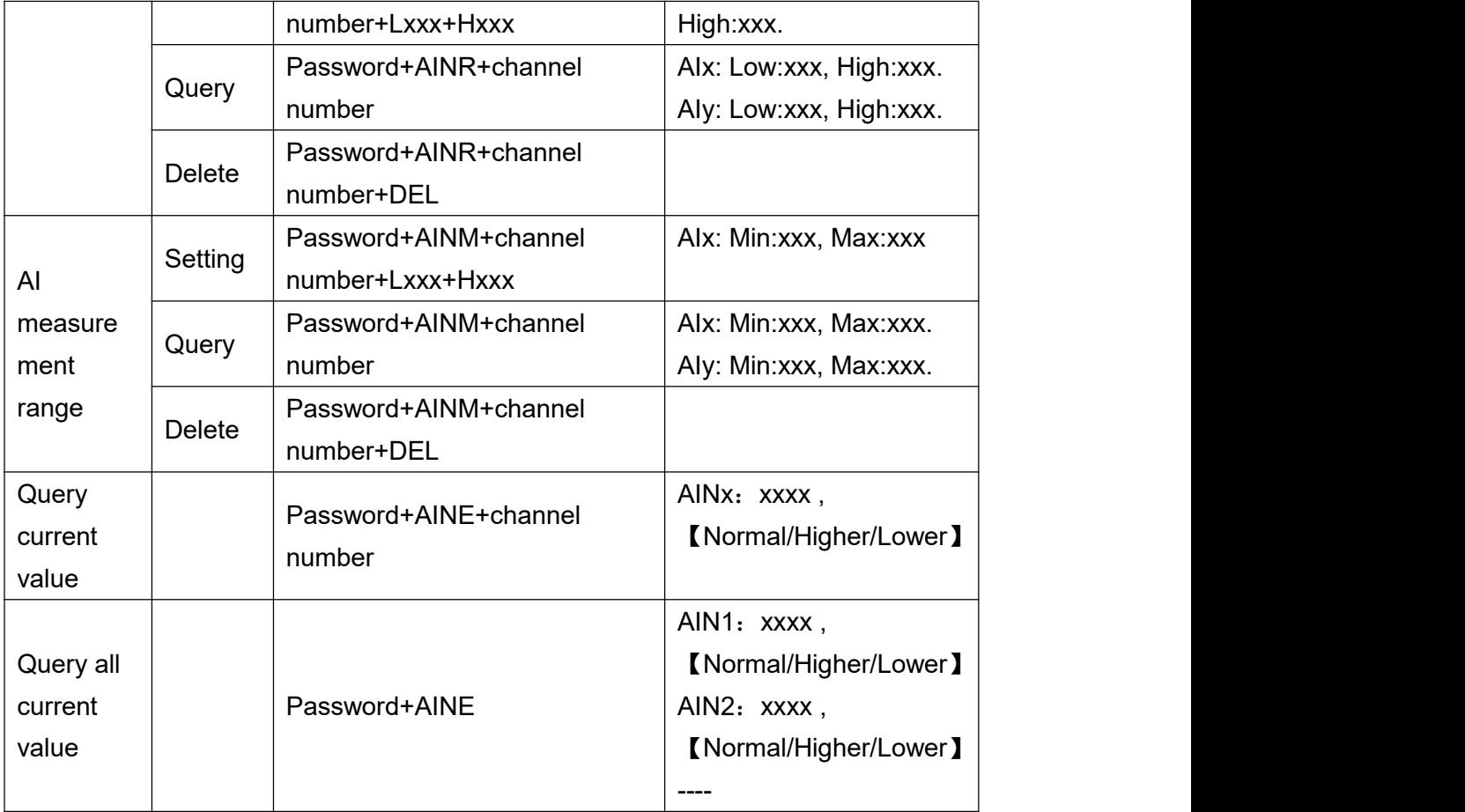

You can query the value of multiple channels by enter several channel number

10) Control Relay

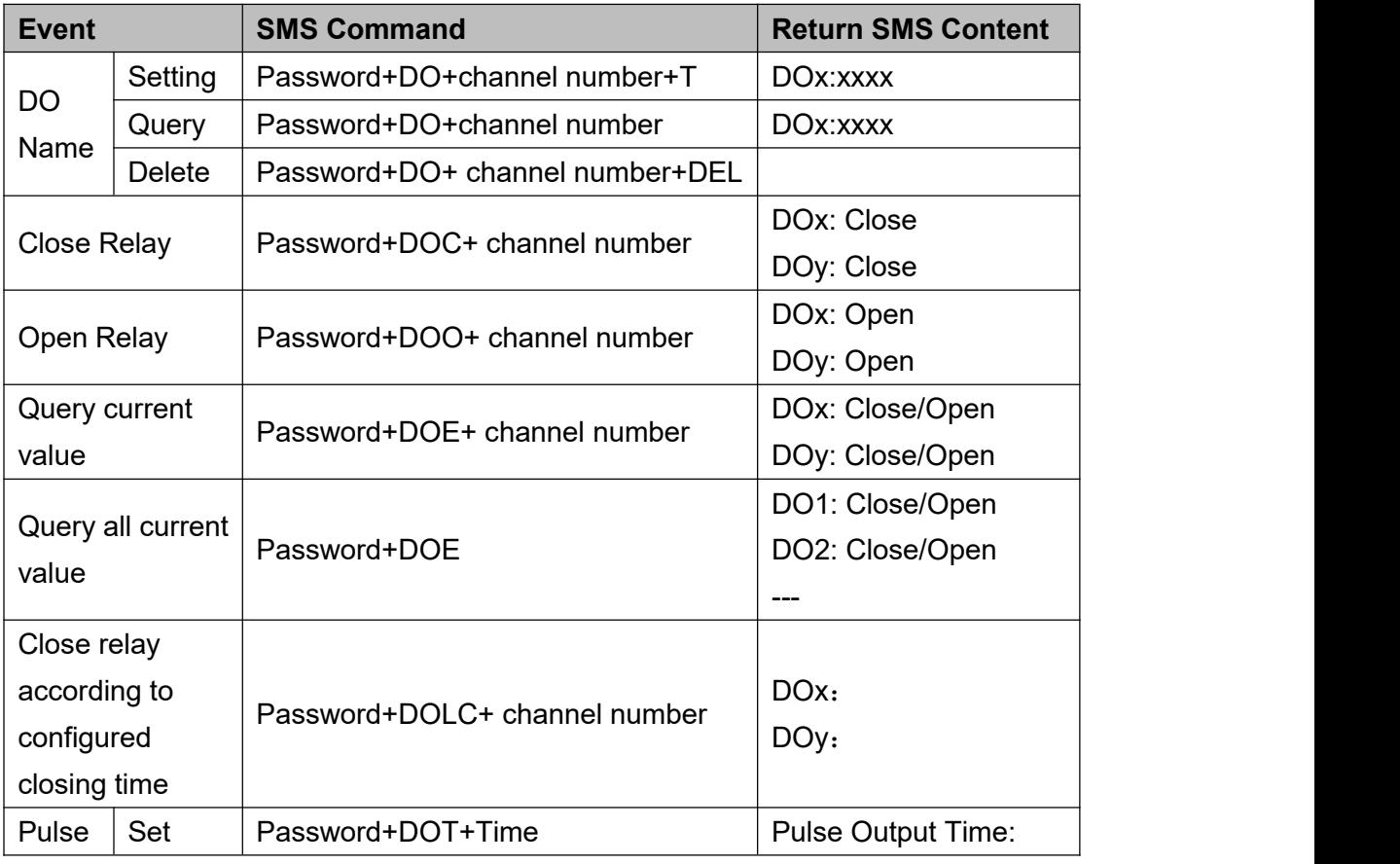

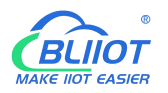

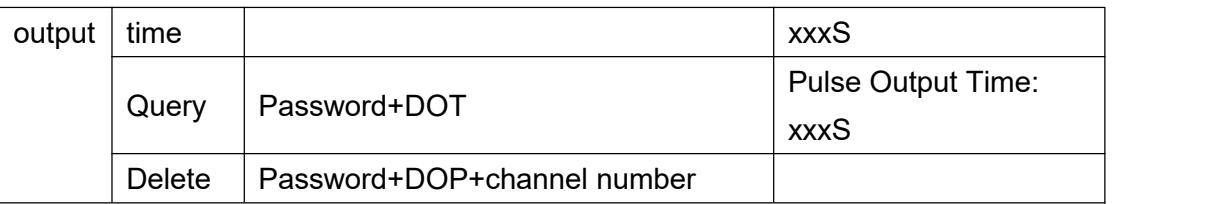

#### 11) Set Server (cellular network)

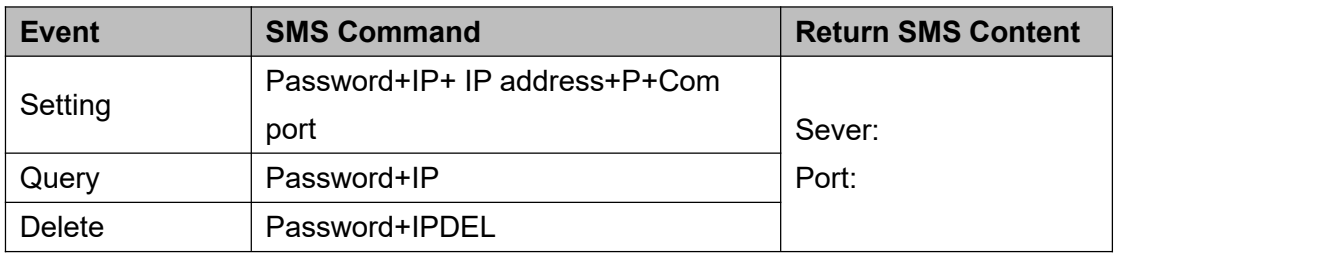

#### 12) Set cellular network parameters

![](_page_49_Picture_355.jpeg)

#### 13) GPRS Online

![](_page_49_Picture_356.jpeg)

### 14) Historical Data

![](_page_49_Picture_357.jpeg)

### 15) Set pulse counter

![](_page_49_Picture_358.jpeg)

Channel number is 0~3, corresponding to DI0~3 pulse counter

## **6 Communication Protocols**

S275 can be connected to servers, SCADA or cloud platform via 4G.

![](_page_50_Picture_0.jpeg)

![](_page_50_Picture_2.jpeg)

#### **Make sure mobile phone communication is normal**

- 1, Open configuration software to log in.
- 2, On parameter page, click "Sync RTU time", "Read RTU time" to set up time synchronization.
- 3, Check arm automatically when power on.
- 4, Click the "Save" button to saving parameters in device.

5, On alarm numbers page, enter the mobile phone number used to receive the alarm, and then check the corresponding options, if you want to receive text messages from device power on, power lost, and power recovery, check the power on, power lost, power recovery, then click the [Save] button.

![](_page_50_Picture_411.jpeg)

6, Power OFF the device.

7, Install the SIM card, and then turn on the device, wait for about 1-2 minutes, the number used to receive the alarm should receive message notify the device is turned on. Unplug the external power supply of the device, the number used to receive the alarm should receive message notify the external power lost. Then re-connect the external power supply to the device, then the mobile phone number used to receive the alarm should receive message notify the external power recovery. So far, it has been verified that the device can communicate normally.

8, Power off the device, reboot device, and enter the configuration page again. Click [Read] button on the page, read the previously set parameters first, otherwise it will be overwritten by the new parameters.

# **6.1 Modbus RTU Slave Application**

# **6.1.1 Read DO State**

Relay DO register address as holding coil, address 0~3, refer to chapter 8.1 Device Register Address

![](_page_51_Picture_578.jpeg)

Master Send Data Format:

Receiver Return Data Format:

![](_page_51_Picture_579.jpeg)

![](_page_52_Picture_0.jpeg)

Example: Read 4 relays DO0~DO3 status, device address as 1 :

Server send: 01 01 00 00 00 04 3D C9

01H= Device address; 01H= Read relay function code; 00 00H= Read starting relay DO0 address; 00 04H= Read serial 4 DO status; 3D C9H CRC= Verify.

Device answer: 01 01 01 02 D0 49

01H= Device address; 01H= Read relay function code; 01H= Return data byte qty; 02H= Returning data, stands for Binary 0000 0010 high 4 byte invalid, low 4 byte 0010, sort as DO3 DO2 DO1 DO0 status, D0 49HCRC verify.

If read DO or multi DO status, only need to revise " DO Register start address" and " Read DO Register QTY ", calculate the CRC again, returning data according to description data.

## **6.1.2 Control DO**

### 1) Control 1 channel device DO output

Master Send Data Format:

![](_page_52_Picture_689.jpeg)

### Receiver Return Data Format:

![](_page_52_Picture_690.jpeg)

![](_page_53_Picture_0.jpeg)

Example: Control relay DO0 close, then:

Server send: 01 05 00 00 FF 00 8C 3A

01H= Device address; 05H= Control single relay command; 00 00H = Address of DO0; FF 00H= DO0 close;

8C 3A H16 byte CRC verify.<br>Device answer: 01 05 00 00 FF 00 8C 3A

01H= Device address; 05H= Control single relay command; 00 00 H = DO0Address; FF 00H= Active DO0 close; 8C 3AH 16 byte CRC verify.

If single control other relay outputs, only need to change "DO Register Address" and "Active", calculate CRC verify again.

### 2) Multi control DO outputs

Master Send Data Format:

![](_page_53_Picture_702.jpeg)

### Receiver Return Data Format:

![](_page_53_Picture_703.jpeg)

Example: Close device 4 DO at same time, then:

![](_page_54_Picture_0.jpeg)

Server send: 01 0F 00 00 00 04 01 0F 7E 92

01H= Device address; 0FH= Control multi relay; 00 00H= Relay DO0 starting address; 00 04H= Control 4 relays; 01H= Send data qty; 0FH= Data sent converter to binary 0000 1111 high 4 byte invalid, low 4 byte 1111 sort to match DO3 DO2 DO1 DO0, 1 stands for close relay, 7E 92H CRC verify.

Device answer: 01 0F 00 00 00 04 54 08

01H= Device address; 0FH= Control multi relay; 00 00H= Relay DO0 starting address; 00 04H= Actived 4 relays; 54 08H CRC verify.

## **6.1.3 Read DI State**

Master Send Data Format:

![](_page_54_Picture_656.jpeg)

Receiver Return Data Format:

![](_page_54_Picture_657.jpeg)

![](_page_55_Picture_0.jpeg)

16CRC Verify  $\begin{vmatrix} 2 \\ \end{vmatrix}$  E1 8CH  $\begin{vmatrix} CRC0 & CRC1 & low \end{vmatrix}$  cront, high byte in behind

Example: Inquiry device 8 DIN data at same time, then:

Server send: 01 02 00 00 00 08 79 CC

01H= Device address; 02H= Inquiry DIN status; 00 00H= DI Starting address; 00 08H= Serial reading 8 DIN status; 79 CC H CRC verify.

Device answer: 01 02 01 0F E1 8C

01H= Device address; 02H= Inquiry DIN status; 01H= Returning data bytes qty; 0FH DIN status, every byte stands for one DIN status, OFH converter to binary 1111 1111 from high to low byte, stands for DIN7-DIN0 status, 0= Open, 1= Close, E1 8CH 16 byte CRC verify.

If need to inquiry multi DIN status, only need to change "DIN Register Start Address", "Read DIN Register Qty", calculate CRC verify again.

## **6.1.4 Read AI, Tem&Hum, DI0, Power value**

![](_page_55_Picture_643.jpeg)

Master Send Data Format:

### Receiver Return Data Format:

![](_page_55_Picture_644.jpeg)

![](_page_56_Picture_0.jpeg)

![](_page_56_Picture_913.jpeg)

Example: Inquiry device 28 input type register at same time, start from address 0. Include 6 AIN, one device temperature, humidity, external power voltage, DIN0 count value, then:

Server send: 01 04 00 00 00 1C F1 C3

01H= Device address; 04H= Read input register value; 00 00H AIN0= Starting address; 00 1CH= Serial reading 28 input register value; F1 C3H CRC verify.

Device answer: 01 04 38 00 00 00 E7 00 00 00 DD 00 00 00 DD 00 00 00 DC 00 00 00 DE 00 00 00 DF 00 00 00 00 04 C6 01 9A 00 00 00 01 00 01 00 01 00 01 00 01 00 01 00 01 0B 36 1B E4 00 00 00 0B A9 3C

01H= Device address; 04H= Read input register value; 56 bytes data after 38H, 00 00 00 E7H AIN0 value, 00 00 00 0DD AIN1 value, 00 00 00 DDH AIN2 value, 00 00 00 DCH AIN3 value, 00 00 00

![](_page_57_Picture_0.jpeg)

DEH AIN4 value, 00 00 00 DFH AIN5 value, 00 00 00 00H invalid value, 04 C6H external power voltage value, 01 9A 00 00 00 01 00 01 00 01 00 01 00 01 00 01 00 01H invalid value, 0B 36H temperature value, 1B 36H humidity value, 00 00 00 0BH DIN0 count value, A9 3C CRC verify.

## **6.2 Modbus RTU Master Application**

As Modbus master, RTU can be used to connect to expansion I/O module via RS485 serial port.

This section takes this RTU as a Modbus RTU master connect to Modbus RTU slave as an example, the details are as follows:

### 1) Serial port settings

In the [Serial Port] page, select "Modbus RTU Master", the baud rate, data bit, parity bit, and stop bit are consistent with the parameters of device connected to RS485 serial port, and the polling cycle, timeout time and The master/slave communication fail verify time can be set as default.

![](_page_57_Picture_483.jpeg)

### 2) Slave settings

Refer to chapter 4.10.1 Slave Mapping Table

3) Shut down and restart the device

The device will running according to the configuration parameters.

Note: After adding slave information, the device must be shut down and restart.

## **6.2.1 Read Bool Mapping Address Data**

Master Send Data Format:

![](_page_58_Picture_0.jpeg)

![](_page_58_Picture_721.jpeg)

### Receiver Return Data Format:

![](_page_58_Picture_722.jpeg)

Example: Read 10 mapping Boolean value starting from address 64, then:

Server send: 01 01 00 40 00 0A BD D9

01H= Device address; 01H= Read holding coil; 00 40H= Read Boolean value starting from address

64; 00 0AH= Serial reading 10 Boolean status; BD D9H CRC verify.

Device answer: 01 01 02 73 01 5D 0C

01H= Device address; 01H= Read holding coil; 02H= Returning data bytes; 73 01H= 10 Boolean status read, refer to table above; 5D 0CH CRC verify.

## **6.2.2 Revise Bool Mapping Address Data**

If need to revise slaves connected, need to add slave and use function code 15 for mapping command in configuration software. After mapping address value changed, will revise to write RS485 matched slave address data.

![](_page_59_Picture_659.jpeg)

Master Send Data Format:

Receiver Return Data Format:

![](_page_59_Picture_660.jpeg)

Example: Revise Boolean mapping address 64 status value, revise to 1, then:

Server send: 01 05 00 40 FF 00 8D EE

01H= Device address; 05H= Revise Boolean value; 00 40 H= Revise mapping address; FF 00H=

Write 1, 8D EEH16 byte CRC verify.<br>Device answer: 01 05 00 40 FF 00 8D EE

01H= Device address; 05H= Revise Boolean value; 00 40 H= Revise mapping address; FF 00H= Write 1, 8D EEH16 byte CRC verify.

If need revise multi, please refer to Modbus protocol, Function code 15.

# **6.2.3 Read Data Type Mapping Address**

Master Send Data Format:

![](_page_60_Picture_593.jpeg)

### Receiver Return Data Format:

![](_page_60_Picture_594.jpeg)

![](_page_61_Picture_0.jpeg)

![](_page_61_Picture_735.jpeg)

Example: Read 10 mapping address data, start from 20000, then:

Server send: 01 03 4E 20 00 0A D3 2F

01H= Device address; 03H= Read holding register; 4E 20H= Read starting address, decimal 20000 00 0AH read 10 register value, D3 2FH 16 byte CRC verify.<br>Device answer: 01 03 14 00 14 00 1E 00 28 00 32 00 4B 00 41 00 0A 00 25 00 14 00 2A FB 34

01H= Device address; 03H= Read holding register; 14H return 20 bytes, 00 14 00 1E 00 28 00 32 00 4B 00 41 00 0A 00 25 00 14 00 2A return data, refer to table above, FB 34H 16 byte CRC verify.

# **6.2.4 Revise Data Type Mapping Address**

If need to revise slave data which RS485 connected, need to add slave and use function code 16 for mapping command in configuration software. After mapping address value changed, will revise to write RS485 matched slave address data.

If the data type of address 20000 mapping salves is signed-int AB:

![](_page_61_Picture_736.jpeg)

Master Send Data Format:

Receiver Return Data Format:

![](_page_61_Picture_737.jpeg)

![](_page_62_Picture_0.jpeg)

![](_page_62_Picture_431.jpeg)

Example: If the data type of address 20000 mapping salves is signed-int AB, revise mapping address 20000 register to 100, then:

Server send: 01 06 4E 20 00 64 9E C3

01H= Device address; 06H= Revise single holding register value, 4E 20H= Revise address 20000 register value, 00 64H= Write to decimal value 100, 9E C3 H16 byte CRC verify.<br>Device answer: 01 06 4E 20 00 64 9E C3

01H= Device address; 06H= Revise single holding register value, 4E 20H= Revise address 20000 register value, 00 64H= Revise to decimal value 100, 9E C3 H16 byte CRC verify.

If need to revise multi data type mapping address, refer to Modbus protocol, Function code 16.

## **7 Connect to Cloud Platform**

## **7.1 BLIIoT Modbus Cloud**

1) Enter "Login message" then click "Write"

Please contact sales person to get Login message

![](_page_63_Picture_0.jpeg)

![](_page_63_Picture_77.jpeg)

2) Add data points BLIIoT cloud(Data point identification REGXXX refer to chapter 8.1 Device Register Address)

![](_page_63_Picture_78.jpeg)

![](_page_64_Picture_0.jpeg)

Read write instruction settings

![](_page_64_Picture_220.jpeg)

![](_page_64_Picture_221.jpeg)

#### $\triangleright$  Slave address: S27X ID

- Function code: Select the corresponding function code according to the slave type(Refer to chapter 8.2 Mapping Register)
- $\triangleright$  Bias: The register address of S27X needs to plus 1, such as address 0 bias item enter 1
- Data format: The Boolean type does not need to be set, and the numerical type is selected according to the actual situation.
- $\triangleright$  Byte order: Sorting of numerical data points
- $\triangleright$  Acquisition cycle: Interval time of data acquisition

![](_page_65_Picture_0.jpeg)

![](_page_65_Picture_239.jpeg)

# **7.2 BLIIoT MQTT Cloud**

There are three kinds of identities in the MQTT protocol: Publisher (Publish), Broker (Broker) (server), and Subscriber (Subscribe). Among them, the publisher and subscriber are both clients, the broker is server, and the message publisher can also be a subscriber. Take S27X connected to BLIIoT cloud 2.0 platform as an example:

When device publish I/O point data:

![](_page_65_Figure_6.jpeg)

When customer control the device:

![](_page_65_Figure_8.jpeg)

Enter MQTT device ID

![](_page_66_Picture_0.jpeg)

![](_page_66_Picture_98.jpeg)

### Add data points on BLIIoT cloud

![](_page_66_Picture_99.jpeg)

Read and write identification setting, slave identification unified as REG plus mapping register address, refer to chapter 8.2 Mapping Register

![](_page_67_Picture_0.jpeg)

![](_page_67_Picture_276.jpeg)

❖ Payload data format of device publish message

```
Publish Topic: MQTT client ID
\{"sensorDatas": [
          \{"flag":"DI1", //Read and write flag
             "switcher":1 //data type and value
          }, \{"flag":"AI1", "value":10.00
          }
          \{"flag":"REG20000", // Register address and value
             "value":1.00
          }
      ],<br>"time":"1591841863", //Time stamp (When power on, first time)connection no time stamp,later connections have time stamp) "state":"alarm", //Alarm(Only appears when alarm occurs)
      "state":"recovery", //Alarm(Only appears when alarm recover)
      "retransmit":"enable" //Historical data (only for re-transmission of
   historical data, but not for real-time data)
    }
```
#### Note:

//Read and write flag: the character is "flag", followed by "MQTT identification of data points"

//Data type and value:

1. Switch-type data: the character is "switcher", followed by "0" or "1" (0 open, 1 closed)

2. Numerical data: the character is "value", followed by "specific value"

//Timestamp: the character is "time", followed by "specific timestamp "

//Alarm and recovery identification: the characters are "state", followed by "alarm" or "recovery" (alarm is alarm data, recovery is recovery data)

//Historical data identification: the character is "retransmit", followed by "enable"

The data collected during the network disconnection will be temporarily stored in the device, and will be republished when the network is recovered. It is identified by the "retransmit" character, indicating historical data. (Need to enable MQTT data retransmission function in the configuration software)

 $\div$  Payload data format in device subscription message

(The topic of the BLIIoT 2.0 platform downstream publish message is called "device serial number/sensor ID", so the device subscribe topic needs to add the wildcard "/+" in order to receive the data sent by the platform to achieve control)Subscribe topic: device serial number /+ (corresponding to the data filled in the subscribe topic item on the configuration software)

```
\{"sensorDatas":
  [2010]
     \{"sensorsId": 211267, //platform sensor ID
        "switcher":1, //data type :value
        "flag":"DO1" // Read and write flag
     }
  ],<br>"down":"down" //Platform downstream packet identification
}
```
Note:

//Platform sensor ID: The character is "sensorsID", followed by the ID number (ID is automatically generated by the platform)

//Data type and value:

1. Switch-type data: The character is "switcher", followed by "0" or "1" (0 open, 1 closed)

2. Numerical data: The character is "value", followed by "specific value"

//Read and write flag: The character is "flag", followed by "MQTT identification of data points"

//Downstream packet identification of the platform: The character is "down", followed by "down", which means that this is the downlink data of the platform.

![](_page_69_Picture_0.jpeg)

Device I/O data point read and write flag

![](_page_69_Picture_402.jpeg)

Note: when the contract of the contract of the contract of the contract of the contract of the contract of the contract of the contract of the contract of the contract of the contract of the contract of the contract of the

"DOx": DO0, DO1, DO2, DO3

"DIx": DI0, DI1, DI2, DI3, DI4, DI5, DI6, DI7

"AIx": AI0, AI1, AI2, AI3, AI4, AI5

## **7.3 Huawei Cloud**

Firstly, create a device on HUAWEI CLOUD to obtain the device ID, device secret, service ID.

#### **1, Create Product**

![](_page_69_Figure_11.jpeg)

#### **2, Individual Register**

![](_page_70_Picture_0.jpeg)

![](_page_70_Picture_61.jpeg)

### **3, Obtain the device ID, device secret, service ID**

![](_page_70_Picture_62.jpeg)

![](_page_71_Picture_0.jpeg)

![](_page_71_Picture_67.jpeg)

### **4, Add Property**

**Property name refer to chapter 8.2 Mapping Register**

![](_page_71_Picture_68.jpeg)
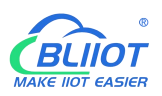

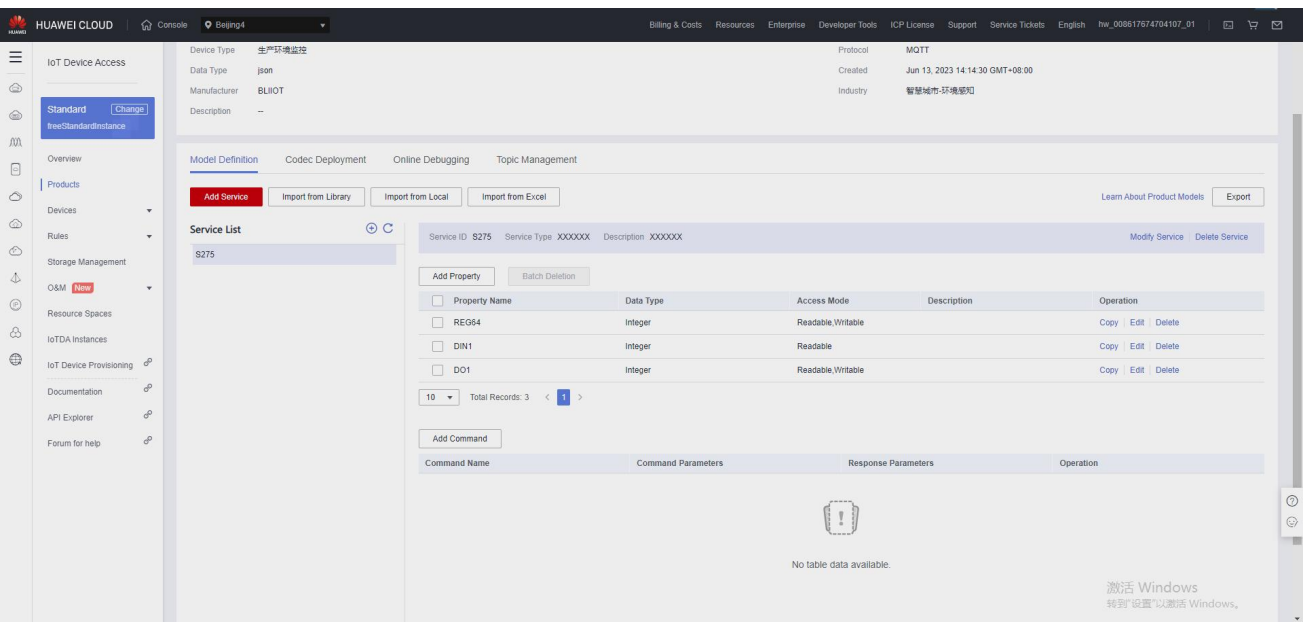

### **5, RTU configuration**

Fill in device ID, device secret, service ID, then click write to save the parameters.

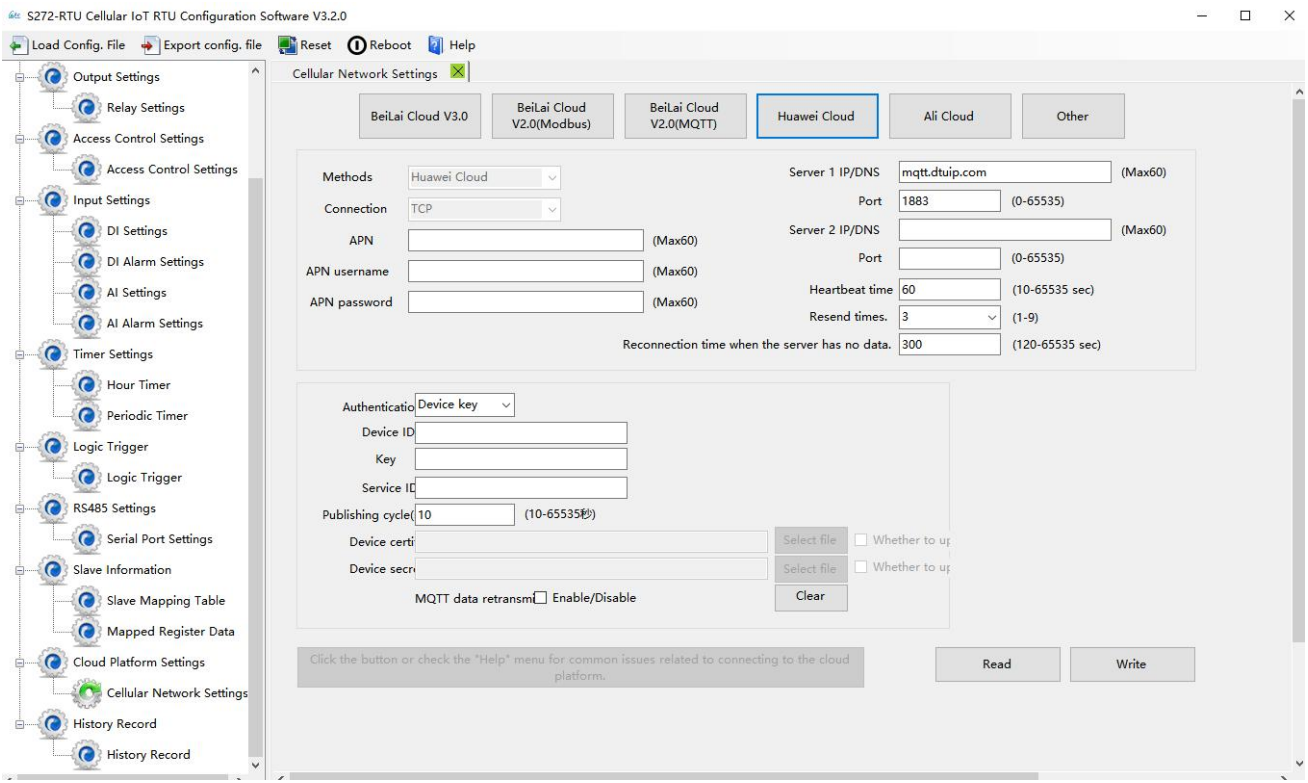

**6, Check the status of the device**

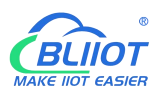

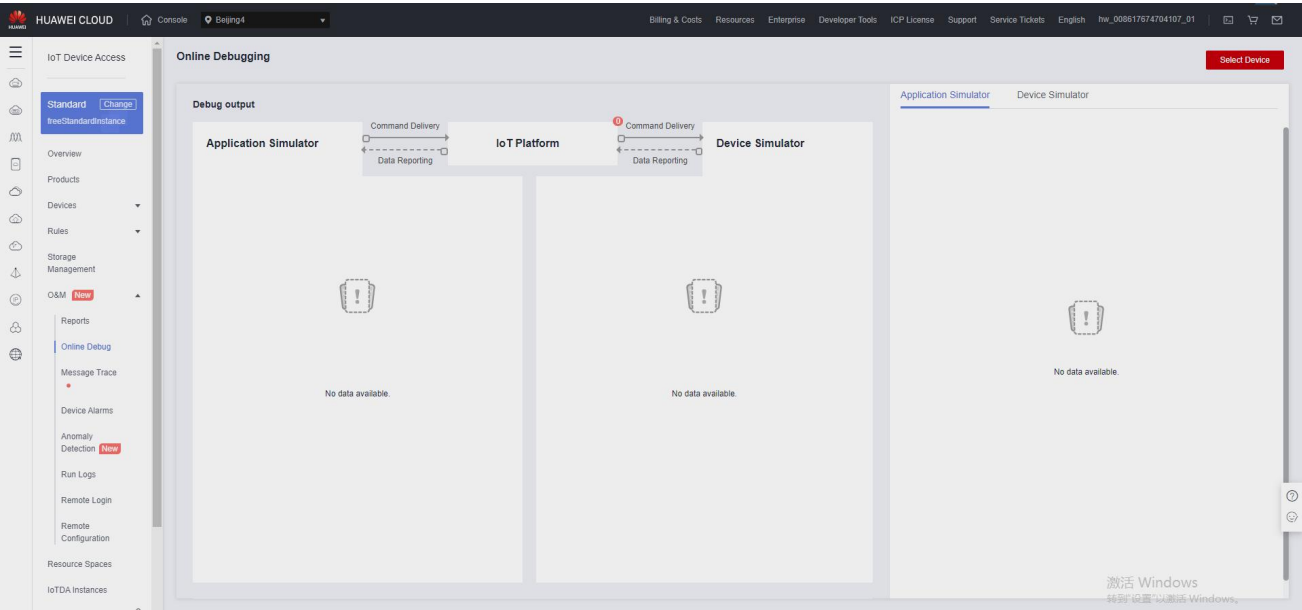

# **7.4 Ali Cloud**

Firstly, create a product on ALI CLOUD to obtain the device certificate.

### **1, Create Product**

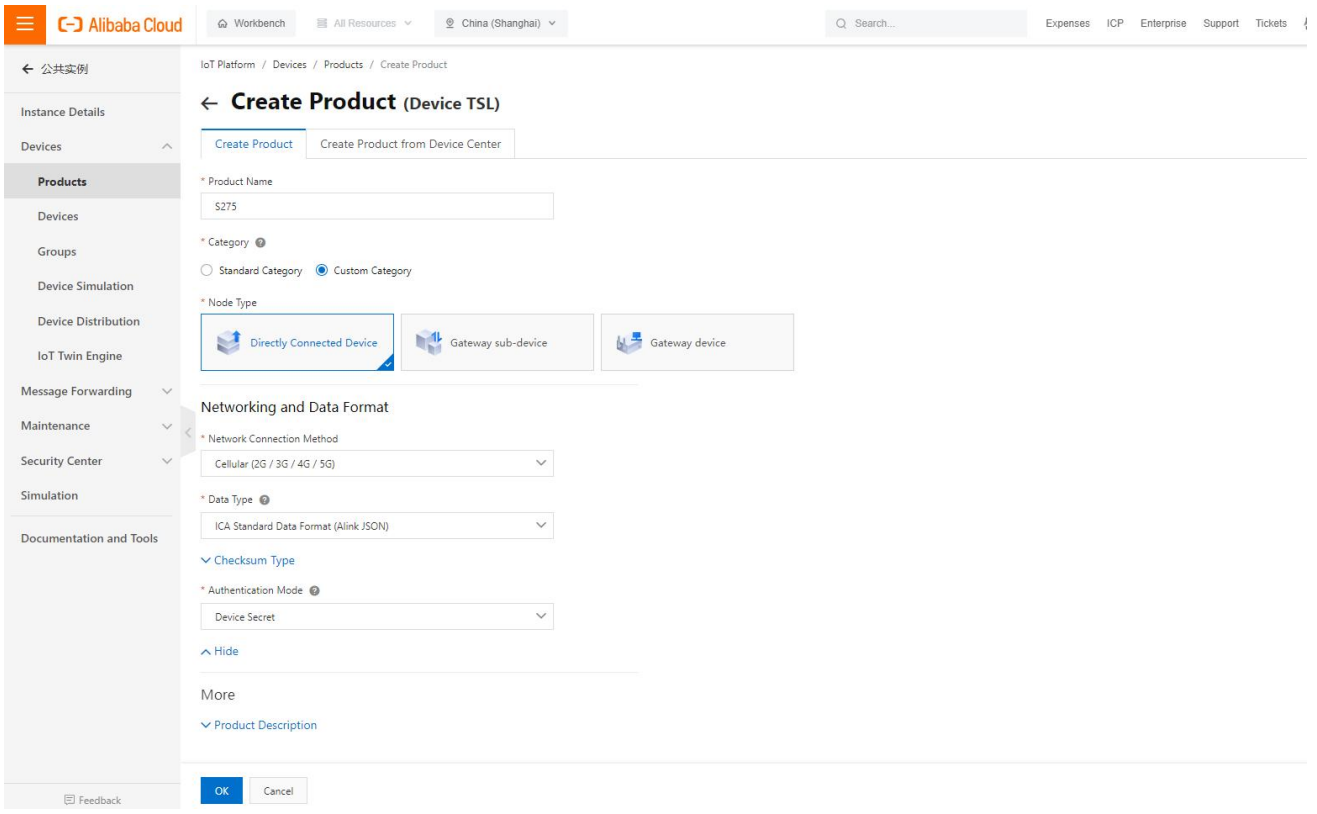

#### **2, Add Device**

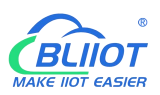

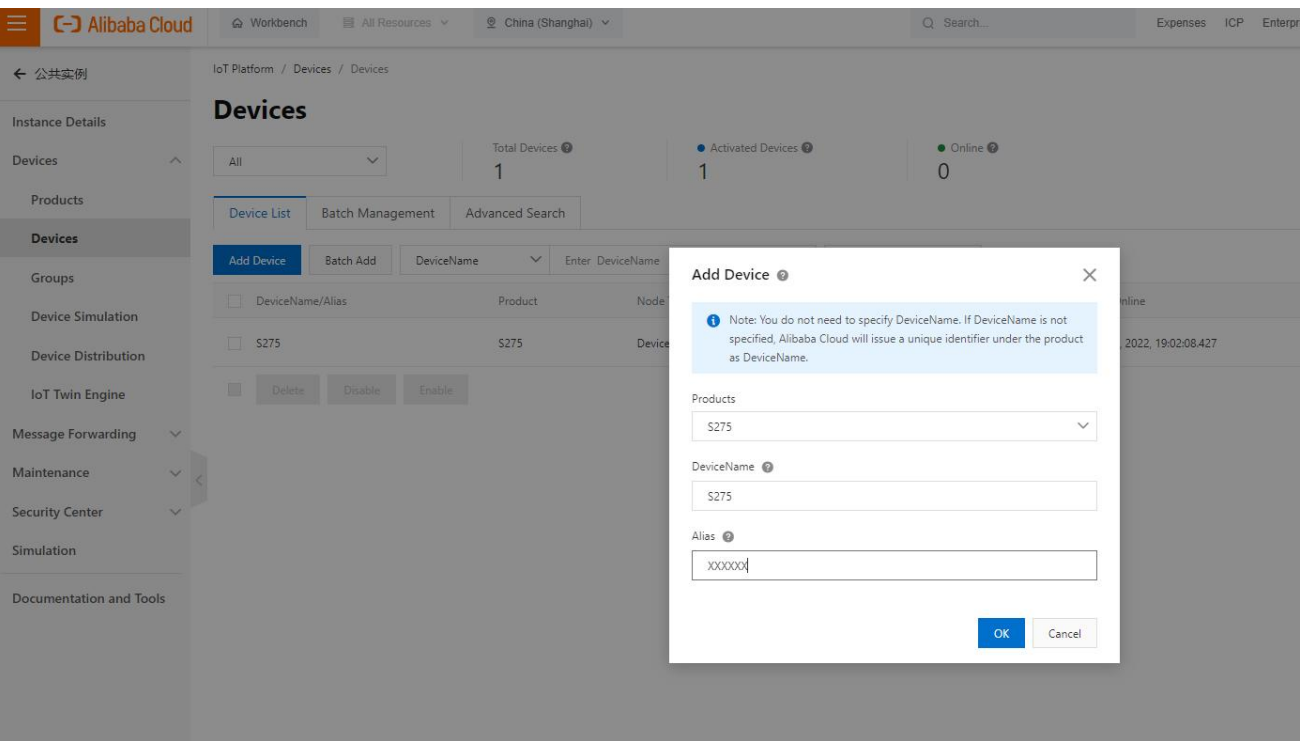

#### **3, Obtain device certificate**

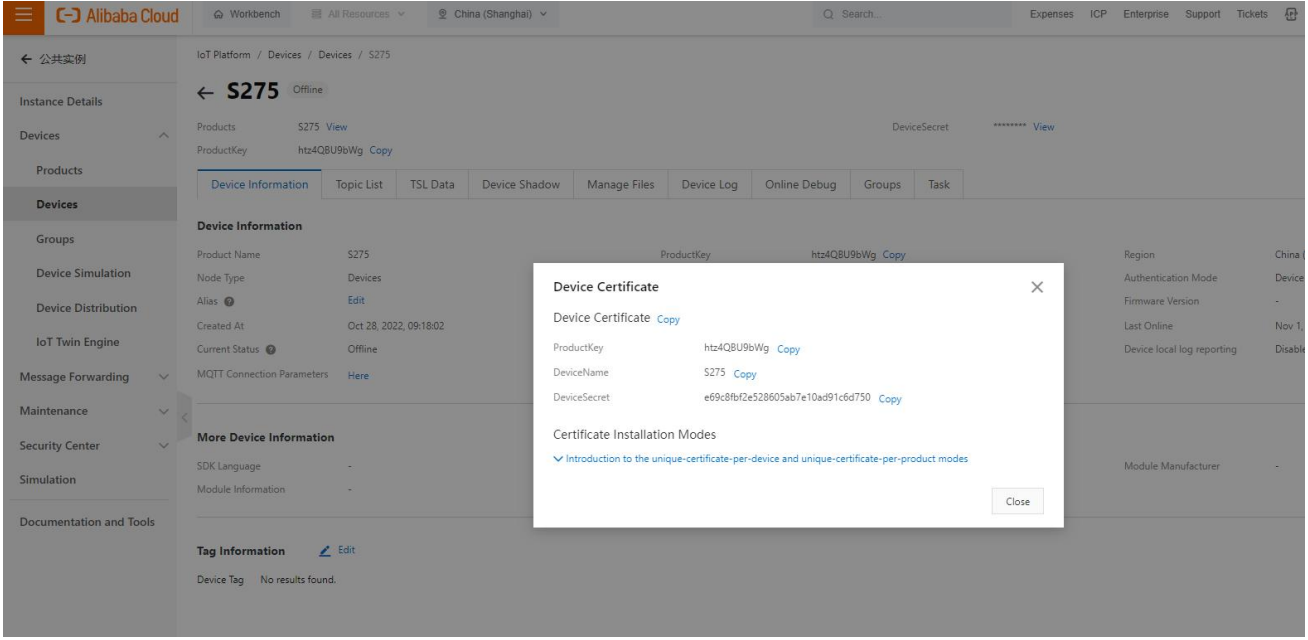

#### **4, Add Feature**

**"Identifier" refer to chapter 8.2 Mapping Register**

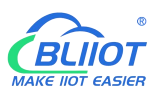

Data Type

Float

Float

Float

Float

Float

Boolean

Boolea

Identifier 1

 $HUMI$ 

**TEMP** 

A11

 $\overline{A}$ 10

EXTPWR

 $DO3$ 

 $D^2$ 

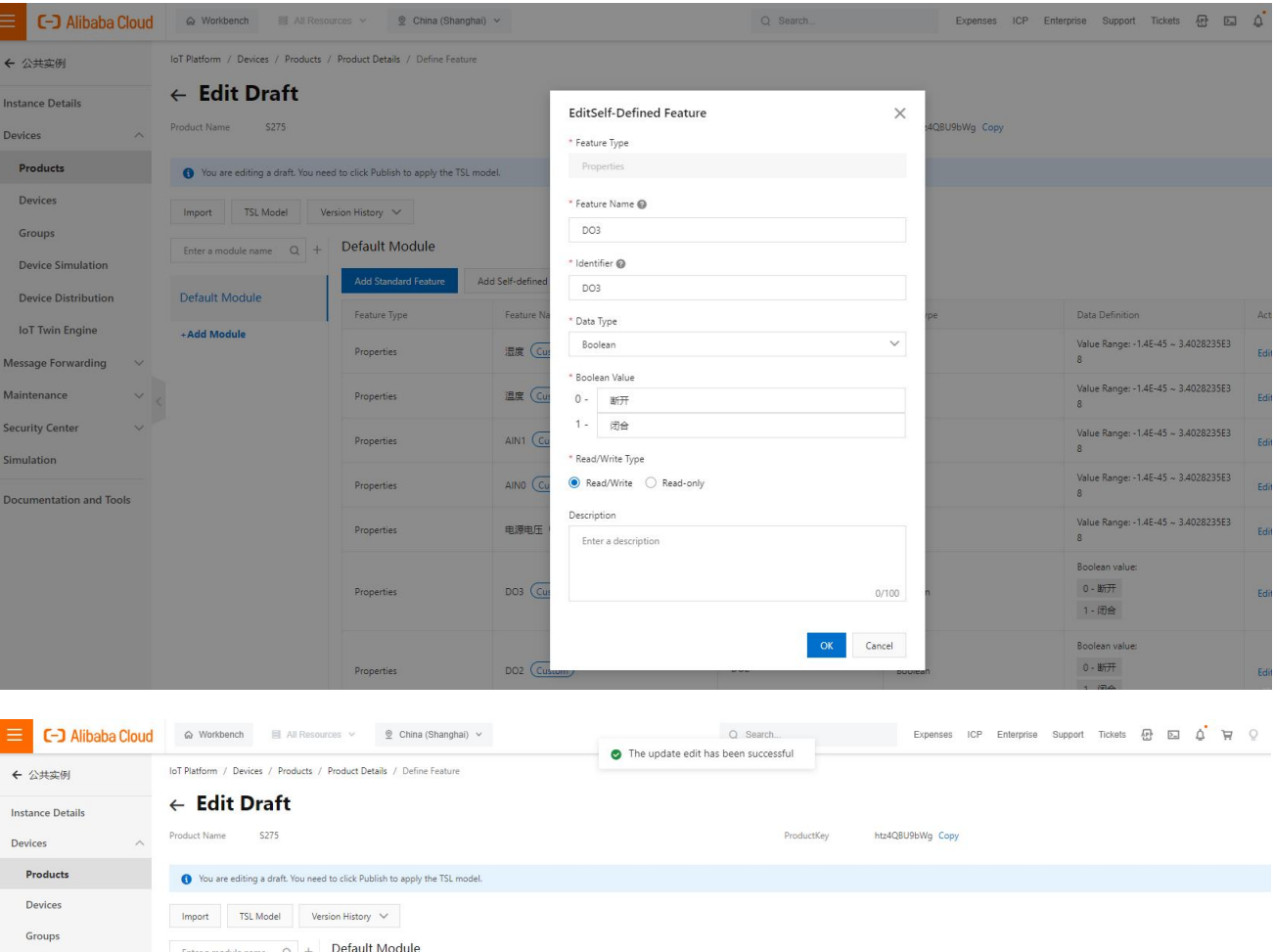

### **5, Publish**

**Device Simulation** 

Device Distribution

IoT Twin Engine

Message Forwarding

Documentation and Tools

Maintenance

Security Center

Simulation

 $\ddot{\vee}$ 

Default Module

+Add Module

Add Standard Feature

Feature Type

Properties

Properties

Properties

Properties

Properties

Properties

Properties

Add Self-defined Feature

Feature Name(all)  $\bigtriangledown$ 

混度 (Custom)

温度 (Custom)

AIN1 (Custom)

AINO (Custom)

DO3 (Custom)

DO2 (Custom)

电源电压 (Custom)

 $\begin{minipage}{.4\linewidth} \textbf{Actions} \end{minipage} \vspace{-0.5em}$ 

Edit | Delete

Edit | Delete

Edit | Delete

Edit | Delete

Edit | Delete

Edit | Delete

Edit | Delete

Data Definition

Value Range:  $0 \sim 100$ 

Value Range:  $0 \sim 100$ 

Value Range:  $0 \sim 20$ 

Value Range:  $0 \sim 20$ 

Value Range:  $0 \sim 40$ 

Boolean value:

 $0$  -  $\overline{\textrm{MHT}}$ 

 $1 - 1$  7 Boolean value:  $0 - \frac{1}{2} \frac{1}{2}$ 

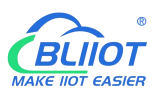

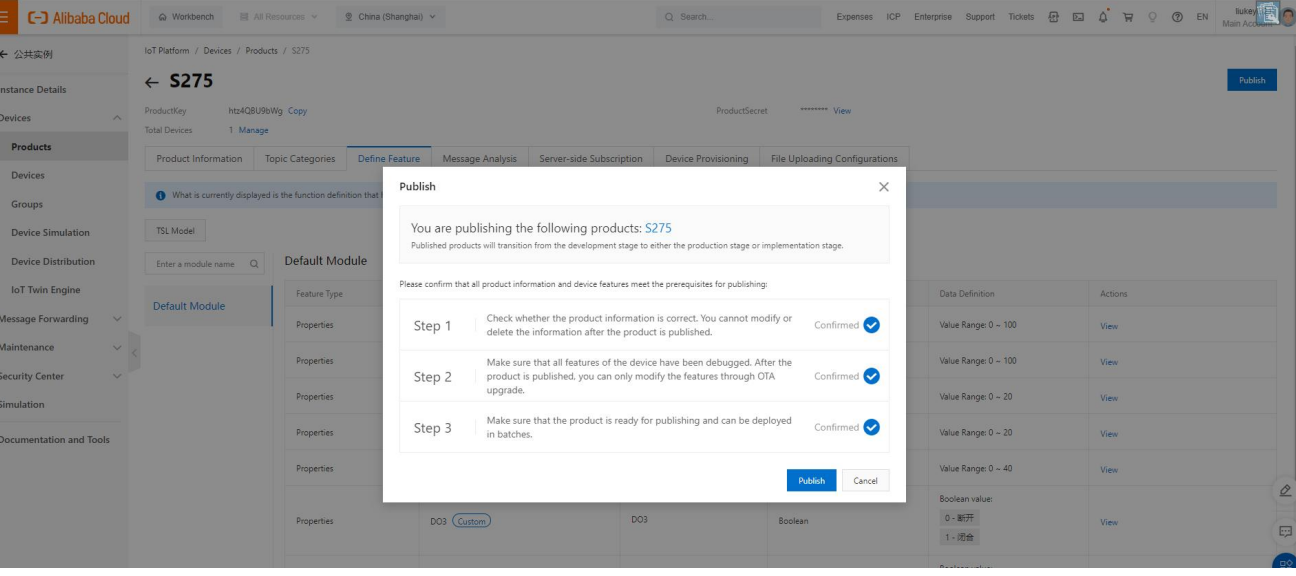

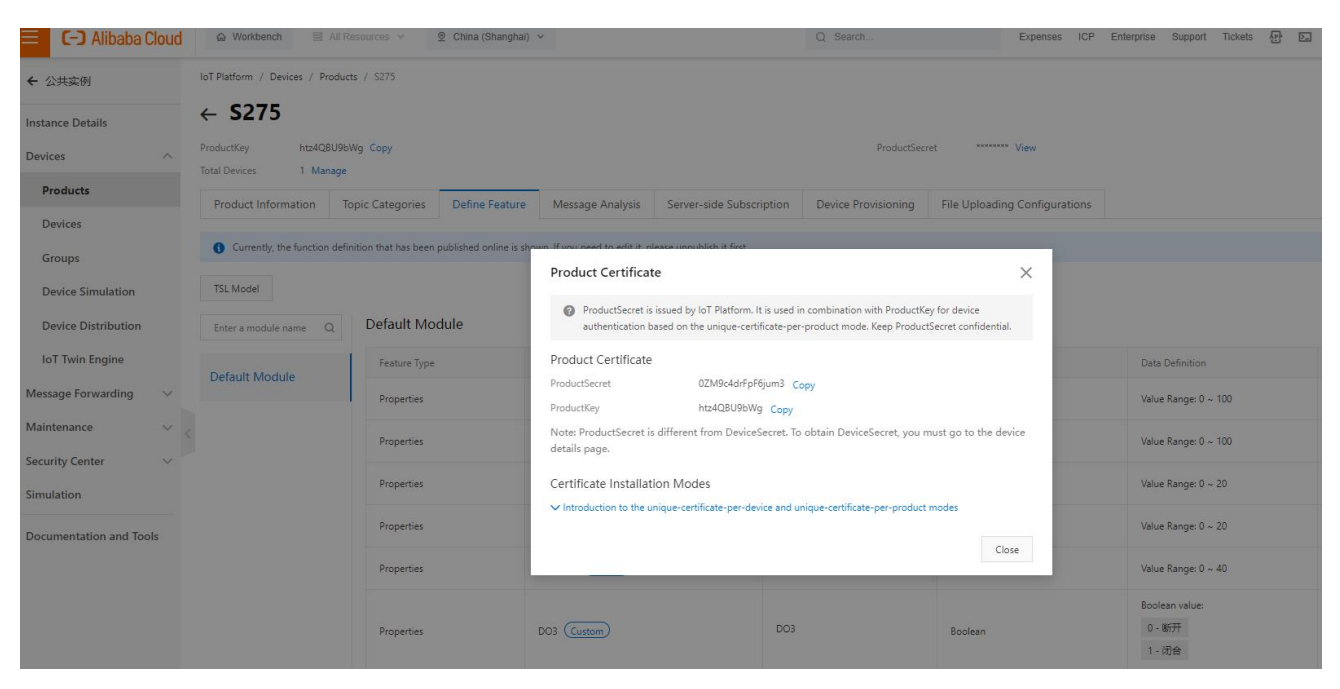

#### **6, RTU configuration**

Fill in the parameters, then click write to save the parameters.

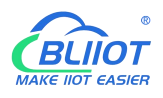

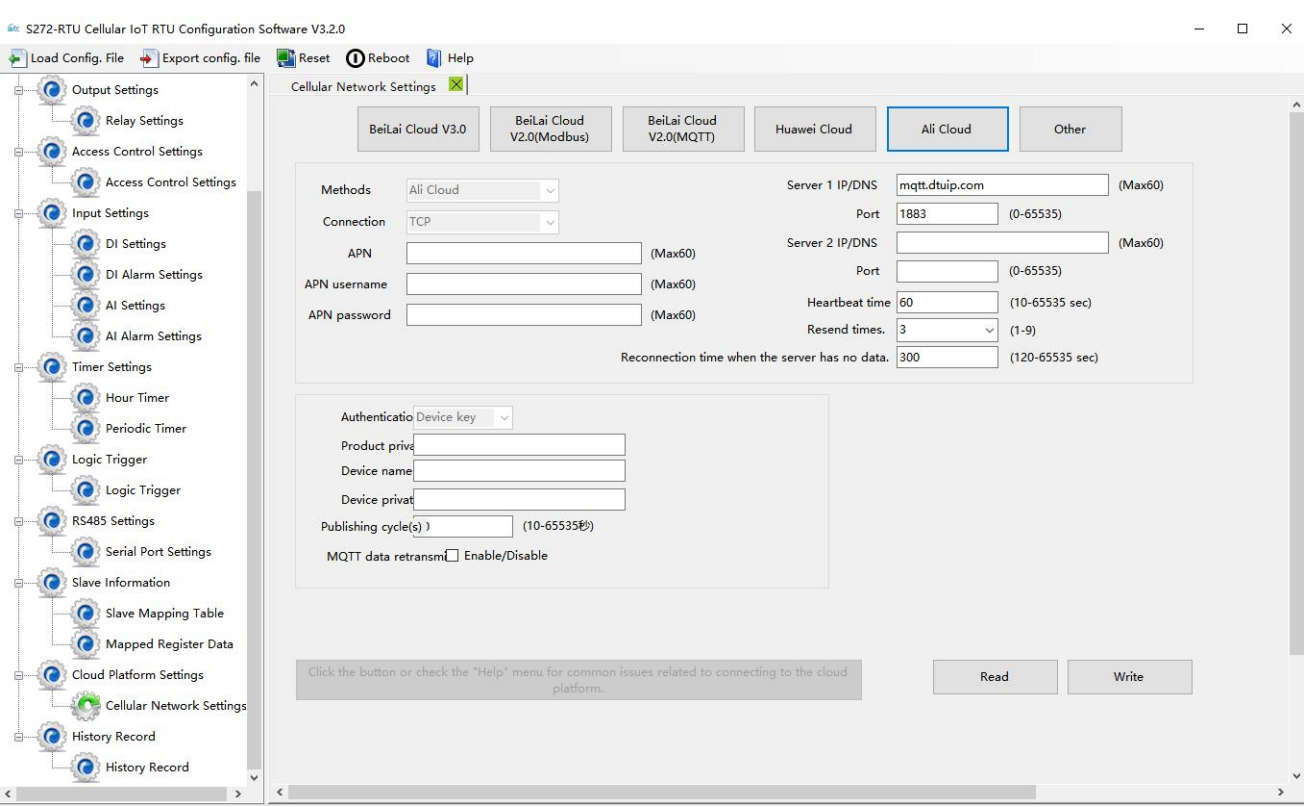

#### **7, Check the status of the device**

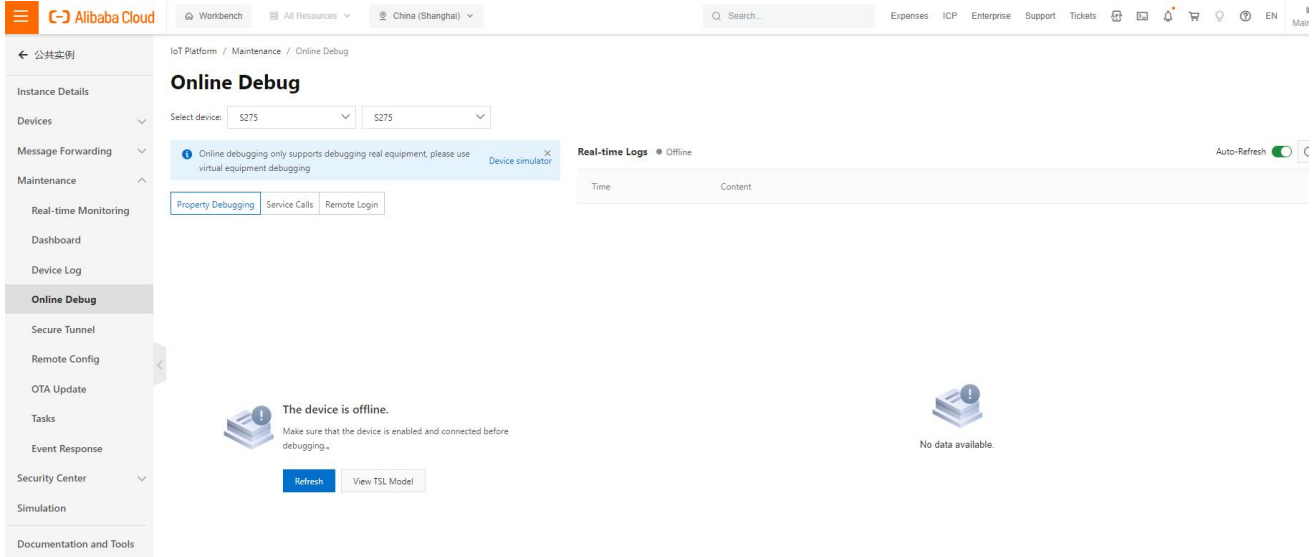

### **7.5 Other IoT Server**

S27X supports custom cloud platform configuration, which supports MODBUS RTU, MOBUDS TCP, and MQTT protocols.

The data format of the custom MQTT protocol is the same as the data format of the MQTT of the BLIIoT Cloud V2.0 platform.

The Modbus RTU and Modbus TCP protocols are standard Modbus protocols.

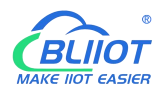

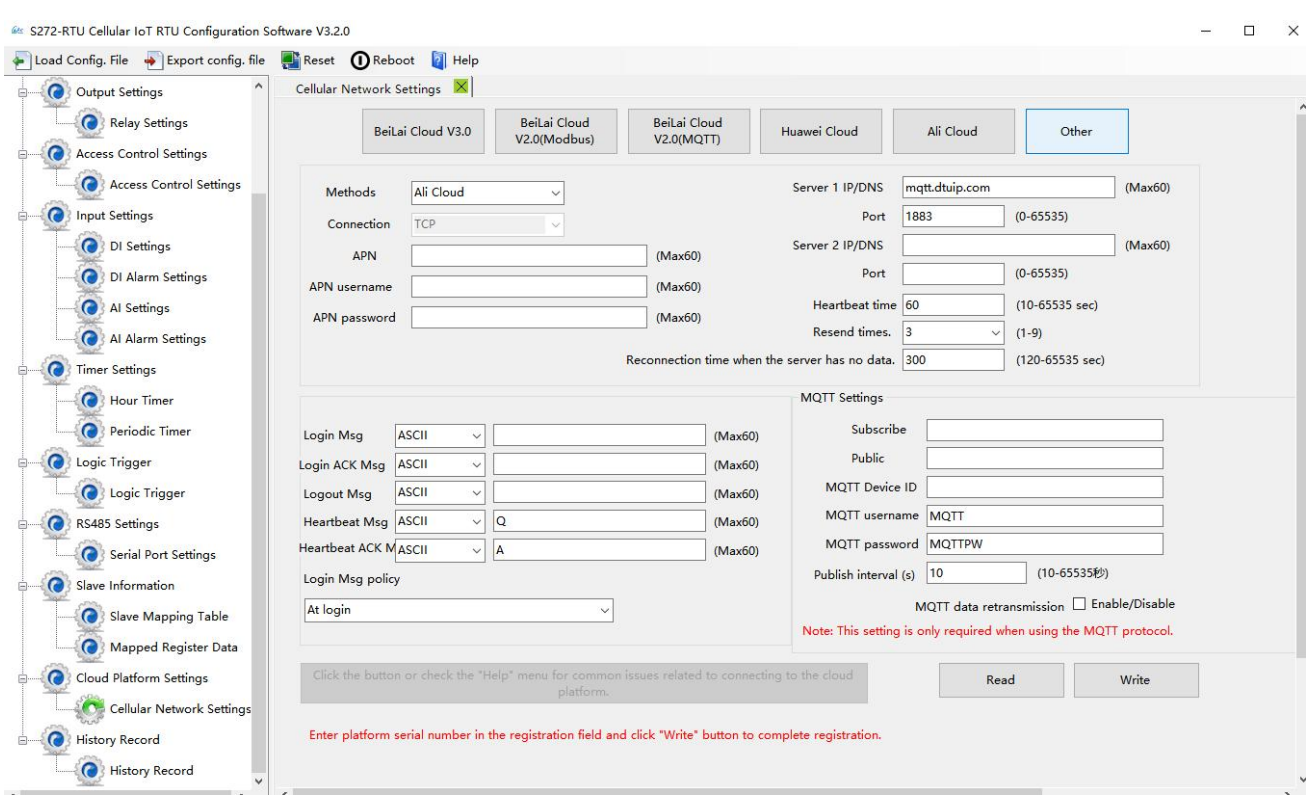

# **8 Register**

# **8.1 Device Register Address**

1) Read and Write, Holding Coil (Function Code 01, Function Code 05, Function Code 15)

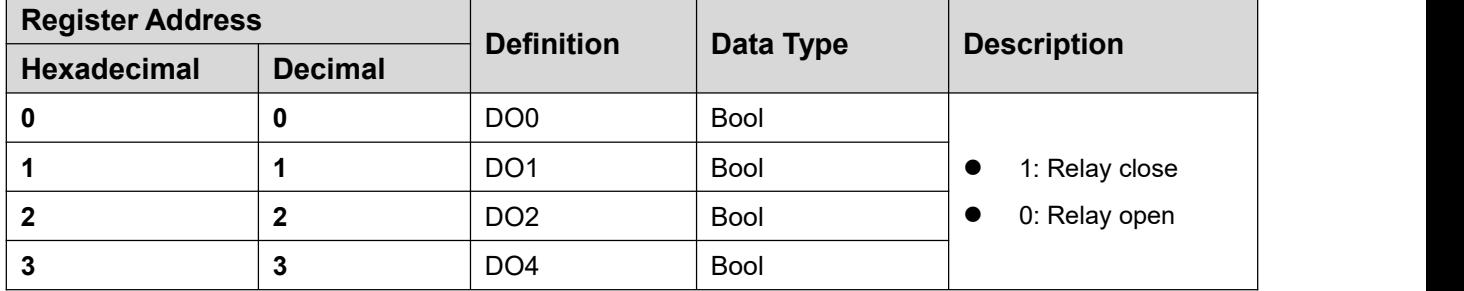

2) Read, Input Coil (Function Code 02: Read Coil)

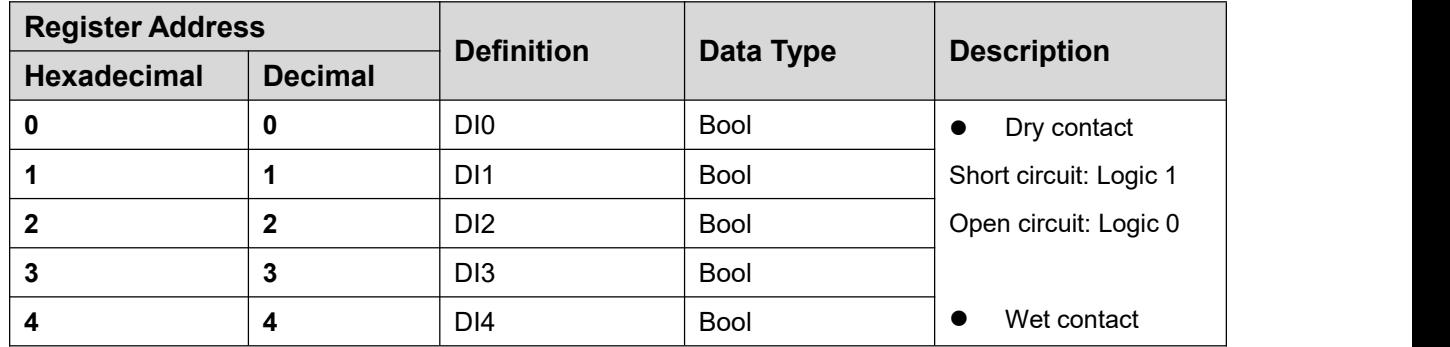

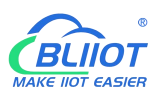

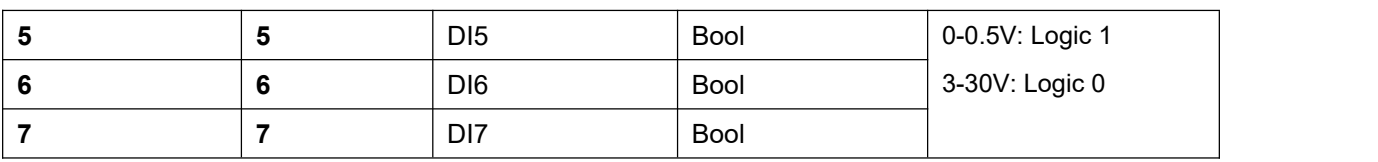

3) Read, Input Register (Function Code 04: Read Input Register)

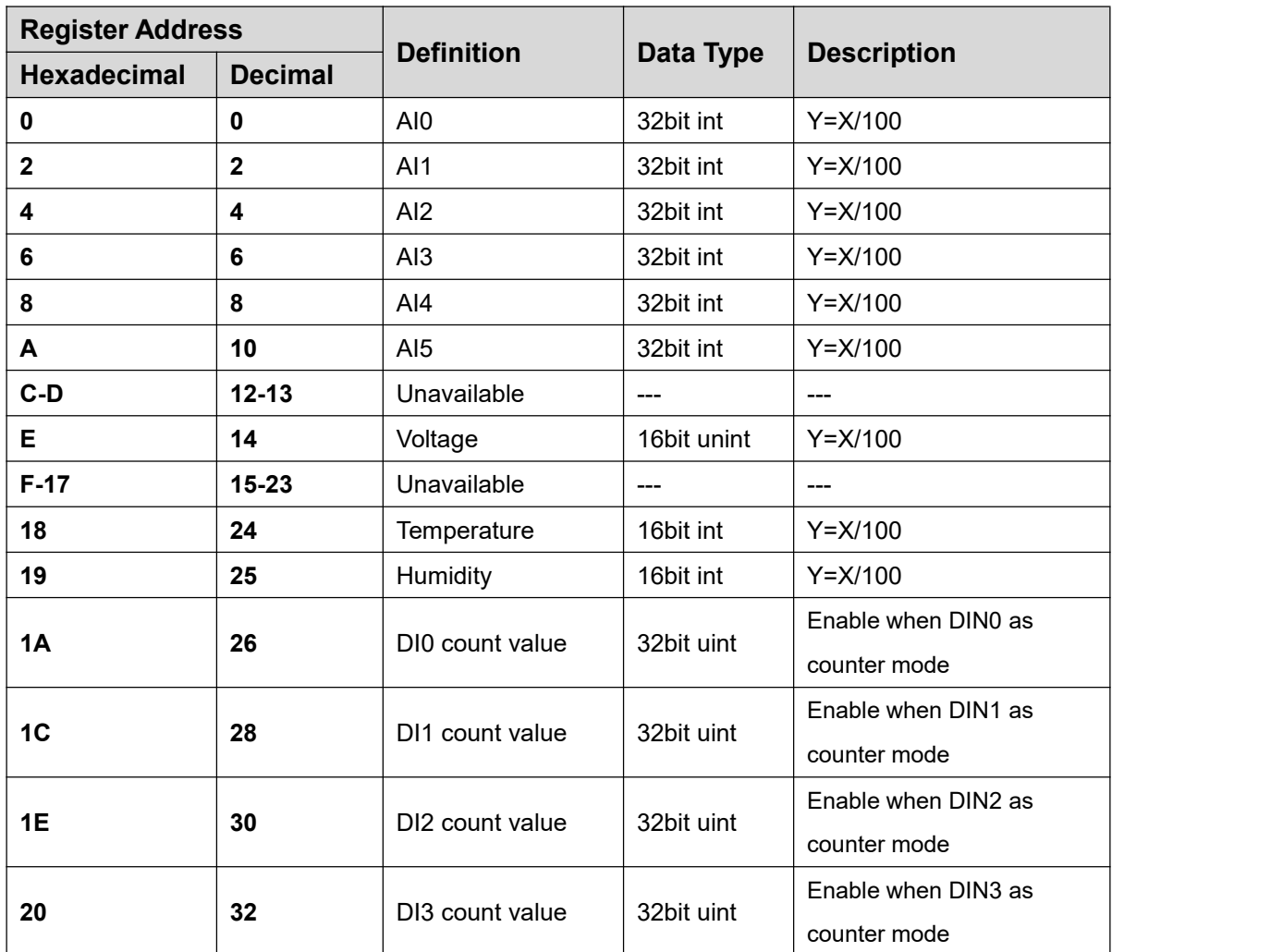

In the description, each variable is defined as follows:

Y: True value

X: The value stored in the register

"Y=X/100" means: "real value = the value stored in the current register/100"

4) Read and Write, Holding Register (Function Code 03, Function Code 06, Function Code 16)

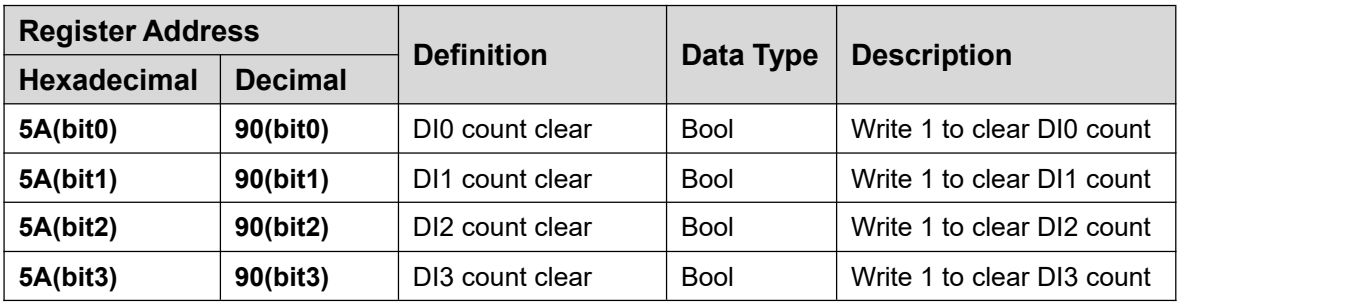

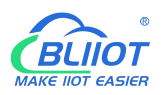

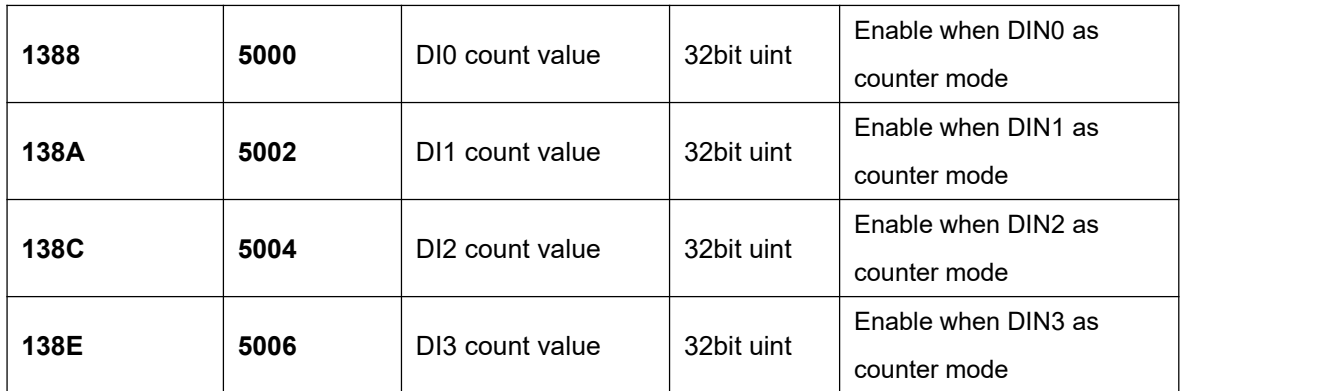

Device I/O data point read and write flag

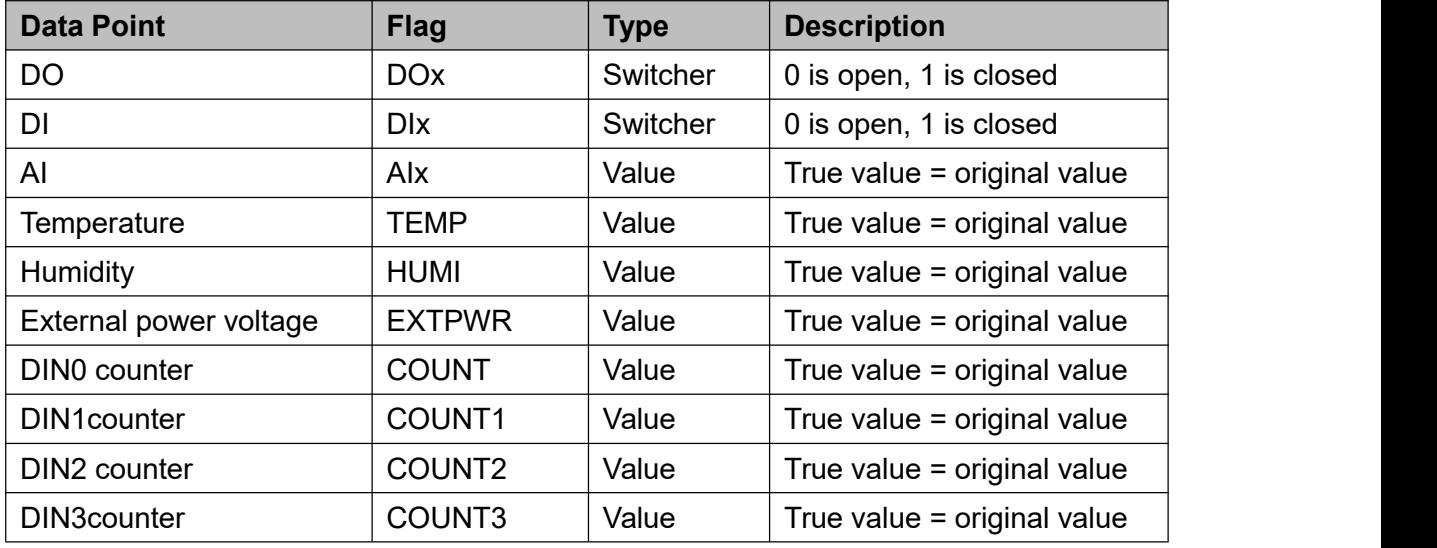

Note:

"DOx": DO0, DO1, DO2, DO3

"DIx": DI0, DI1, DI2, DI3, DI4, DI5, DI6, DI7

"AIx": AI0, AI1, AI2, AI3, AI4, AI5

# **8.2 Mapping Register**

1) Holding Coil (Function Code 01, Function Code 05, Function Code 15)

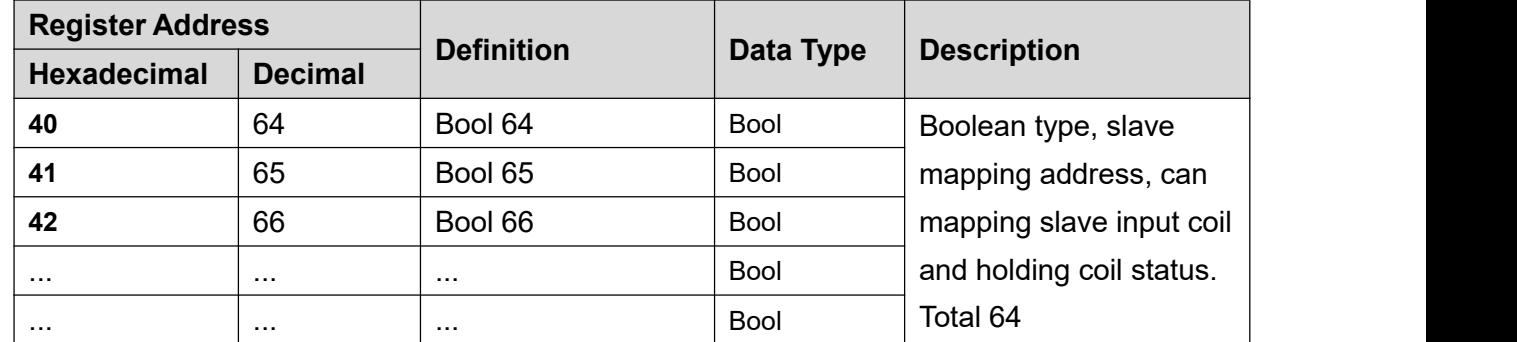

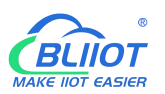

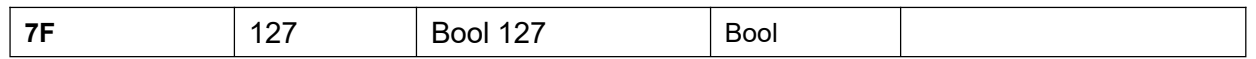

2) 16 Bit Slave Register: Read and Write, Holding Register, Function Code 03, 06, 16

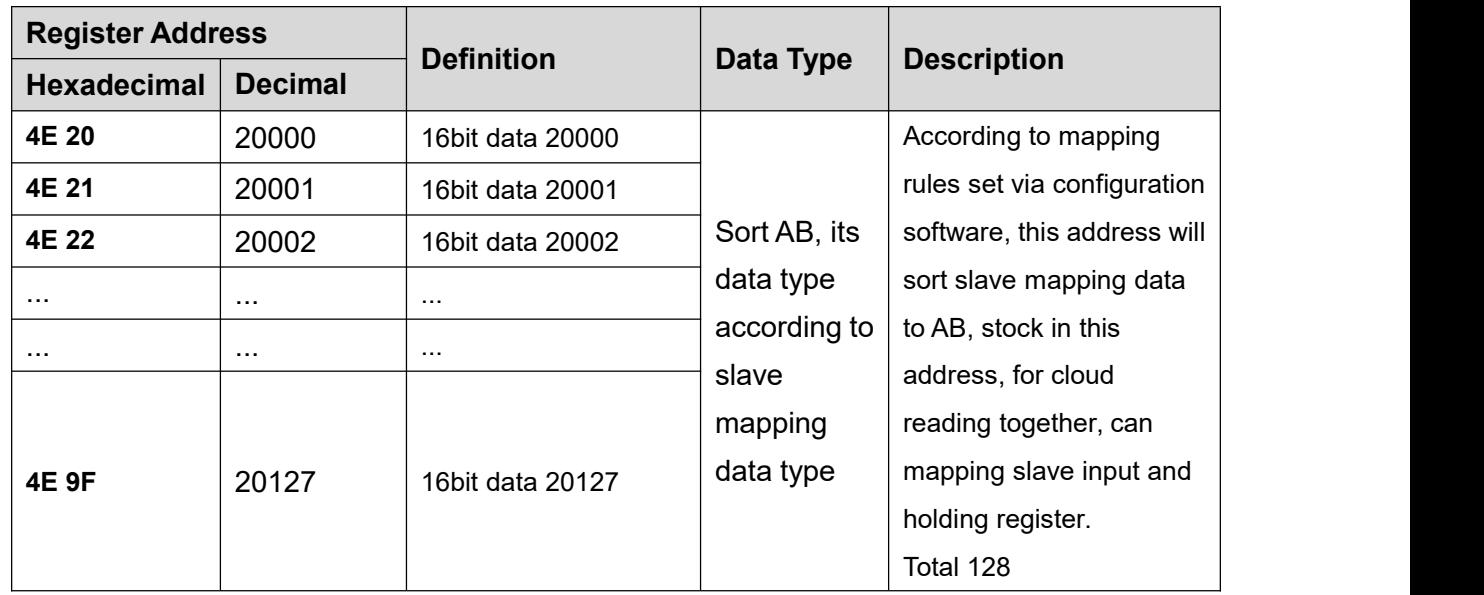

3) 32 Bit Slave Register: Read and Write, Holding Register, Function Code 03, 06, 16

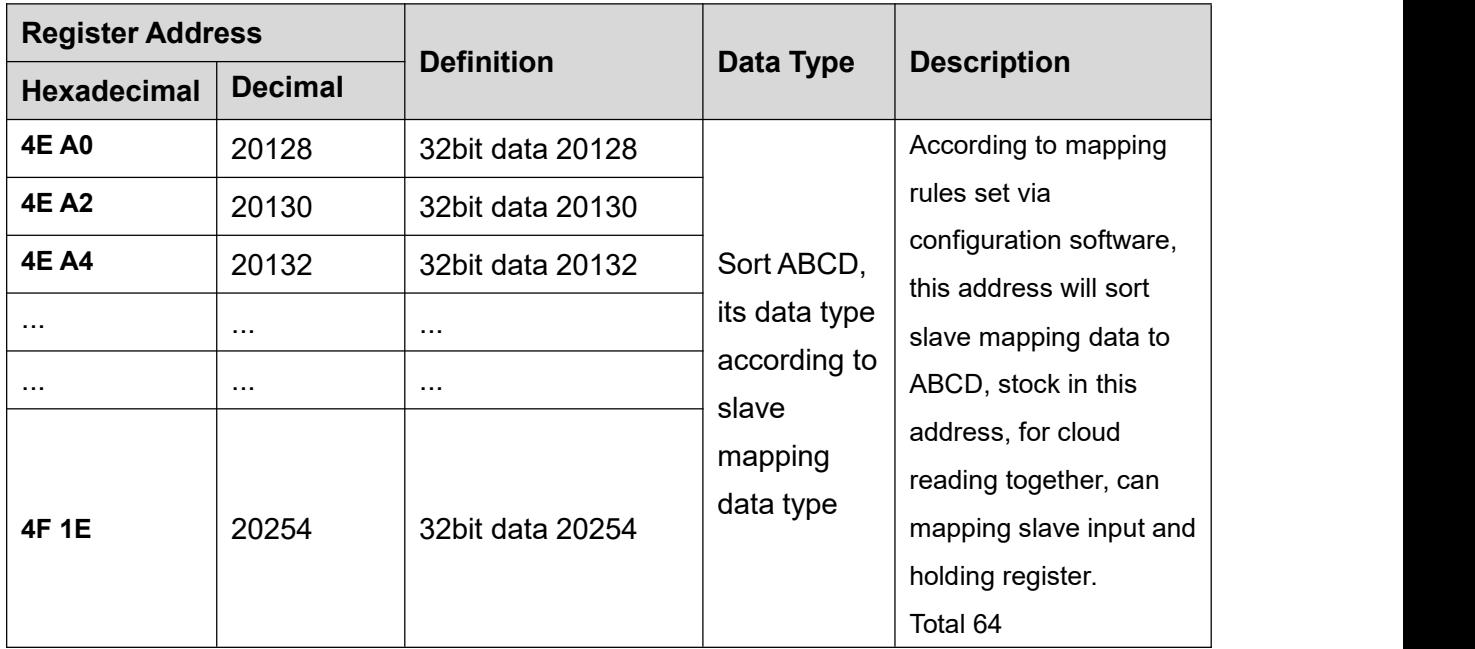

#### 4) 64 Bit Slave Register: Read and Write, Holding Register, Function Code 03, 06, 16

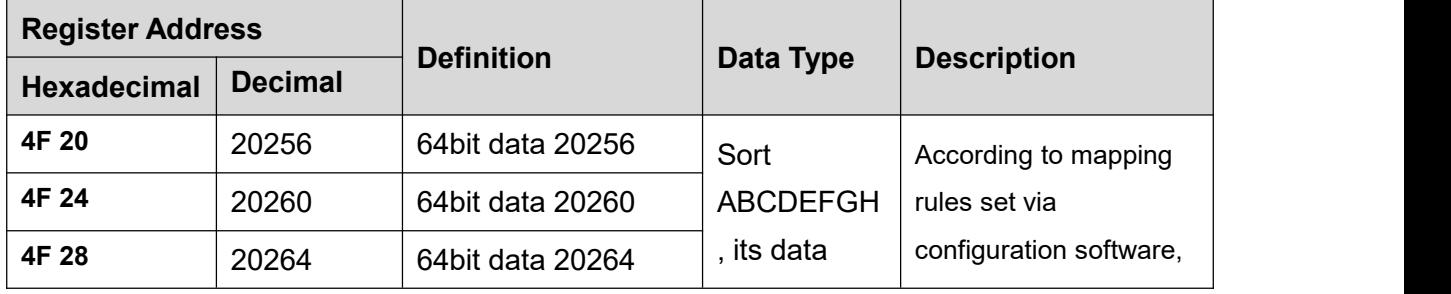

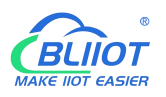

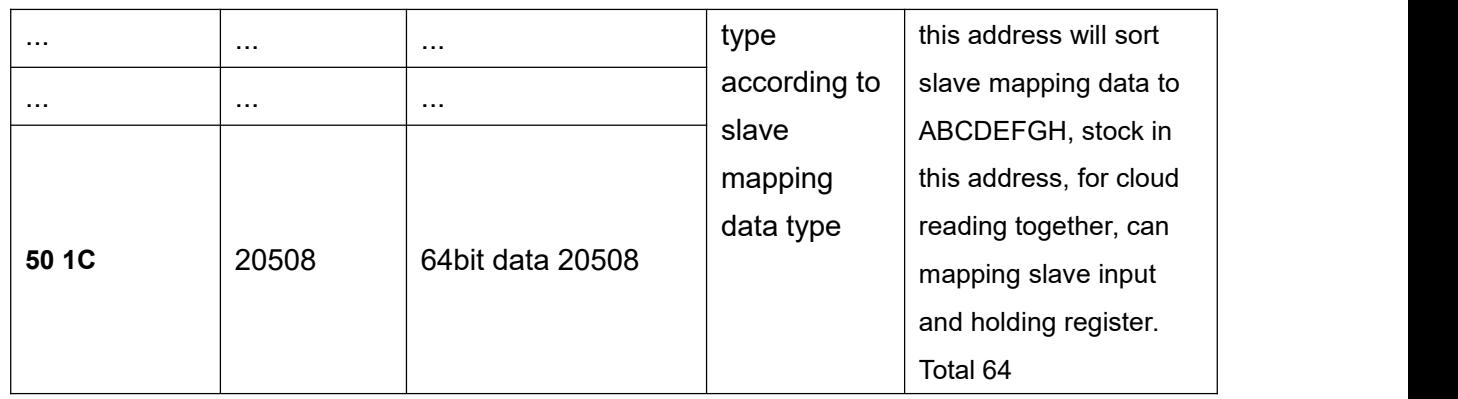

MQTT identifier of the mapping register is unified as "REG" + the corresponding value For example: Slave Boolean 64, MQTT ID is REG64, 16-bit 20000 ID is REG20000.

### **9 BLRMS**

#### **9.1 Register a BLRMS account**

BLRMS Address: my-rtu.com Register a BLRMS account then log in.

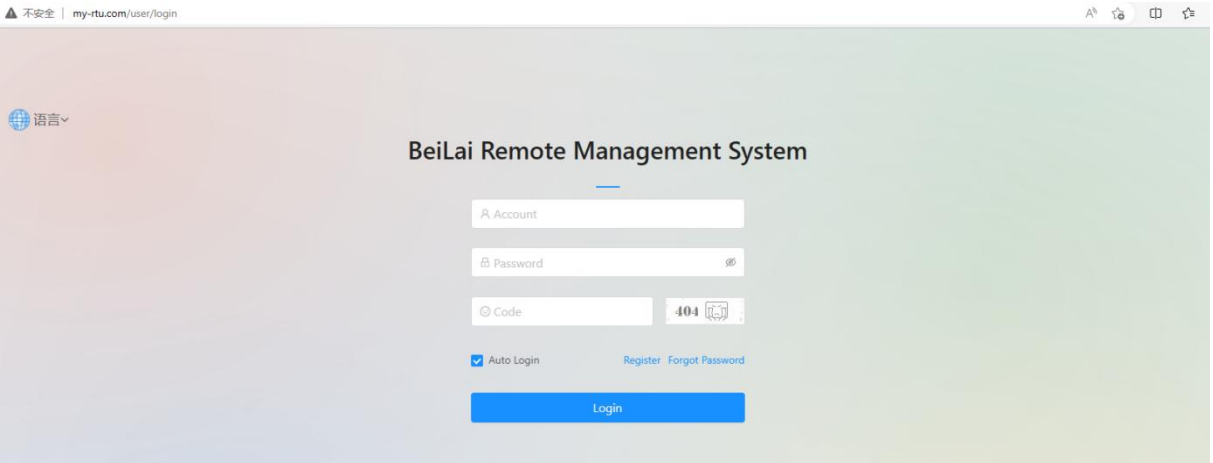

A token will be automatically generated in the BLRMS.

The token is a unique identification number for each account to identify the user. Every user under the device need to use the same Token. Click "Device Management" - "Token Key" to get the token.

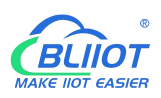

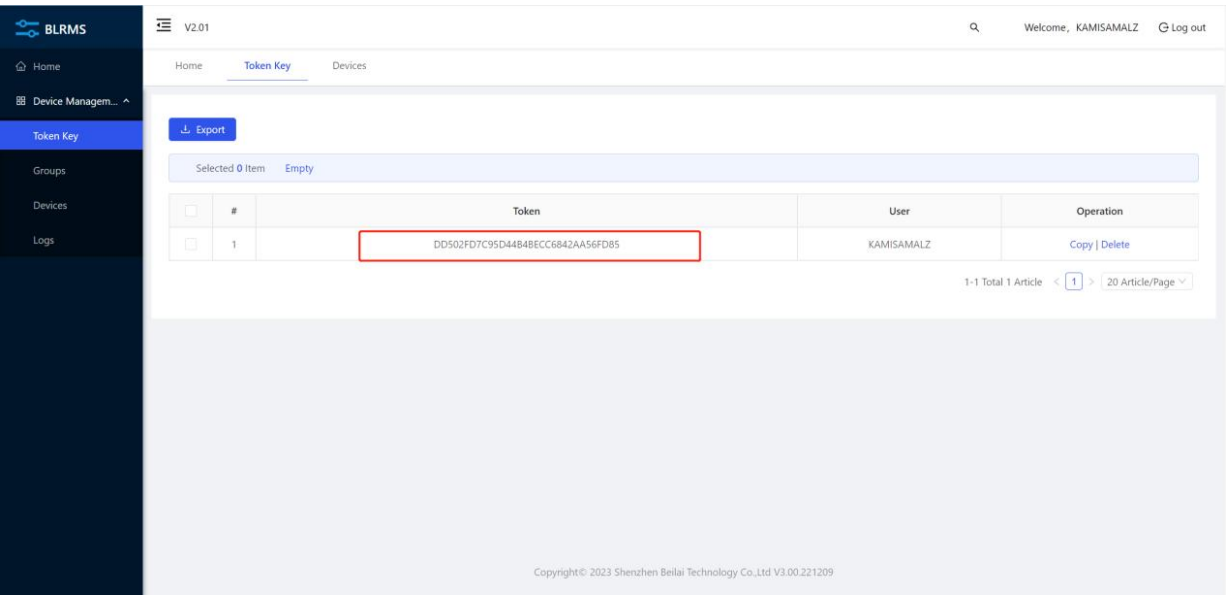

#### **9.2 Remote configuration**

Choose connection mode, fill in the BLRMS URL, Port, and Token key, then click write in.

BLRMS address: 118.31.57.219, port 1883.

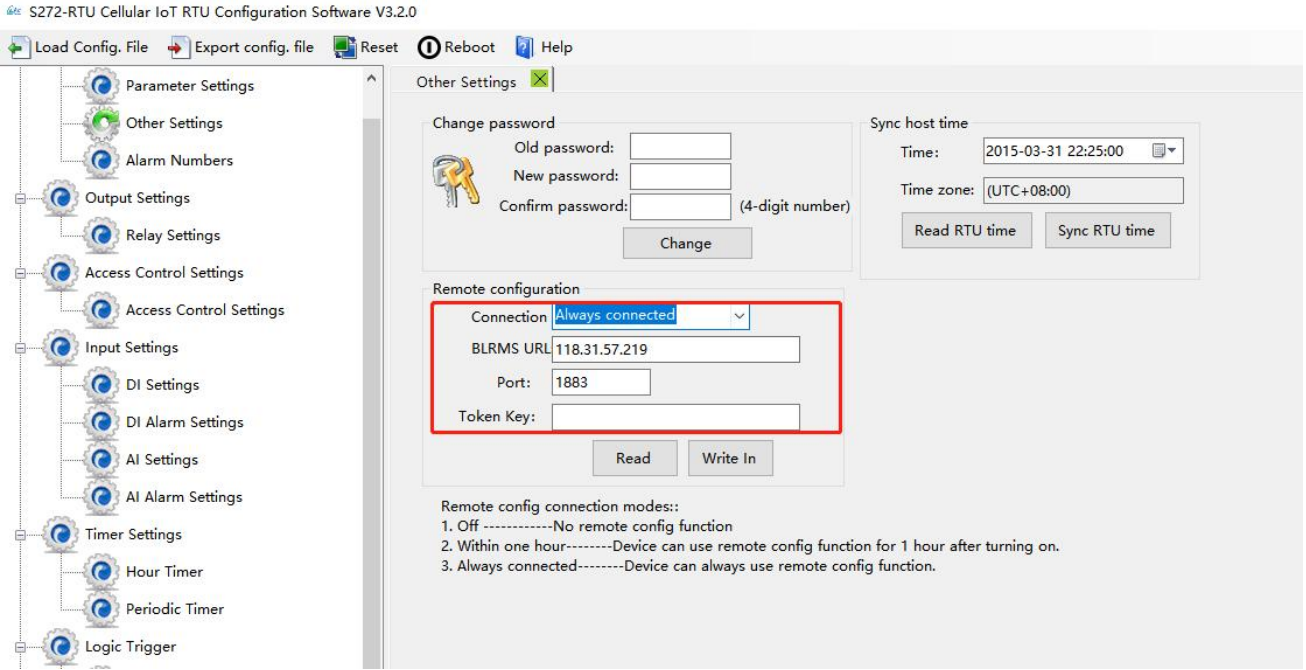

#### **9.3 Remote management**

Open the configuration software and click the BLRMS button(remote operation requires the device in operation mode and SIM card).

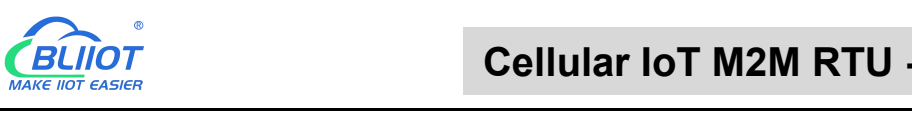

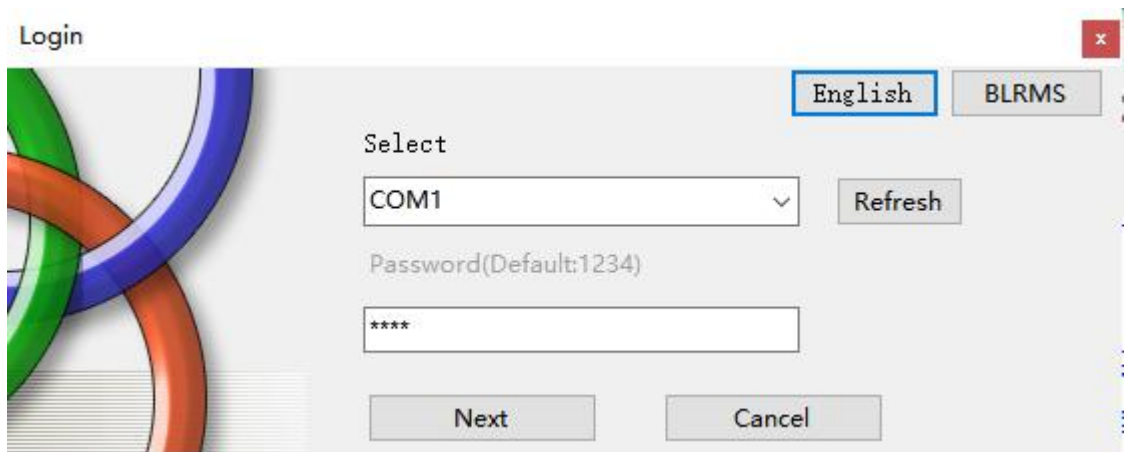

Fill in the Server IP: 118.31.57.219, port 8080. Then fill in the account password of the BLRMS and click "Get device". All the devices applicable to the configuration software under this account will appear at the Online Device.

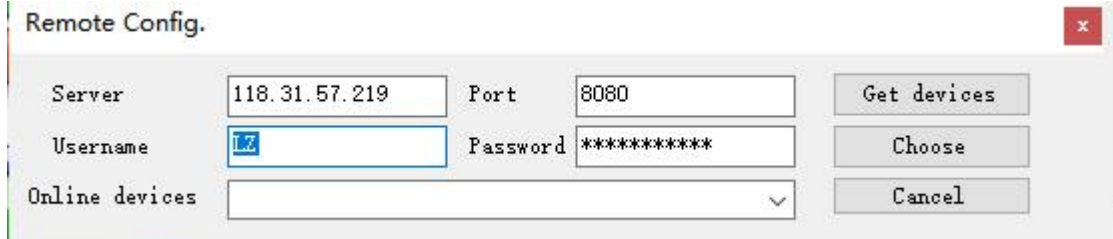

Device name defaults to the IMEI serial code. If user filled in Device Description, then the device

name is the device description.

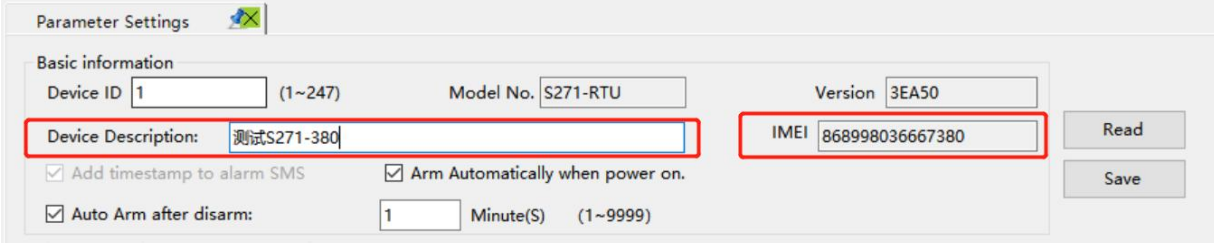

After selecting the correct device, click choose to connect. If the connection failed, please confirm that the device is in operation mode and the SIM card communication is normal and the device state is online; the offline state may be caused by delay, please wait a while to get the device again. The port COM option becomes gray when successful connection. Click next to start remote configuration.

# **10 Upgrade**

Firmware of this device can be upgraded through USB, please contact BLIIoT sales person if you need to upgrade the firmware.

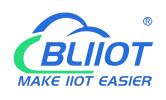

### **11 Warranty Term**

1) This equipment will be repaired free of charge for any material or quality problems within one year from the date of purchase.

2) This one-year warranty does not cover any product failure caused by man-made damage, improper operation, etc.

### **12 Technical Support**

Shenzhen Beilai Technology Co., Ltd. Website: https://www.bliiot.com